### aludu CISCO.

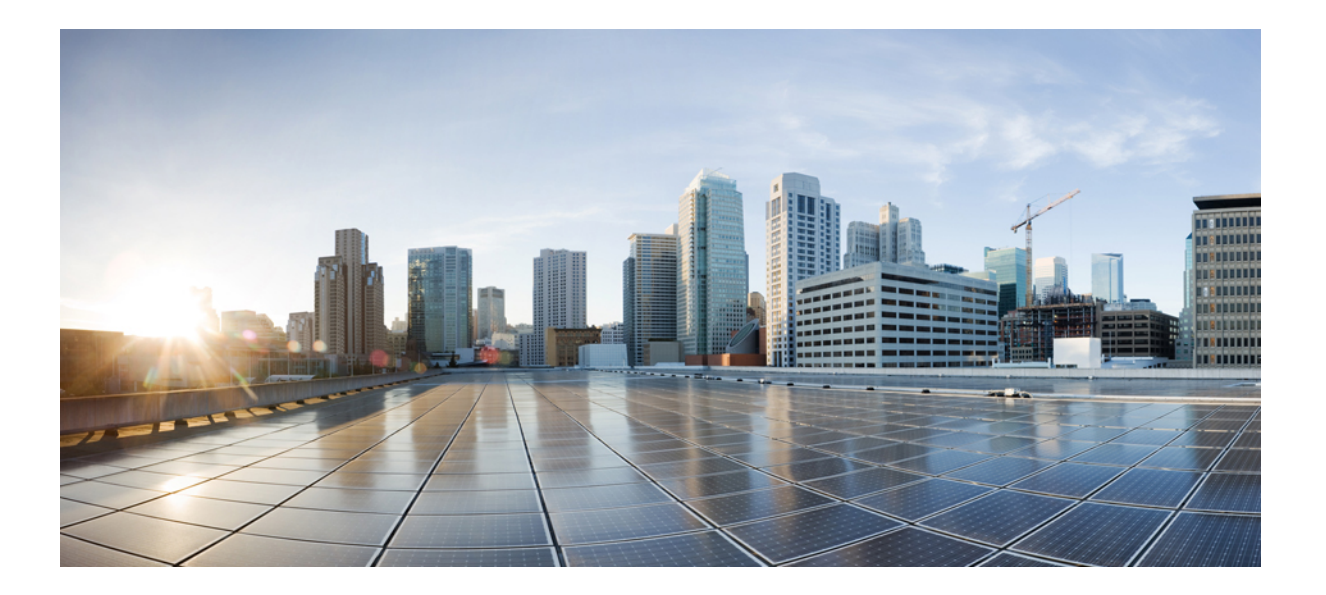

### **Cisco UCS Central** リリース **1.5** 管理ガイド

初版:2016 年 07 月 29 日 最終更新:2017 年 01 月 03 日 最終更新:2017 年 04 月 05 日

シスコシステムズ合同会社 〒107-6227 東京都港区赤坂9-7-1 ミッドタウン・タワー http://www.cisco.com/jp お問い合わせ先:シスコ コンタクトセンター 0120-092-255 (フリーコール、携帯・PHS含む) 電話受付時間:平日 10:00~12:00、13:00~17:00 http://www.cisco.com/jp/go/contactcenter/

【注意】シスコ製品をご使用になる前に、安全上の注意( **www.cisco.com/jp/go/safety\_warning/** ) をご確認ください。本書は、米国シスコ発行ドキュメントの参考和訳です。リンク情報につきま しては、日本語版掲載時点で、英語版にアップデートがあり、リンク先のページが移動**/**変更され ている場合がありますことをご了承ください。あくまでも参考和訳となりますので、正式な内容 については米国サイトのドキュメントを参照ください。また、契約等の記述については、弊社販 売パートナー、または、弊社担当者にご確認ください。

このマニュアルに記載されている仕様および製品に関する情報は、予告なしに変更されることがあります。このマニュアルに記載されている表現、情報、および推奨 事項は、すべて正確であると考えていますが、明示的であれ黙示的であれ、一切の保証の責任を負わないものとします。このマニュアルに記載されている製品の使用 は、すべてユーザ側の責任になります。

対象製品のソフトウェア ライセンスおよび限定保証は、製品に添付された『Information Packet』に記載されています。添付されていない場合には、代理店にご連絡く ださい。

The Cisco implementation of TCP header compression is an adaptation of a program developed by the University of California, Berkeley (UCB) as part of UCB's public domain version of the UNIX operating system.All rights reserved.Copyright © 1981, Regents of the University of California.

ここに記載されている他のいかなる保証にもよらず、各社のすべてのマニュアルおよびソフトウェアは、障害も含めて「現状のまま」として提供されます。シスコお よびこれら各社は、商品性の保証、特定目的への準拠の保証、および権利を侵害しないことに関する保証、あるいは取引過程、使用、取引慣行によって発生する保証 をはじめとする、明示されたまたは黙示された一切の保証の責任を負わないものとします。

いかなる場合においても、シスコおよびその供給者は、このマニュアルの使用または使用できないことによって発生する利益の損失やデータの損傷をはじめとする、 間接的、派生的、偶発的、あるいは特殊な損害について、あらゆる可能性がシスコまたはその供給者に知らされていても、それらに対する責任を一切負わないものと します。

このマニュアルで使用している IP アドレスおよび電話番号は、実際のアドレスおよび電話番号を示すものではありません。マニュアル内の例、コマンド出力、ネット ワーク トポロジ図、およびその他の図は、説明のみを目的として使用されています。説明の中に実際のアドレスおよび電話番号が使用されていたとしても、それは意 図的なものではなく、偶然の一致によるものです。

Cisco and the Cisco logo are trademarks or registered trademarks of Cisco and/or its affiliates in the U.S. and other countries. To view a list of Cisco trademarks, go to this URL: [http://](http://www.cisco.com/go/trademarks) [www.cisco.com/go/trademarks](http://www.cisco.com/go/trademarks).Third-party trademarks mentioned are the property of their respective owners.The use of the word partner does not imply <sup>a</sup> partnership relationship between Cisco and any other company.(1110R)

© 2016-2017 Cisco Systems, Inc. All rights reserved.

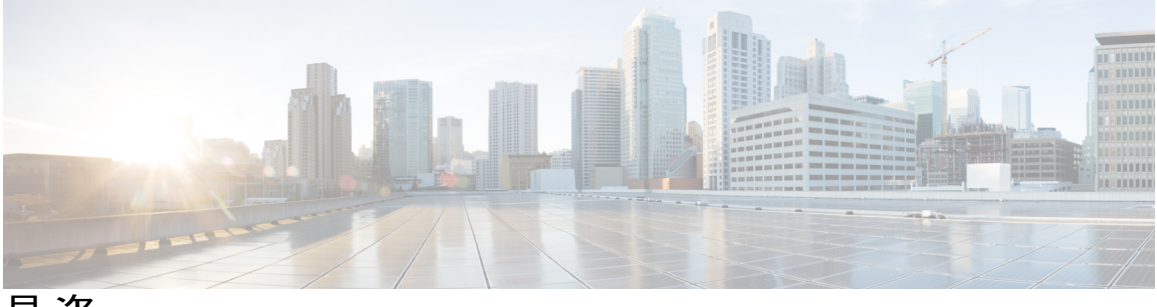

目次

#### [はじめに](#page-6-0) **vii**

[対象読者](#page-6-1) **vii**

[表記法](#page-6-2) **vii**

Cisco UCS [の関連ドキュメント](#page-8-0) **ix**

[マニュアルに関するフィードバック](#page-8-1) **ix**

#### [概要](#page-10-0) **1**

[概要](#page-10-1) **1**

Cisco UCS Central ユーザ [マニュアルのリファレンス](#page-10-2) **1**

#### [ユーザ管理](#page-12-0) **3**

UCS Central [ユーザの管理](#page-12-1) **3**

UCS Central パスワード [プロファイルの管理](#page-13-0) **4**

UCS Central [ロールの管理](#page-13-1) **4**

UCS Central [ロケールの管理](#page-14-0) **5**

UCS Central ローカル [ユーザの管理](#page-15-0) **6**

UCS Central リモート [ユーザの管理](#page-15-1) **6**

ドメイン グループ [ユーザの管理](#page-16-0) **7**

#### [システム管理](#page-18-0) **9**

[システム](#page-18-1) ポリシー **9**

UCS Central システム [ポリシーの設定](#page-19-0) **10**

[機器ポリシーの管理](#page-20-0) **11**

ラック ディスカバリ [ポリシーの管理](#page-21-0) **12**

UCS Central [障害ポリシーの管理](#page-22-0) **13**

UCS [Central](#page-23-0) Syslog の管理 **14**

UCS Central コア ダンプ [エクスポートの管理](#page-24-0) **15**

システム イベント [ログの設定](#page-25-0) **16**

システム [プロファイル](#page-26-0) **17**

```
UCS Central システム プロファイルの管理 18
```
UCS Central [管理ノードの管理](#page-28-0) **19**

UCS Central NTP [サーバの管理](#page-28-1) **19**

UCS Central DNS [サーバの管理](#page-29-0) **20**

[ドメイン](#page-29-1) グループ システム ポリシー **20**

ドメイン グループ システム [ポリシーの管理](#page-30-0) **21**

ドメイン グループ システム [プロファイル](#page-31-0) **22**

ドメイン グループ システム [プロファイルの管理](#page-31-1) **22**

[スケジュール](#page-31-2) **22**

[スケジュールの作成または編集](#page-32-0) **23**

サーバ [メンテナンス](#page-32-1) ポリシー **23**

メンテナンス [ポリシーの作成または編集](#page-33-0) **24**

キー [リング](#page-34-0) **25**

キー [リングの作成](#page-35-0) **26**

トラスト [ポイントの作成](#page-35-1) **26**

#### [障害とログのモニタリング](#page-36-0) **27**

[システム障害](#page-36-1) **27**

[ドメイン障害](#page-37-0) **28**

[イベント](#page-38-0) ログ **29**

- [監査ログ](#page-38-1) **29**
- コア [ダンプ](#page-38-2) **29**

[アクティブ](#page-39-0) セッション **30**

[内部サービス](#page-39-1) **30**

Tomcat [ロギングのイネーブル化](#page-40-0) **31**

Cisco UCS Central [からの重要なオブジェクト削除の防止](#page-40-1) **31**

API [通信レポート](#page-41-0) **32**

API [通信レポートの生成](#page-41-1) **32**

[テクニカル](#page-42-0) サポート ファイル **33**

テクニカル サポート [ファイルの生成](#page-42-1) **33**

テクニカル サポート [ファイルのダウンロード](#page-43-0) **34**

イメージ [ライブラリ](#page-44-0) **35**

イメージ [ライブラリ](#page-44-1) **35**

```
Cisco.com からのファームウェアのダウンロード 36
```
Cisco.Com [アカウントの設定](#page-46-0) **37**

[シスコからのインフラストラクチャ](#page-47-0) ファームウェア イメージのダウンロード **38**

ファームウェア [ライブラリからのイメージの削除](#page-47-1) **38**

イメージ [ライブラリ上のイメージのメタデータの削除](#page-47-2) **38**

[機能カタログ](#page-48-0) **39**

[機能カタログの内容](#page-48-1) **39**

[機能カタログの更新](#page-49-0) **40**

定期的なファームウェア [イメージの同期のスケジューリング](#page-50-0) **41**

ファームウェア [バンドルのインポート](#page-51-0) **42**

ホスト ファームウェア パッケージ [ポリシーの作成または編集](#page-52-0) **43**

#### [ファームウェア管理](#page-54-0) **45**

[インフラストラクチャ](#page-54-1) ファームウェアの更新 **45**

[グローバルへのファームウェア](#page-55-0) ポリシーの設定 **46**

[メンテナンス](#page-56-0) グループ **47**

[ファームウェア更新のカタログ](#page-56-1) バージョン **47**

メンテナンス グループを作成してメンテナンス [グループにタグなしドメインを含め](#page-56-2)

[る](#page-56-2) **47**

メンテナンス グループ [タグの値の作成](#page-57-0) **48**

メンテナンス [グループに含めるドメインまたはドメイン](#page-58-0) グループのタグ付け **49** インフラストラクチャ [ファームウェア更新スケジュールの設定](#page-59-0) **50**

[スケジュールされたインフラストラクチャ](#page-60-0) ファームウェアの更新ジョブの編集 **51**

インフラストラクチャ [ファームウェア更新ポリシーの確認](#page-61-0) **52**

[ファームウェア管理](#page-61-1) **52**

インフラストラクチャ [ファームウェアの更新の防止](#page-62-0) **53**

メンテナンス [グループからのドメインの削除または除外](#page-62-1) **53**

[ファームウェア更新ジョブのキャンセル](#page-63-0) **54**

メンテナンス [グループの値の削除](#page-63-1) **54**

インフラストラクチャ [ファームウェアの更新とディザスタ](#page-64-0) リカバリ **55**

Lightweight [のアップグレードについて](#page-66-0) **57**

サービス [パックについて](#page-67-0) **58**

[バックアップ管理](#page-70-0) **61**

[バックアップと復元](#page-70-1) **61**

[バックアップ操作の考慮事項と推奨事項](#page-71-0) **62**

[バックアップ](#page-72-0) タイプ **63**

Cisco UCS Central [の完全状態バックアップのスケジューリング](#page-73-0) **64**

Cisco UCS [ドメインの完全状態バックアップのスケジューリング](#page-74-0) **65**

[オンデマンド完全状態バックアップの作成](#page-76-0) **67**

Cisco UCS [ドメインの完全状態バックアップの削除](#page-77-0) **68**

Cisco UCS Central [の完全状態バックアップの削除](#page-77-1) **68**

Cisco UCS [Central](#page-78-0) **69**

[設定のエクスポートとインポート](#page-78-1) **69**

Cisco UCS Central [の設定エクスポートのスケジューリング](#page-80-0) **71** Cisco UCS [ドメインの設定エクスポートのスケジューリング](#page-80-1) **71** UCS Central [の設定バックアップのエクスポート](#page-81-0) **72** [ドメインの設定オンデマンド](#page-82-0) バックアップのエクスポート **73** Cisco UCS Central [の設定のインポート](#page-83-0) **74** Cisco UCS [ドメインの設定のインポート](#page-84-0) **75** Cisco UCS Central [の設定エクスポート](#page-85-0) スケジュールの削除 **76** Cisco UCS [ドメインの設定エクスポート](#page-85-1) スケジュールの削除 **76** Cisco UCS [Central](#page-86-0) **77**

#### **[Smart](#page-88-0) Call Home 79**

Smart Call [Home](#page-88-1) **79**

Smart Call Home [の設定](#page-89-0) **80**

Smart Call Home [の登録](#page-90-0) **81**

Smart Call Home [の障害](#page-90-1) **81**

UCS [Manager](#page-91-0) の Call Home の設定 **82**

<span id="page-6-0"></span>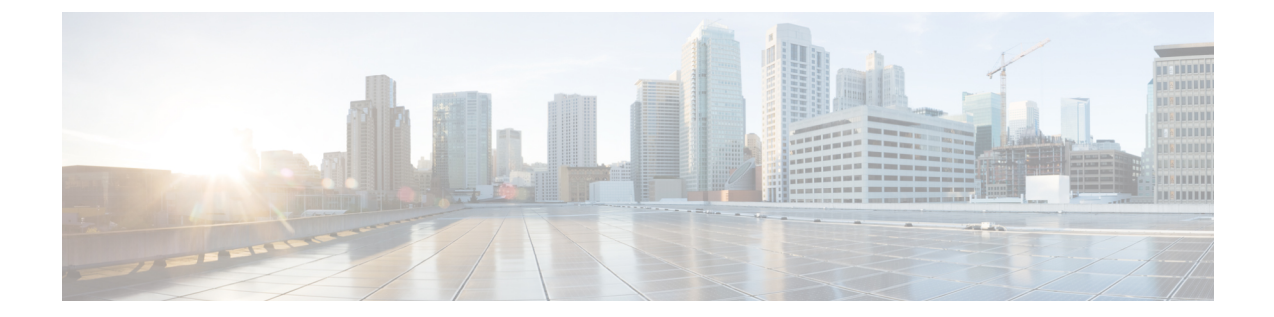

# はじめに

- [対象読者](#page-6-1), vii ページ
- [表記法](#page-6-2), vii ページ
- Cisco UCS [の関連ドキュメント](#page-8-0), ix ページ
- [マニュアルに関するフィードバック](#page-8-1), ix ページ

## <span id="page-6-1"></span>対象読者

このガイドは、次の 1 つ以上に責任を持つ、専門知識を備えたデータセンター管理者を主な対象 にしています。

- サーバ管理
- ストレージ管理
- ネットワーク管理
- ネットワーク セキュリティ

## <span id="page-6-2"></span>表記法

Г

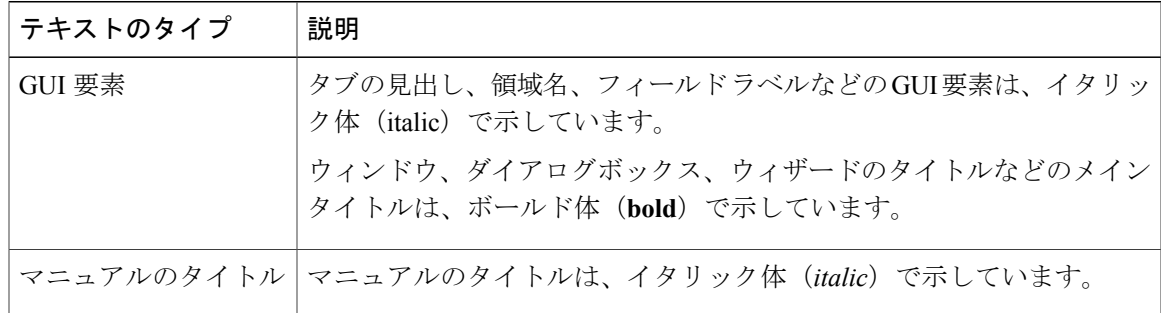

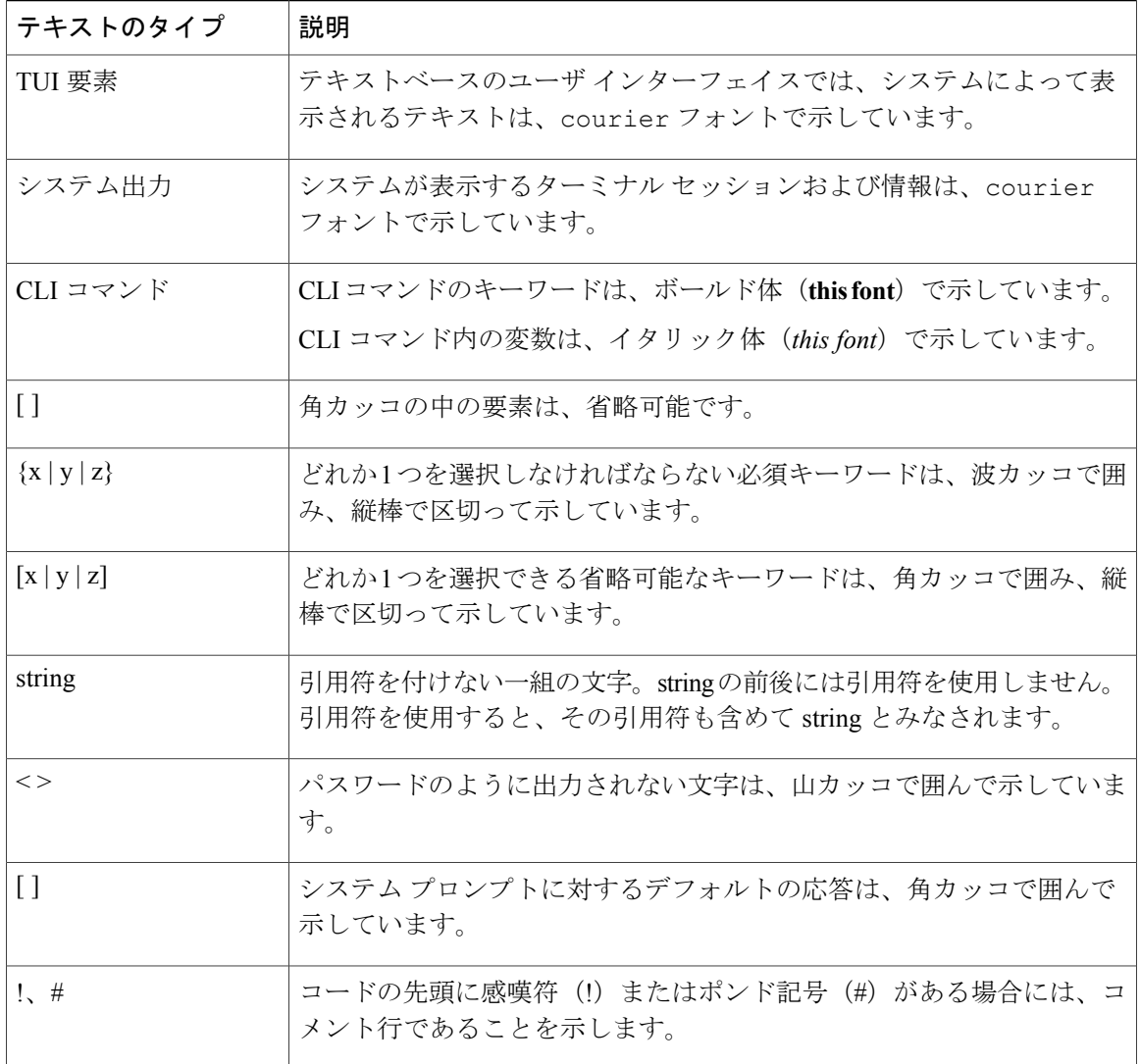

(注) 「注釈」です。役立つ情報や、このマニュアル以外の参照資料などを紹介しています。

 $\mathcal{Q}$ ヒント

「問題解決に役立つ情報」です。ヒントには、トラブルシューティングや操作方法ではなく、 ワンポイントアドバイスと同様に知っておくと役立つ情報が記述される場合もあります。

 $\bar{\mathbb{O}}$ 

ワンポイント アドバイス

「時間の節約に役立つ操作」です。ここに紹介している方法で作業を行うと、時間を短縮でき ます。

∕≬∖ 「要注意」の意味です。機器の損傷またはデータ損失を予防するための注意事項が記述されて 注意 います。

警告

安全上の重要事項

「危険」の意味です。人身事故を予防するための注意事項が記述されています。装置の取り扱 い作業を行うときは、電気回路の危険性に注意し、一般的な事故防止策に留意してください。 各警告の最後に記載されているステートメント番号を基に、装置に付属の安全についての警告 を参照してください。

これらの注意事項を保管しておいてください。

## <span id="page-8-0"></span>**Cisco UCS** の関連ドキュメント

ドキュメント ロードマップ

すべてのBシリーズマニュアルの完全なリストについては、[http://www.cisco.com/go/unifiedcomputing/](http://www.cisco.com/go/unifiedcomputing/b-series-doc) [b-series-doc](http://www.cisco.com/go/unifiedcomputing/b-series-doc) で入手可能な『*Cisco UCS B-Series Servers Documentation Roadmap*』を参照してくださ い。

すべての C シリーズ マニュアルの一覧については、[http://www.cisco.com/go/unifiedcomputing/](http://www.cisco.com/go/unifiedcomputing/c-series-doc) [c-series-doc](http://www.cisco.com/go/unifiedcomputing/c-series-doc) で入手できる『*Cisco UCS C-Series Servers Documentation Roadmap*』を参照してくださ い。

管理用の UCS Manager と統合されたラック サーバでサポートされるファームウェア バージョン とサポートされる UCS Manager バージョンについては、『Release Bundle [Contents](http://www.cisco.com/c/en/us/support/servers-unified-computing/ucs-manager/products-release-notes-list.html) for Cisco UCS [Software](http://www.cisco.com/c/en/us/support/servers-unified-computing/ucs-manager/products-release-notes-list.html)』を参照してください。

その他のマニュアル リソース

ドキュメントの更新通知を受け取るには、Cisco UCS Docs on [Twitter](http://twitter.com/ciscoucsdocs) をフォローしてください。

# <span id="page-8-1"></span>マニュアルに関するフィードバック

このマニュアルに関する技術的なフィードバック、または誤りや記載もれなどお気づきの点がご ざいましたら、[ucs-docfeedback@external.cisco.com](mailto:ucs-docfeedback@external.cisco.com)までコメントをお送りください。ご協力をよろ しくお願いいたします。

 $\mathbf I$ 

<span id="page-10-0"></span>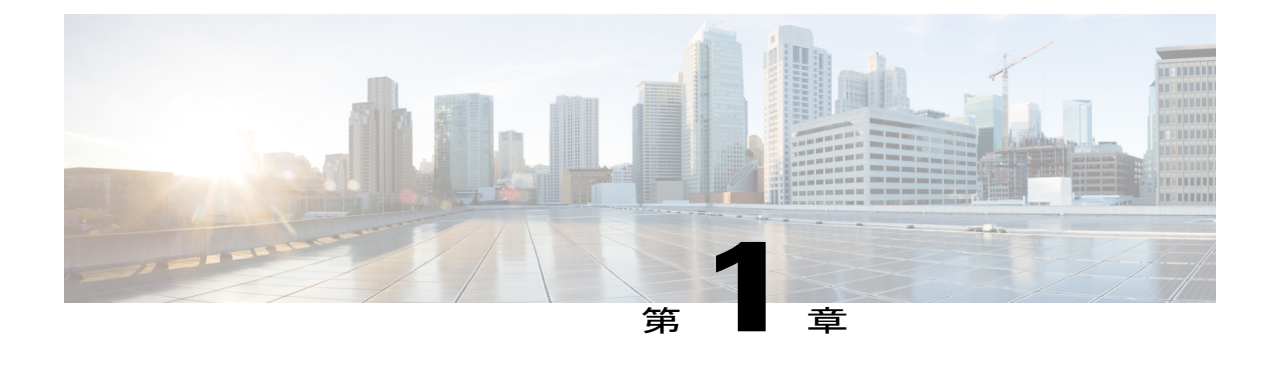

## 概要

- 概要, 1 [ページ](#page-10-1)
- Cisco UCS Central ユーザ [マニュアルのリファレンス](#page-10-2), 1 ページ

## <span id="page-10-1"></span>概要

Г

このガイドでは、Cisco UCS Central 管理設定に固有の次のコンポーネントに関する概念情報と手 順情報を提供します。

- ユーザ管理
- システム管理
- イメージ ライブラリ
- ファームウェア管理
- バックアップ管理
- Smart Call Home

# <span id="page-10-2"></span>**Cisco UCS Central** ユーザ マニュアルのリファレンス

Cisco UCS Central を理解および設定するには、Cisco UCS Central の使用例ベースのドキュメント に従います。

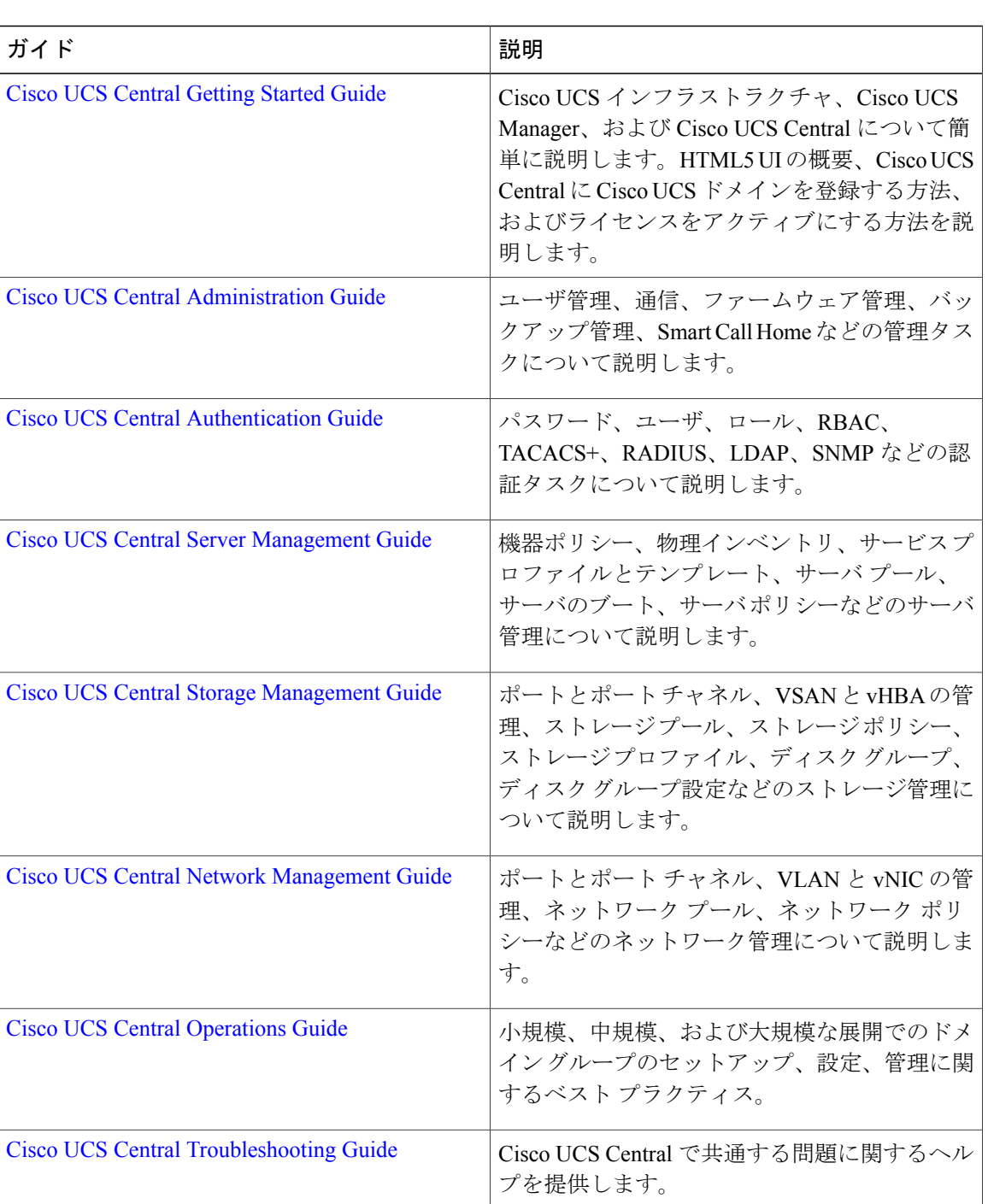

 $\mathbf I$ 

<span id="page-12-0"></span>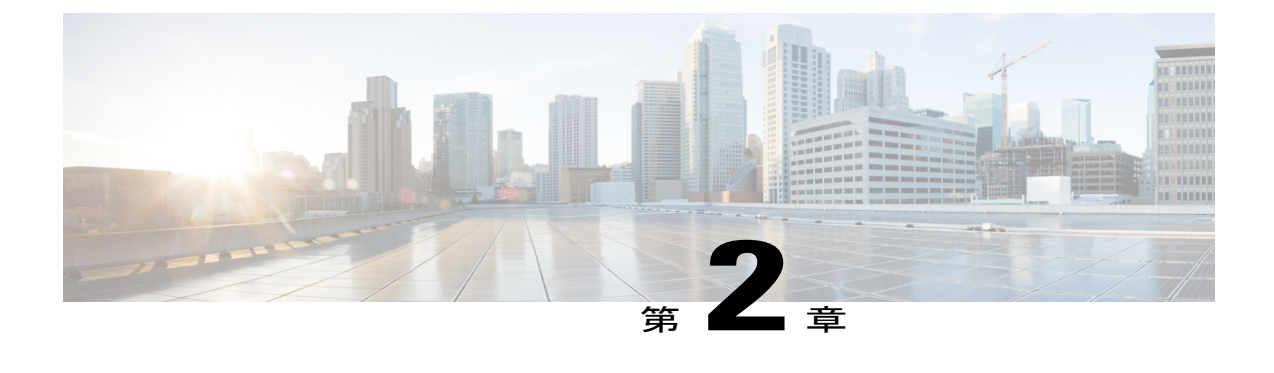

## ユーザ管理

この章は、次の項で構成されています。

- UCS Central [ユーザの管理](#page-12-1)3 ページ
- ドメイン グループ [ユーザの管理](#page-16-0), 7 ページ

## <span id="page-12-1"></span>**UCS Central** ユーザの管理

[UCS Central Users Administration Manage] ダイアログボックスでは、ユーザ、ロール、ロケール、 およびパスワード プロファイルを設定できます

- ステップ **1** [System Configuration] アイコンをクリックし、[Users] を選択します。 これにより、[UCS Central Users Administration Manage] ダイアログボックスが開きます。
- ステップ **2** 設定するセクションのアイコンをクリックします。
	- [Password Profile]: [UCS Central Password Profile Manage] ダイアログ ボックスと同じタスクを 実行します。詳細については、UCS Central パスワード [プロファイルの管理](#page-13-0), (4 ページ) を参照してください。
	- [Roles]:[UCS Central Roles Manage] ダイアログ ボックスと同じタスクを実行します。詳細に ついては、UCS Central [ロールの管理](#page-13-1), (4 ページ)を参照してください。
	- [Locales]:[UCS Central Locales Manage] ダイアログ ボックスと同じタスクを実行します。詳 細については、UCS Central [ロケールの管理](#page-14-0), (5 ページ)を参照してください。
	- [Local Users]:[UCS Central Local Users Manage] ダイアログ ボックスと同じタスクを実行しま す。詳細については、UCS Central ローカル [ユーザの管理](#page-15-0)、 (6ページ)を参照してくださ い。
- [Remote Users]:[UCS Central Remote Users Manage] ダイアログ ボックスと同じタスクを実行 します。詳細については、UCS Central リモート [ユーザの管理](#page-15-1), (6 ページ)を参照してく ださい。
- ステップ **3** セクションごとに必要なフィールドに値を入力します。
- ステップ **4** [Save] をクリックします。

### <span id="page-13-0"></span>**UCS Central** パスワード プロファイルの管理

#### 手順

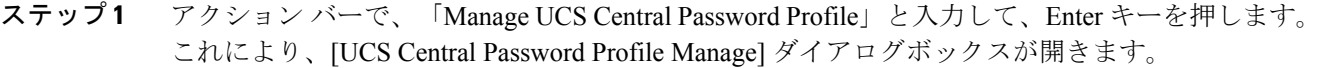

- ステップ **2** [Password Profile] で、[Password Strength Check] を有効にするかどうかを選択します。
- ステップ **3** ユーザが以前のパスワードを再利用できるようには、パスワードの最小数を選択します。
- ステップ **4** [Password Change During Interval] を有効にするかどうかを選択します。
- ステップ **5** [Password Change Interval] を選択します。
- ステップ **6** 変更間隔期間のパスワードの最大数を選択します。 このフィールドは、[Password Change During Interval] が [Enabled] に設定されている場合にのみ表 示されます。
- ステップ **7** [Save] をクリックします。

#### 関連トピック

```
UCS Central ロールの管理, (4 ページ)
UCS Central ロケールの管理, (5 ページ)
ユーザの管理, (6ページ)
ユーザの管理, (6ページ)
```
### <span id="page-13-1"></span>**UCS Central** ロールの管理

手順

ステップ **1** アクション バーで、「Manage UCS Central Roles」と入力して、Enter キーを押します。 これにより、[UCS Central Roles Manage] ダイアログボックスが開きます。

- ステップ **2** [Roles] で、[Add] をクリックして新しいロールを作成するか、既存のロールを選択します。
- ステップ **3** [Network] タブで、[Add] をクリックして権限を更新および追加します。
- ステップ **4** ロールの関連する権限を選択します。
- ステップ **5** [Apply] をクリックして新しい権限を適用します。
- ステップ **6** ロールの [Storage]、[Server]、および [Operations] の各権限を同じように更新します。
- ステップ **7** [Save] をクリックします。

#### 関連トピック

UCS Central パスワード [プロファイルの管理](#page-13-0), (4ページ) UCS Central [ロケールの管理](#page-14-0), (5 ページ) UCS Central ローカル [ユーザの管理](#page-15-0), (6ページ) UCS Central リモート [ユーザの管理](#page-15-1), (6 ページ)

### <span id="page-14-0"></span>**UCS Central** ロケールの管理

#### 手順

- ステップ **1** アクション バーで、「Manage UCS Central Locales」と入力して、Enter キーを押します。 これにより、[UCS Central Locales Manage] ダイアログボックスが開きます。
- ステップ **2** [Locales]で、[Add]をクリックして新しいロケールを追加するか、既存のロケールを選択します。
- ステップ **3** [Organizations] および [Domain Groups] をロケールに割り当てます。
	- a) [Add] をクリックして、組織またはドメイン グループを表示します。
	- b) 組織またはドメイン グループを選択します。
	- c) [Apply] をクリックして新しい権限を適用します。
- ステップ **4** [Save] をクリックします。

#### 関連トピック

UCS Central パスワード [プロファイルの管理](#page-13-0), (4ページ) UCS Central [ロールの管理](#page-13-1), (4 ページ) UCS Central ローカル [ユーザの管理](#page-15-0), (6 ページ) UCS Central リモート [ユーザの管理](#page-15-1), (6 ページ)

T

### <span id="page-15-0"></span>**UCS Central** ローカル ユーザの管理

手順

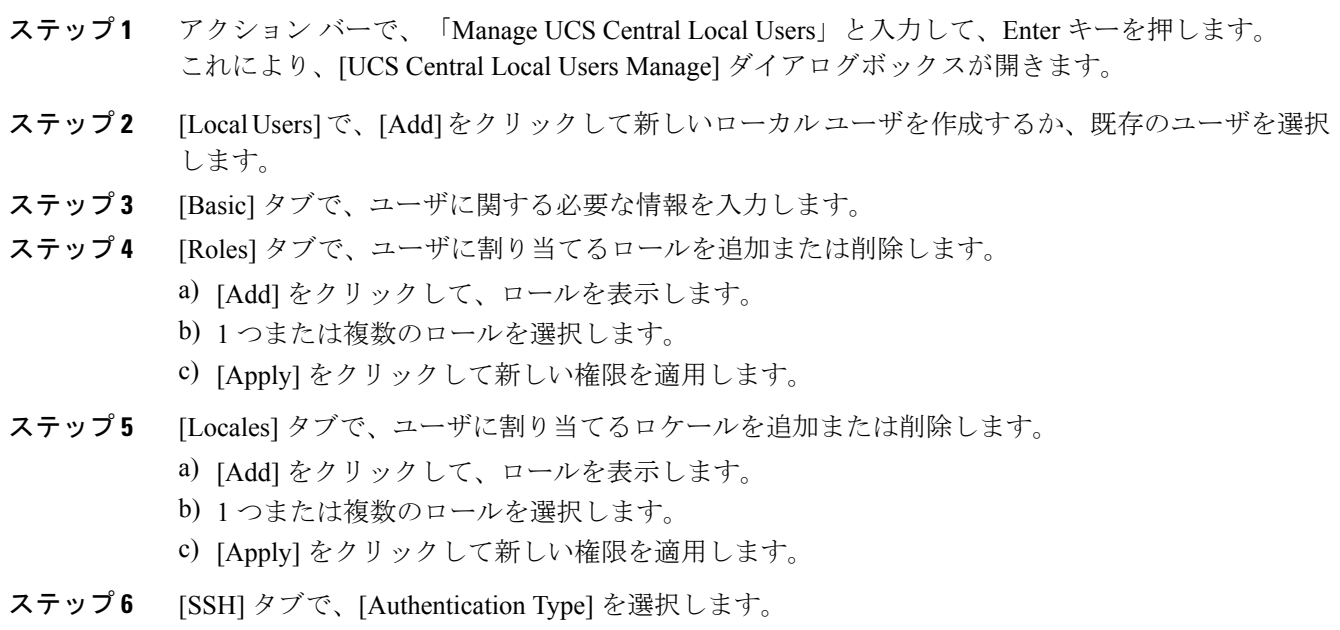

ステップ **7** [Save] をクリックします。

関連トピック

UCS Central パスワード [プロファイルの管理](#page-13-0), (4ページ) UCS Central [ロールの管理](#page-13-1), (4ページ) UCS Central [ロケールの管理](#page-14-0), (5ページ) UCS Central リモート [ユーザの管理](#page-15-1), (6 ページ)

### <span id="page-15-1"></span>**UCS Central** リモート ユーザの管理

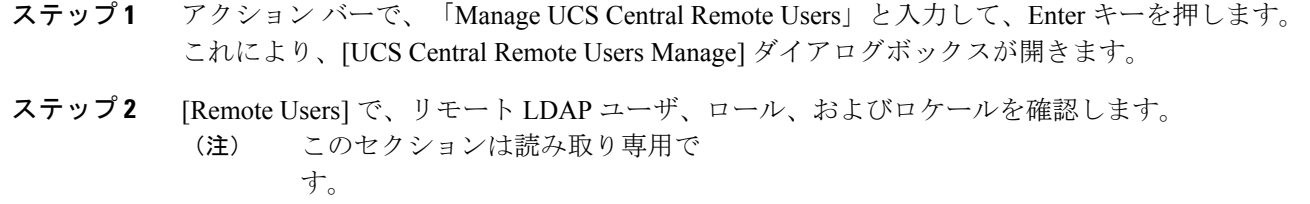

ステップ **3** ウィンドウを閉じる場合は [Cancel] をクリックし、他のセクションで行った変更を保存する場合 は [Save] をクリックします。

#### 関連トピック

UCS Central パスワード [プロファイルの管理](#page-13-0), (4ページ) UCS Central [ロールの管理](#page-13-1), (4 ページ) UCS Central [ロケールの管理](#page-14-0), (5 ページ) UCS Central ローカル [ユーザの管理](#page-15-0), (6 ページ)

# <span id="page-16-0"></span>ドメイン グループ ユーザの管理

- ステップ **1** [Domain Group] アイコンをクリックして、[root] を選択します。
- ステップ **2** [Settings] アイコンをクリックして、[Users] を選択します。
- ステップ **3** [Roles]で、ドメイングループに関連付けるロールを選択します。ドメイングループから関連付け を解除するロールのチェックを外します。
- ステップ **4** [Network] タブで、[Add] をクリックして権限を更新および追加します。
	- a) [Add] をクリックして、組織を表示します。
	- b) ロールの関連する権限を選択します。
	- c) [Apply] をクリックして新しい権限を適用します。
- ステップ **5** ロールの [Storage]、[Server]、および [Operations] の各権限を同じように更新します。
- ステップ **6** [Locales]で、ドメイングループに関連付けるロケールを選択します。ドメイングループから関連 付けを解除するロールのチェックを外します。
- ステップ7 [Organizations] をロケールに割り当てます。
	- a) [Add] をクリックして、組織を表示します。
	- b) 組織またはドメイン グループを選択します。
	- c) [Apply] をクリックして新しい権限を適用します。
- ステップ **8** [Save] をクリックします。

 $\mathbf I$ 

<span id="page-18-0"></span>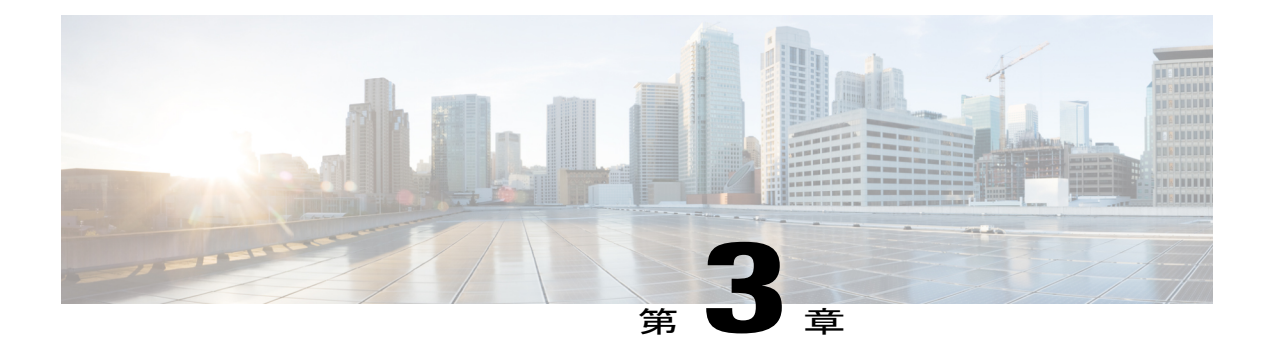

## システム管理

- [システム](#page-18-1) ポリシー, 9 ページ
- システム [プロファイル](#page-26-0), 17 ページ
- [ドメイン](#page-29-1) グループ システム ポリシー, 20 ページ
- ドメイン グループ システム [プロファイル](#page-31-0), 22 ページ
- [スケジュール](#page-31-2), 22 ページ
- サーバ [メンテナンス](#page-32-1) ポリシー, 23 ページ
- キー [リング](#page-34-0), 25 ページ
- [障害とログのモニタリング](#page-36-0), 27 ページ
- Tomcat [ロギングのイネーブル化](#page-40-0), 31 ページ
- Cisco UCS Central [からの重要なオブジェクト削除の防止](#page-40-1)、31 ページ
- API [通信レポート](#page-41-0), 32 ページ
- [テクニカル](#page-42-0) サポート ファイル, 33 ページ

## <span id="page-18-1"></span>システム ポリシー

システム ポリシーは、すべての Cisco UCS Central に対して、または、ドメイン グループ レベル で設定することができます。システム ポリシーをドメイン グループ レベルで設定するには、[ド](#page-29-1) メイン [グループ](#page-29-1) システム ポリシー, (20ページ)を参照してください。

UCS Central システム ポリシーには以下が含まれます。

• [Faults]:障害がクリアされると、フラッピング間隔と保持期間を決定します。

#### **Flapping Interval**

Cisco UCS Central で障害が発生してその状態がクリアされるまでの時間の長さ。

#### **Retention Interval**

Cisco UCS Central がシステムの障害を保持する時間の長さ。

- [Syslog]:収集するログファイルのタイプとそれらを表示または保存する場所を決定します。
- [Core Dump]:Core File Exporter を使用して、生成されたコア ファイルをエクスポートしま す。

### <span id="page-19-0"></span>**UCS Central** システム ポリシーの設定

[UCS Central System Policies Manage] ダイアログボックスで、障害、syslog、およびコア ダンプ エ クスポートのプロパティと設定値を指定できます。

#### 手順

- ステップ **1** [System Configuration] アイコンをクリックし、[System Policies] を選択します。
- ステップ **2** [UCS Central System Policies] ダイアログ ボックスで、設定するセクションのアイコンをクリック します。
	- [Fault]:[UCS Central Fault Policy Manage] ダイアログ ボックスと同じタスクを実行します。 詳細については、UCS Central [障害ポリシーの管理](#page-22-0), (13 ページ)を参照してください。
	- [Syslog]: [UCS Central Syslog Manage] ダイアログ ボックスと同じタスクを実行します。詳細 については、UCS [Central](#page-23-0) Syslog の管理, (14 ページ)を参照してください。
	- [Core Dump Export]:[UCS Central Core Dump Export Manage] ダイアログ ボックスと同じタス クを実行します。詳細については、UCS Central コア ダンプ [エクスポートの管理](#page-24-0), (15 ペー ジ)を参照してください。
- ステップ **3** セクションごとに必要なフィールドに値を入力します。
- ステップ **4** [Save] をクリックします。

#### 関連トピック

UCS Central [障害ポリシーの管理](#page-22-0), (13 ページ) UCS [Central](#page-23-0) Syslog の管理, (14 ページ) UCS Central コア ダンプ [エクスポートの管理](#page-24-0), (15 ページ)

#### <span id="page-20-0"></span>機器ポリシーの管理

- ステップ **1** [Domain Group Navigation] アイコンをクリックして、ドメイン グループを選択します。
- ステップ2 [Configuration] アイコンをクリックし、[System Policies] を選択します。
- ステップ **3** [Equipment] で、[Basic] をクリックして、次のフィールドに値を入力します。
	- a) [Rack Management Action] で、新しいラック サーバが検出されたときのサーバ管理の設定方法 を選択します。
		- [Auto Acknowledged]:Cisco UCS は、使用可能なサーバ接続に基づいてドメインによる サーバ管理を自動的に設定します。
		- [User Acknowledged]:Cisco UCS は、サーバ管理を自動的に設定しません。ユーザによる 承認を待機します。
	- b) [MAC Address Table Aging Time] で、アイドル状態の MAC アドレスが MAC アドレス テーブル から削除されるまでの時間を選択します。
		- [Mode Default]:システムのデフォルト値が使用されます。エンド ホスト モードでは、デ フォルトが 14,500 秒です。スイッチング モードでは、デフォルトが 300 秒です。
		- [Never]:Cisco UCS は、テーブルから MAC アドレスを削除しません。
		- [Other]: [dd:hh:mm:ss] フィールドにカスタム値を入力します。
	- c) [VLAN Port Count Optimization] で、FI 上の CPU 負荷を軽減するために、Cisco UCS が VLAN を論理的にグループ分けしてポートの使用を最適化するかどうかを選択します。
	- d) [Firmware Auto Server Sync State] で、最近検出されたブレード サーバまたはラック サーバの ファームウェア同期ポリシーを選択します。
		- [User Acknowledged]:Cisco UCS は、管理者がアップグレードを承認するまでファーム ウェアを同期しません。
		- [No Actions]:Cisco UCS は、サーバのファームウェア アップグレードを実行しません。
	- e) [Info Action] で、情報ポリシーに Cisco UCS ドメインに接続されたアップリンク スイッチを表 示するかどうかを選択します。
- ステップ **4** [Discovery] をクリックして、フィールドに値を入力し、新しいシャーシまたは FEX を追加したと きのシステムの動作を指定します。
	- a) [Chassis/FEX Link Action] で、シャーシまたは FEX とファブリック インターコネクト間のリン ク数の最小しきい値を選択します。
	- b) [Chassis/FEX Link Grouping Preference] で、システムの IO コントローラ、IOM または FEX から ファブリック インターコネクトへのリンクを 1 つのポート チャネルにグループ化するかどう かを選択します。
- c) [Multicast Hardware Hash]で、[Enable]をクリックして、Cisco UCSがマルチキャストトラフィッ ク用に IOM または FEX からファブリック インターコネクトへのすべてのリンクを使用できる かどうかを指定します。
- d) [Backplane Speed Preference] で、使用する速度を選択します。
- ステップ **5** [Power] をクリックして、次のフィールドに値を入力します。
	- a) [Power Redundancy] で、使用する冗長電源ポリシーを選択します。
		- [N+1]:電源装置の合計数に、冗長性を与える追加の電源装置を 1 つ加えたものです。 シャーシの電力負荷が均等に分担されます。さらに電源装置を取り付けた場合、それらは Cisco UCS によって「オフ」状態に設定されます。
		- [Grid]:2 つの電源がオンにされます。そうでなければ、シャーシに N+1 よりも高い冗長 性が要求されます。1台の電源装置が故障した場合、残っている電源モジュールがシャー シに電力を提供し続けます。
		- [Non-Redundant]:設置されたすべての電源装置がオンになり、負荷が均等に分散されま す。1つの電源による電力の小さい構成(2500W未満である必要があります)のみです。
	- b) [PowerAllocation]で、CiscoUCSドメインで使用される電力割り当て管理モードを選択します。
		- [Policy Driven Chassis Group Cap]:関連付けられたサービス プロファイルに含まれる電力 制御ポリシーによって、シャーシ レベルの電源割り当てを設定します。
		- [ManualBlade LevelCap]:すべてのシャーシの個々のブレードサーバの電力割り当てを設 定します。
	- c) [ID Soaking Interval] で、Cisco UCS が解放したプール エンティティを再割り当てするまでの Cisco UCS Central の待機時間(秒数)を指定します。0 ~ 86400 の整数を入力します。

<span id="page-21-0"></span>ステップ **6** [Save] をクリックします。

#### ラック ディスカバリ ポリシーの管理

- ステップ **1** [Domain Group Navigation] アイコンをクリックして、ドメイン グループを選択します。
- ステップ2 [Configuration] アイコンをクリックし、[System Policies] を選択します。
- ステップ **3** [Rack Discovery] で、[Enabled] をクリックします。
- ステップ **4** [Discovery Policy Action] の、[Basic] で、新しいラック サーバを追加したときのシステムの動作を 選択します。
	- [Immediate]:Cisco UCS ドメインは、自動的に新しいサーバの検出を試みます。
- [User Acknowledged]:Cisco UCS ドメインは、ユーザから新しいサーバを検索するように指 示されるまで待機します。
- ステップ **5** [Policies] をクリックして、新しく検出されたサーバで実行するスクラブ ポリシーを選択します。 サーバは、選択されたサーバ プール ポリシー資格の基準を満たしている必要があります。
- ステップ **6** [Save] をクリックします。

#### <span id="page-22-0"></span>**UCS Central** 障害ポリシーの管理

#### 手順

- ステップ **1** [Actions] バーで次のように入力します。[Manage UCS Central Fault Policy] で、Enter を押します。
- ステップ **2** [UCS Central Fault Policy] ダイアログボックスで、[Fault] をクリックし、次のフィールドに値を入 力します。
	- [Initial Severity] フィールドと [Action on Acknowledgment] フィールドは読み取り専用で す。そのため変更できません。 (注)
	- **1** [Flapping Interval (Seconds)] フィールドに時間を秒単位で入力します。

Cisco UCS Central が数回立て続けに障害を発生およびクリアするとフラッピングが発生しま す。これを防止するため、Cisco UCS Central では、最後に状態が変更されてからユーザ定義の 時間が経過するまで、障害が発生しても状態は変更されません。

フラッピング間隔中に同じ条件が再発生した場合は、障害がアクティブ状態に戻ります。フ ラッピング間隔中に同じ条件が再発生しない場合は、障害がクリアされます。動作は、[Action on Clear] フィールドの設定によって異なります。

- **2** [Soaking Interval] で、[None] を選択するか、カスタム ソーキング間隔を選択します。
- **3** [Clear Interval] で、Cisco UCS Central が障害をその経過時間に基づいて自動的にクリア済みと してマークするかどうかを選択します。

[None] を選択した場合は、Cisco UCS Central が自動的に障害をクリアします。[Custom Interval] を選択した場合は、Cisco UCS Central が自動的に関連する間隔フィールドで指定された時間後 に障害メッセージをクリアします。

**4** [Action on Clear] で、障害がクリアされたときの Cisco UCS Central の動作を選択します。

[Retain Cleared Faults] を選択した場合は、Cisco UCS Central はクリアした障害を [Retention Interval] で指定された時間だけ保存します。[Delete Cleared Faults] を選択すると、Cisco UCS Central はすぐにエラーをクリアします。

**5** [Action on Clear] を [Retain ClearedFaults] に設定した場合は、[Retention Interval] で、クリア済み としてマークされた障害を Cisco UCS Central で保存する時間の長さを指定します。

[Forever] を選択すると、Cisco UCS Central は、すべてのクリアされた障害メッセージを期限な しで保存します。[CustomInterval]を選択すると、Cisco UCSCentralは、クリアされた障害メッ セージを関連する間隔フィールドで指定された時間保存します。

ステップ **3** [Save] をクリックします。

#### 関連トピック

```
UCS Central システム ポリシーの設定, (10 ページ)
UCS Central Syslog の管理, (14 ページ)
エクスポートの管理, (15 ページ)
```
#### <span id="page-23-0"></span>**UCS Central Syslog** の管理

#### 手順

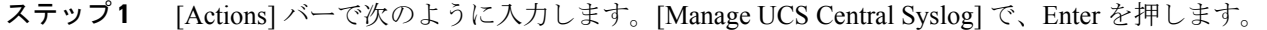

- ステップ **2** [UCS Central Syslog] ダイアログボックスで、[Syslog Sources] をクリックして、ログ ファイルを収 集する各ソースの [Enabled] を選択します。
	- Faults
	- Audits
	- Events
- ステップ **3** [Local Destination] で、Cisco UCS Central が syslog メッセージを追加および表示できる場所を指定 します。
	- [Console]:コンソールに syslog メッセージが表示され、それらがログに追加されます。表示 するメッセージのログ レベルを選択します。
	- [Monitor]:モニタに syslog メッセージが表示され、それらがログに追加されます。表示する メッセージのログ レベルを選択します。
	- [Log File]:ログ ファイルに syslog メッセージを保存します。ログ レベル、ファイル名、お よび最大ファイル サイズを選択します。

[Logging Level]:システムに保存する最も低いメッセージ レベルを選択します。システムはその ログ レベル以上のメッセージを保存します。

- Alert
- Critical (UCSM Critical)
- Error (UCSM Major)
- Emergency
- Warning (UCSM Minor)
- Notification (UCSM Warning)
- Information
- Debug
- ステップ **4** [Remote Destination] で、プライマリ、セカンダリ、またはターシャリのどのサーバに syslog メッ セージを保存するかを指定します。 リモート宛先ごとに次の情報を指定します。
	- [Logging Level]:システムに保存する最も低いメッセージ レベルを選択します。リモート ファイルにそのレベル以上のメッセージが保存されます。
		- Alert
		- Critical (UCSM Critical)
		- Error (UCSM Major)
		- Emergency
		- Warning (UCSM Minor)
		- Notification (UCSM Warning)
		- Information
		- Debug
	- [Facility]:リモート宛先に関連付けられた機能。
	- [Host Name/IPAddress]:リモート ログ ファイルが存在するホスト名または IP アドレス。IPv4 または IPv6 アドレス以外のホスト名を使用している場合は、Cisco UCS Central で DNS サー バを設定します。

ステップ **5** [Save] をクリックします。

#### 関連トピック

UCS Central システム [ポリシーの設定](#page-19-0), (10 ページ) UCS Central [障害ポリシーの管理](#page-22-0), (13 ページ) UCS Central コア ダンプ [エクスポートの管理](#page-24-0), (15 ページ)

### <span id="page-24-0"></span>**UCS Central** コア ダンプ エクスポートの管理

Cisco UCS は、CoreFile Exporter を使用して、コア ファイルを TFTP 経由でネットワーク上の指定 された場所にエクスポートします。これは tar 形式のコア ファイルをエクスポートします。

#### 手順

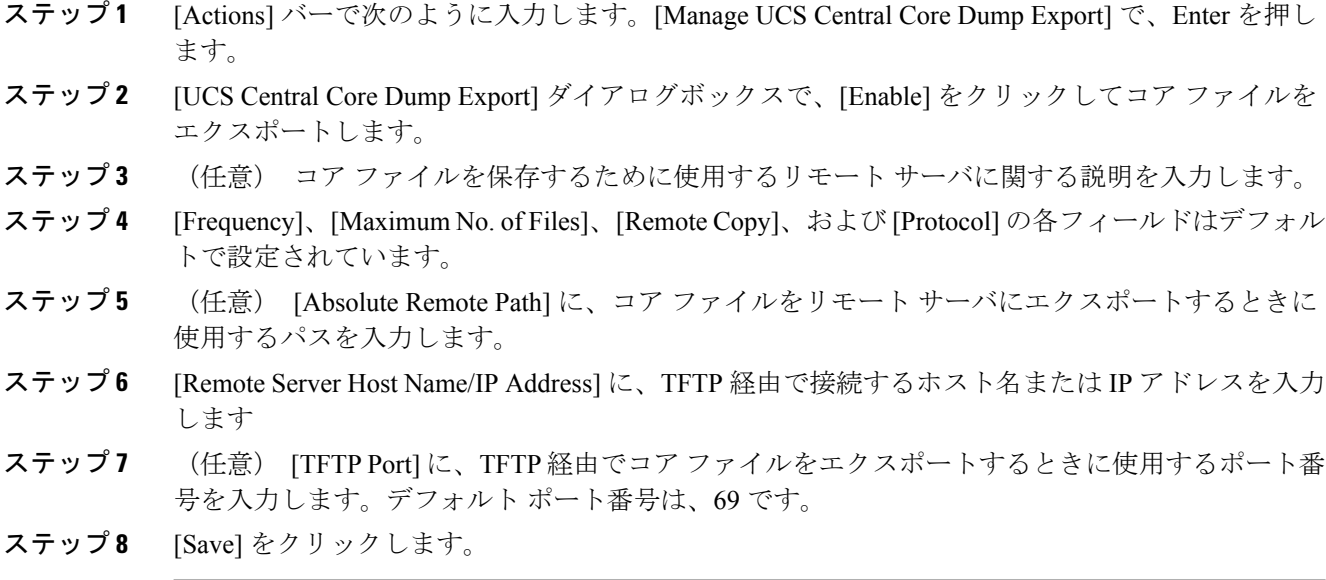

#### 関連トピック

UCS Central システム [ポリシーの設定](#page-19-0), (10ページ) UCS Central [障害ポリシーの管理](#page-22-0), (13 ページ) UCS [Central](#page-23-0) Syslog の管理, (14 ページ)

### <span id="page-25-0"></span>システム イベント ログの設定

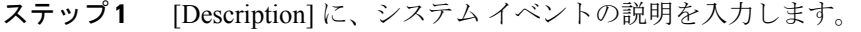

- ステップ **2** [SEL Backup] で、バックアップを [Enable] にするか、または [Disable] にするかを選択します。
- ステップ **3** [SEL Backup Format] で、バックアップ ファイルの形式として [ASCII] または [Binary] を選択しま す。
- ステップ **4** [SELBackupFrequency]で、次のいずれかのオプションを選択して、自動バックアップ間の待機時 間を設定します。
	- Hourly
	- Every 2 Hours
	- Every 4 Hours
	- Every 8 Hours
- Daily
- Weekly
- Monthly
- ステップ **5** [Protocol]で、リモートサーバと通信するためのプロトコルとして次のいずれかのオプションを選 択します。
	- FTP
	- SFTP
	- TFTP
	- SCP
- ステップ **6** [Absolute Remote Path \*] で、リモート サーバ上のファイルへの絶対パスを入力します。 SCP を使用する場合、絶対パスは常に必要です。他のプロトコルを使用する場合は、ファイルが デフォルトのダウンロードフォルダにあれば、リモートパスを指定する必要はありません。ファ イル サーバの設定方法の詳細については、システム管理者に問い合わせてください。
- ステップ **7** [RemoteServer Host Name/IP Address] で、バックアップ設定が存在するサーバのホスト名または IP アドレスを入力します。IPアドレスではなくホスト名を使用する場合、DNSサーバを設定する必 要があります。
- ステップ **8** [User Name] で、リモート サーバへのログインに使用するユーザ名を入力します。TFTP プロトコ ルを選択する場合、このフィールドは該当しません。
- ステップ **9** [Password]で、リモートサーバへのログインに使用するパスワードを入力します。TFTPプロトコ ルを選択する場合、このフィールドは該当しません。
- ステップ **10** [SEL Backup on Log Full] で、ログがサイズの上限に達したときに SEL のバックアップを作成する オプションを選択します。
- ステップ **11** [SEL Backup onServiceProfile Association] で、サーバとサービス プロファイルの間の関連付けが変 更されたときに SEL のバックアップを作成するオプションを選択します。
- ステップ **12** [SEL Backup on Manual Log Clear] で、システム ログを手動でクリアするときに SEL のバックアッ プを作成するオプションを選択します。
- ステップ **13** [SEL Backup on Backup Clear Interval] で、[SEL Backup Frequency] ドロップダウンで指定された時 間間隔に達したときに SEL バックアップを作成するオプションを選択します。
- <span id="page-26-0"></span>ステップ **14** [Clear Log on Backup] で、バックアップ後にすべてのシステム イベント ログを消去するオプショ ンを選択します。

# システム プロファイル

システム プロファイルを使用すれば、すべての Cisco UCS Central に関するインターフェイス、日 付と時刻、DNS、リモートアクセス、トラストポイント、証明書情報などのシステム情報を設定 することができます。

ドメイン グループ システム プロファイルを設定するには、ドメイン [グループ](#page-31-0) システム プロファ [イル](#page-31-0), (22 ページ)を参照してください。

### <span id="page-27-0"></span>**UCS Central** システム プロファイルの管理

#### 手順

- ステップ **1** [System Configuration] アイコンをクリックし、[System Profile] を選択します。
- ステップ **2** [UCS Central] セクションで、Cisco UCS Central システム名、モード、および仮想 IPv4 アドレスと 仮想 IPv6 アドレスを表示できます。 これらの値は、最初に Cisco UCS Central を設定したときに生成されます。システム名およびモー ドは変更できません。
- ステップ **3** [Interfaces] で、次の管理ノードを確認または変更します。
	- プライマリ ノード (IPv4)
	- プライマリ ノード (IPv6)
	- セカンダリ ノード (IPv4)
	- セカンダリ ノード (IPv6)
- ステップ **4** [Date & Time] で、タイム ゾーンを選択して、NTP サーバを追加します。
- ステップ **5** [DNS] で、Cisco UCS Central ドメイン名を入力して、DNS サーバを追加します。
- ステップ **6** [Remote Access] で、キー リングを選択します。
- ステップ7 [Trusted Points]で、[Add]をクリックして、新しいトラストポイントと証明書チェーンを追加しま す。
- ステップ **8** [Certificates] では、既存のキー リングを表示したり、新しいキー リングと証明書要求を作成した りできます。
- ステップ **9** [Save] をクリックします。

#### 関連トピック

UCS Central NTP [サーバの管理](#page-28-1), (19 ページ) UCS Central [管理ノードの管理](#page-28-0), (19 ページ) UCS Central DNS [サーバの管理](#page-29-0). (20ページ)

#### <span id="page-28-0"></span>**UCS Central** 管理ノードの管理

#### 手順

- ステップ **1** アクションバーで、「Manage UCSCentral Management Node」と入力して、Enterキーを押します。 これにより、[UCS Central Management Node Manage] ダイアログボックスが開きます。
- ステップ **2** [Management Node] で、設定するノードの名前をクリックします。
- ステップ3 [IP Address]、[Subnet Mask]、および [Default Gateway] の値を入力します。
- ステップ **4** [Save] をクリックします。

#### 関連トピック

```
UCS Central システム プロファイルの管理, (18 ページ)
UCS Central NTP サーバの管理, (19 ページ)
UCS Central DNS サーバの管理, (20 ページ)
```
#### <span id="page-28-1"></span>**UCS Central NTP** サーバの管理

#### 手順

- ステップ **1** アクション バーで、「Manage UCS Central NTP Servers」と入力して Enter キーを押します。 これにより、[UCS Central NTP Servers Manage] ダイアログ ボックスが開きます。
- ステップ **2** [Time Zone] で、ドメインのタイム ゾーンを選択します。
- ステップ **3** [NTPServers] で、[Add] をクリックして新しい NTP サーバを追加するか、[Delete] をクリックして 既存のサーバを削除します。
- ステップ **4** [Save] をクリックします。

関連トピック

UCS Central システム [プロファイルの管理](#page-27-0), (18 ページ) UCS Central [管理ノードの管理](#page-28-0), (19 ページ) UCS Central DNS [サーバの管理](#page-29-0), (20ページ)

#### <span id="page-29-0"></span>**UCS Central DNS** サーバの管理

手順

- ステップ **1** アクション バーで、「Manage UCS Central DNS Servers」と入力して Enter キーを押します。 これにより、[UCS Central DNS Servers Manage] ダイアログ ボックスが開きます。
- ステップ **2** [UCS Central Domain Name] に、Cisco UCS Central ドメインの名前を入力します。
- ステップ **3** [DNS Servers] で、[Add] をクリックして新しい DNS サーバを追加するか、[Delete] をクリックし て既存のサーバを削除します。
- ステップ **4** [Save] をクリックします。

#### 関連トピック

UCS Central システム [プロファイルの管理](#page-27-0), (18 ページ) UCS Central NTP [サーバの管理](#page-28-1), (19 ページ) UCS Central [管理ノードの管理](#page-28-0), (19 ページ)

# <span id="page-29-1"></span>ドメイン グループ システム ポリシー

システム ポリシーは、ドメイン グループ レベルで、または、すべての Cisco UCS Central に対し て設定することができます。UCSCentralのシステムポリシーを設定するには、[システムポリシー](#page-18-1), (9 ページ)を参照してください。

ドメイン グループ システム ポリシーには以下が含まれます。

- [Equipment]:検出ポリシーや電力ポリシーなどのドメイン グループ内の機器に関するポリ シーを設定します。
- [RackDiscovery]:ラックマウントサーバが検出されたときに実行するアクションを決定し、 スクラブ ポリシーを割り当てます。
- [Faults]:障害がクリアされると、フラッピング間隔と保持期間を決定します。

#### **Flapping Interval**

Cisco UCS Central で障害が発生してその状態がクリアされるまでの時間の長さ。

#### **Retention Interval**

Cisco UCS Central がシステムの障害を保持する時間の長さ。

- [Syslog]:収集するログファイルのタイプとそれらを表示または保存する場所を決定します。
- [Core Dump]:Core File Exporter を使用して、生成されたコア ファイルをエクスポートしま す。
- [Interfaces]:ドメイン グループ インターフェイスを監視するための基準を設定します。
- [System Events]:ドメイン グループ システム イベント ログの基準を設定します。

### <span id="page-30-0"></span>ドメイン グループ システム ポリシーの管理

## $\mathscr{D}$

サブドメイン用のシステム ポリシーを設定する場合は、先にそれぞれのポリシーをイネーブ ルにします。 (注)

- ステップ **1** [Domain Group Navigation] アイコンをクリックして、ドメイン グループを選択します。
- ステップ **2** [Settings] アイコンをクリックします。
- ステップ **3** システム ポリシーの [Launch] をクリックします。
- ステップ **4** [Equipment] で、必要なフィールドに値を入力します。 詳細については、[機器ポリシーの管理](#page-20-0), (11 ページ)を参照してください。
- ステップ **5** [Rack Discovery] で、必要なフィールドに値を入力します。 詳細については、ラック ディスカバリ [ポリシーの管理](#page-21-0), (12 ページ)を参照してください。
- ステップ **6** [Fault] で、必要なフィールドに値を入力します。 詳細については、UCS Central [障害ポリシーの管理](#page-22-0), (13 ページ)を参照してください。
- ステップ7 [Syslog] で、必要なフィールドに値を入力します。 詳細については、UCS [Central](#page-23-0) Syslog の管理, (14 ページ)を参照してください。
- ステップ **8** [Core Dump] で、必要なフィールドに値を入力します。 詳細については、UCS Central コア ダンプ [エクスポートの管理](#page-24-0)、(15ページ)を参照してくださ い。
- ステップ **9** [Interfaces] で、[Interface Monitoring Policy] を有効にするかどうかを選択します。
- ステップ **10** [Enabled] を選択した場合は、必要に応じてインターフェイス モニタリング情報を入力します。
- ステップ **11** [System Events] で、必要なフィールドに値を入力して、システム イベント ログの収集方法を決定 します。 詳細については、システム イベント [ログの設定](#page-25-0), (16 ページ)を参照してください。
- ステップ **12** [Save] をクリックします。

# <span id="page-31-0"></span>ドメイン グループ システム プロファイル

ドメイン グループ システム プロファイルを使用すれば、ドメイン グループごとの日付と時刻、 DNS 設定、リモート アクセス、およびトラスト ポイントを設定することができます。

### <span id="page-31-1"></span>ドメイン グループ システム プロファイルの管理

手順

- ステップ **1** [Domain Group Navigation] アイコンをクリックして、ルートを選択します。
- ステップ **2** [Settings] アイコンをクリックします。
- ステップ **3** システム ポリシーの [Launch] をクリックします。
- ステップ **4** [Date & Time] で、タイム ゾーンを選択して、NTP サーバを追加します。
- ステップ **5** [DNS] で、UCS Central ドメイン名を入力して、DNS サーバを追加します。
- ステップ **6** [Remote Access] で、HTTPS、HTTPS ポートを入力し、必要に応じて Web およびシェル セッショ ンのデフォルト値を変更します。
	- SSH フィールドは読み取り専用で す。 (注)
- ステップ7 [Trusted Points]で、[Add]をクリックして、トラストポイントを作成し、証明書チェーンを追加し ます。
- <span id="page-31-2"></span>ステップ **8** [Save] をクリックします。

## スケジュール

特定のアクティビティを行う日時を決定するためにスケジュールを使用します。CiscoUCSCentral にスケジュールを作成した後、そのスケジュールを以下で使用できます。

- バックアップ操作
- 設定のエクスポート
- メンテナンス ポリシー

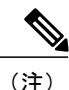

繰り返し実行か、ワンタイム実行かに関係なく、単純なスケジュールには、ユーザの承認を必 要とするオプションはありません。ユーザの承認が必要な場合は、高度なスケジュールを選択 する必要があります。

### <span id="page-32-0"></span>スケジュールの作成または編集

# (注)

繰り返しまたは1回のみ実行するシンプルなスケジュールです。ユーザの承認は必要ありませ ん。ユーザの承認を求める場合は、高度なスケジュールを選択します。

#### 手順

- ステップ **1** [Actions] バーで次のように入力します。[Create Schedule] で Enter を押します。
- ステップ **2** [Basic] で、[Name] とオプションの [Description] を入力します。
- ステップ **3** スケジュールの [Recurring]、[One Time] または [Advanced] を選択します。 [Advanced] の場合、ユーザの承認の [enable] または [disable] を選択します。
- ステップ **4** [Schedules] をクリックします。
- ステップ **5** [Add] をクリックして、スケジュールを追加します。
	- a) [Recurring]スケジュールの場合は、開始日、頻度、時刻、およびその他のプロパティを選択し ます。
	- b) [One Time] スケジュールの場合は、開始日、時刻、およびその他のプロパティを選択します。
	- c) [Advanced]スケジュールの場合は、スケジュールの名前を入力して、ワンタイムスケジュール を使用するのか、繰り返しスケジュールを使用するのかを選択し、その他のプロパティの値を 選択します。
- <span id="page-32-1"></span>ステップ **6** [Create] をクリックします。

# サーバ メンテナンス ポリシー

登録されたドメイン内のサーバに関連付けられたサービス プロファイルを変更したら、サーバを リブートする必要があります。メンテナンス ポリシーによって Cisco UCS Central がリブート要求 にどのように対処するかが決定されます。

さンテナンスポリシーを作成して、リブート要件を指定することによって、サービスプロファイ ルへの変更が発生したときに自動的にサーバがリブートされないことを確認できます。メンテナ ンス ポリシーに関する次のオプションのいずれかを指定できます。

- [OnSave]:サービス プロファイルを変更すると、Cisco UCS Central はすぐに変更を適用しま す。
- [User Acknowledgment]:管理者が変更を確認した後に、その変更を適用します。
- [Schedule]:スケジュール内で指定された日付と時刻に基づいて変更が適用されます。

スケジュールを指定した場合は、メンテナンス ポリシーを作成すると、スケジュールによって最 初の利用可能なメンテナンス時間中に変更が適用されます。

(注)

メンテナンス ポリシーでは、関連付けられたサービス プロファイルに設定変更が加えられた 場合に、サーバの即時リブートは回避できますが、次のアクションの即時実行は回避されませ  $h<sub>o</sub>$ 

- 関連付けられたサービス プロファイルのシステムからの削除
- サーバ プロファイルのサーバからの関連付けの解除
- サービス ポリシーを使用しないファームウェア アップグレードの直接インストール
- サーバのリセット

### <span id="page-33-0"></span>メンテナンス ポリシーの作成または編集

サーバ メンテナンス ポリシーの作成とそのサービス プロファイルへの関連付けに関するビデオ を観るには、『Video: Creating a Global [Maintenance](http://www.cisco.com/c/en/us/td/docs/unified_computing/ucs/ucs-central/videos/1-4/creating_a_global_maintenance_policy_and_associating_the_policy_with_a_service_profile.html) Policy and Associating the Policy with a Service [Profile](http://www.cisco.com/c/en/us/td/docs/unified_computing/ucs/ucs-central/videos/1-4/creating_a_global_maintenance_policy_and_associating_the_policy_with_a_service_profile.html)』を参照してください。

- ステップ **1** [Actions] バーで次のように入力します。[Create Maintenance Policy] で、Enter を押します。
- ステップ **2** [Maintenance Policy Create] ダイアログ ボックスで、[Server] を選択します。 シャーシメンテナンスポリシーの作成の詳細については、『Cisco UCS Central Storage Management [Guide](http://www.cisco.com/c/en/us/support/servers-unified-computing/ucs-central-software/products-installation-and-configuration-guides-list.html)』を参照してください。
- ステップ **3** ポリシーを作成する [Organization] を選択し、[Name] とオプションで [Description] を入力します。 大文字と小文字が区別されます。
- ステップ **4** サーバ メンテナンス ポリシーについて、次の項目を入力します。
	- a) ハード シャットダウン OS オプションの選択:
		- [Enabled] を選択すると、Cisco UCS Manager は、シャットダウンと再起動をトリガーする 前に Cisco UCS Central で指定した [Hard Shutdown Timer] の値の間待機します。
			- [Hard Shutdown Timer] は、シャットダウンと再起動をトリガーする前に Cisco UCS Manager が待機する時間を秒単位 (150、300、または600) で指定します。 このタイマー値は、グローバル メンテナンス ポリシーで指定されます。 (注)
		- [Disable] を選択すると、Cisco UCS Manager はサーバ シャットダウンを実行しません。
	- b) 再起動が必要な変更を適用するタイミングを選択します。
- [User Acknowledgment]:ユーザが設定の変更を承認して再起動を確認する必要がありま す。
- [Schedule]:Cisco UCSCentralは選択したスケジュールに応じて設定の変更を適用します。 新しいスケジュールを値のリストに追加するには[、スケジュールの作成または編集](#page-32-0), (23 ページ)を参照してください。
- [On Save]:Cisco UCS Central は設定変更の即時の保存と再起動を適用します。
- c) Cisco UCS Central で次の再起動時に変更を適用し、[Apply Changes On] フィールドの選択を無 視する場合は、[Apply on Next Reboot] を有効にします。
- ステップ **5** [Evaluate] をクリックし、ポリシーの影響を表示します。
- ステップ **6** [Create] をクリックします。

## <span id="page-34-0"></span>キー リング

Cisco UCS Central では、より強力な認証のためにキー リングをサードパーティの証明書として作 成できます。HTTPSは2つのデバイス間でセキュアな通信を確立するためにPublicKey Infrastructure (PKI)コンポーネントを使用します。

各 PKI デバイスは、内部キーリングに非対称の Rivest-Shamir-Adleman (RSA) 暗号キーのペア (1 つはプライベート、もう 1 つはパブリック)を保持します。キーで暗号化されたメッセージを他 のキーで復号化できます。暗号化されたメッセージを送信する場合、送信者は受信者の公開キー で暗号化し、受信者は独自の秘密キーを使用してメッセージを復号化します。送信者は、独自の 秘密キーで既知のメッセージを暗号化(「署名」とも呼ばれます)して公開キーの所有者を証明 することもできます。受信者が該当する公開キーを使用してメッセージを正常に復号化できる場 合は、送信者が対応する秘密キーを所有していることが証明されます。暗号キーの長さはさまざ まであり、通常の長さは 2048 ~ 4096 ビットです。一般的に、短いキーよりも長いキーの方がセ キュアになります。Cisco UCS Central では、最初に 2048 ビットのキー ペアを含むデフォルトの キー リングが提供されます。そして、追加のキー リングを作成できます。

(注)

デフォルトのキーリングを再生成した後、CiscoUCSCentralへのログインは数分かかることが あります。

クラスタ名が変更されたり証明書の期限が切れたら、手動でデフォルトのキー リングの証明書を 再生成します。

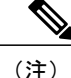

キーリングおよび証明書要求を作成すると、CiscoUCSCentralによって必要なキー用途セット を含む証明書要求が生成されます。CA サーバから署名された証明書に対するキー用途には、 **SSL** クライアント認証と **SSL** サーバ認証を含める必要があります。内部 CA として Microsoft Windows企業証明機関のサーバを使用すると、証明書を生成するためにコンピュータのテンプ レートを使用します。キー用途セットの両方が含まれている必要があります。このテンプレー トがセットアップで使用できない場合は、**SSL** クライアント認証と **SSL** サーバ認証の両方の キー用途セットを含む適切なテンプレートを使用します。

### <span id="page-35-0"></span>キー リングの作成

手順

- ステップ **1** [System Configuration] アイコンをクリックし、[System Profile] を選択します。
- ステップ2 [Certificates] をクリックします。
- ステップ **3** キー リングを追加するには [Add] をクリックします。
- ステップ **4** [Basic] タブで、[Modulus] をデフォルト値のままにするか、または必要に応じて変更します。
- ステップ **5** トラスト ポイントを入力します。
- ステップ **6** 生成されたキー リングから証明書チェーンに貼り付けます。
- ステップ **7** [Certificate Request] をクリックします。
- ステップ **8** フィールドに組織の有効な情報を入力します。
- <span id="page-35-1"></span>ステップ **9** [Save] をクリックします。

### トラスト ポイントの作成

Cisco UCS Central でトラスト ポイントを作成できます。トラスト ポイントには、ルート認証局 (CA) および下位 CA のバンドル形式の証明書が含まれています。

(注) ルート CA にはプライマリ証明書と自己署名証明書が含まれている必要があります。
### 手順

- ステップ **1** [System Configuration] アイコンをクリックし、[System Profile] を選択します。
- ステップ **2** [Trusted Points] をクリックします。
- ステップ **3** トラスト ポイントを追加するには、[Add] をクリックします。
- ステップ **4** 生成されたキー リングから証明書チェーンに貼り付けます。
- ステップ **5** [Save] をクリックします。

# 障害とログのモニタリング

Cisco UCS Central を使用すれば、障害ログ、監査ログ、セッション、およびその他のイベントを 表示できます。

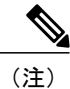

表示している画面やウィジェットが最新でない場合は、[Refresh]アイコンをクリックして最新 のデータを表示します。

### システム障害

Cisco UCS Central は、Cisco UCS Central のシステム障害を収集して、そのすべてを [Fault Logs] ページに表示します。これらのシステム障害ログを表示するには、[System Alerts] アイコンをク リックして、[System Faults] を選択します。障害のタイプと重大度レベルの情報が [Faults Logs] ページに表示されます。システム障害をモニタおよび確認して、表示された障害をフィルタ処理 することもできます。

障害テーブルには、障害ごとに次の情報が表示されます。

- [Code]:障害に関連付けられた ID
- [Timestamp]:障害が発生した日付と時刻
- [Type]:障害の発生元
- [Cause]:障害の原因
- [Affected Object]:この障害の影響を受けるコンポーネント
- [Fault Details]:障害の詳細
- [Severity]:障害の重大度
- [Action]:障害に対して必要なアクション

収集された情報を管理するには、UCS Central システム [ポリシーの設定](#page-19-0), (10 ページ)を参照し てください。

### ドメイン障害

Cisco UCS Central では、[Domain Faults] ページに登録済みの Cisco UCS ドメイン からの障害が収 集および表示されます。インベントリ障害も表示されます。Cisco UCS Central では、次のような ドメイン障害が分類および表示されます。

- [Fault Level]:プロファイルをトリガーする障害レベル。
	- [Critical]:1 つ以上のコンポーネントに重大な問題があります。これらの問題を迅速に 調査し、修正します。
	- [Major]:1つ以上のコンポーネントに深刻な問題があります。これらの問題を迅速に調 査し、修正します。
	- [Minor]:1つ以上のコンポーネントにシステムパフォーマンスに悪影響を及ぼす可能性 のある問題があります。メジャーまたは重大な問題となる前に、これらの問題をできる だけ早く調査し、修正します。
	- [Warning]:1つ以上のコンポーネントに問題が解消されなければシステムパフォーマン スに悪影響を及ぼす可能性のある潜在的な問題があります。メジャーまたは重大な問題 となる前に、これらの問題をできるだけ早く調査し、修正します。
	- [Cleared]:障害の原因となった状態が解決されて、障害がクリアされます。
	- [Info]:通知または情報メッセージ。
	- [Condition]:状態に関する情報メッセージ。
- [Filter]:テーブルのデータをフィルタ処理します。
- [Code]:障害に関連付けられた 固有識別子。
- [Timestamp]:障害が発生した日付と時刻
- [Type]:障害の発生場所に関する情報。
- [Cause]:障害の原因の簡単な説明。
- [Affected Object]:この問題の影響を受けるコンポーネントの名前と場所、およびそれが見つ かった場所のドメイン名。
- [Fault Details]:ログ メッセージに関する詳細情報。
- [Severity]:障害の重大度を示すアイコンが表示されます。 テーブルの下にアイコン キーが 表示されます。
- [Action]:ユーザの確認が必要かどうか。

## イベント ログ

Cisco UCS Central は、ユーザがログインしたときやシステムでエラーが発生したときなど、シス テムで発生したイベントを収集して表示します。このようなイベントが発生すると、システムが そのイベントをイベント ログに記録して表示します。これらのイベント ログを表示するには、 [System Alerts] アイコンをクリックし、[Events] を選択します。イベント ログには次の情報が記録 されます。

- [ID]:障害を引き起こしたイベントに関連付けられた一意の識別子
- [Timestamp]:イベントが発生した日付と時刻
- [Trig. By]:イベントに関連付けられたユーザのタイプ
- [Affected Object]:イベントの影響を受けるコンポーネント
- [Event Details]:イベントの詳細。

## 監査ログ

Cisco UCS Centralの監査ログでは、設定変更の包括的なリストを表示できます。Cisco UCS Central GUI または Cisco UCS Central CLI で作成、編集、または削除タスクに関する設定変更を実施した ときに、Cisco UCS Central が監査ログを生成します。設定に関連した情報に加えて、以下に関す る情報が監査ログに記録されます。

- アクセスされたリソース。
- イベントが発生した日付と時刻。
- ログ メッセージに関連付けられた一意の識別子。
- 監査ログが生成されるアクションをトリガーしたユーザ。これは、内部セッションの場合と Cisco UCS Central GUI または Cisco UCS Central CLI を使用して変更を加えた外部ユーザの場 合があります。
- アクションをトリガーしたソース。
- 影響を受けるコンポーネント。

## コア ダンプ

システムがクラッシュするエラーが発生した場合に、コアダンプファイルが作成されます。この コアダンプファイルには、エラーが発生する前のシステムの状態やシステムがクラッシュした時 刻などに関する情報が含まれています。コア ダンプ ファイルを表示するには、[System Alerts] ア イコンをクリックし、[Core Dumps] を選択します。[Core Dumps] ログ テーブルで、次の情報を確 認できます。

• [Timestamp]:作成日。

- [Name]:コア ダンプ ファイルの完全名。
- [Description]:コア ダンプ ファイルのタイプ。

## アクティブ セッション

Cisco UCS Central でリモート ユーザとローカル ユーザのアクティブ セッションを表示して、サー バからそれらのセッションを終了することができます。アクティブ セッションを表示するには、 [System Alerts] アイコンをクリックし、[Active Sessions] を選択します。ログ テーブルで、次の情 報を確認できます。

- [ID]:ユーザのログイン元であるターミナルのタイプ。
- [Timestamp]:ユーザがログインした日付と時刻。
- [User]:ユーザ名。
- [Type]:ユーザのログイン元であるターミナルのタイプ。
- [Host]:ユーザがログインした IP アドレス。
- [Status]:セッションが現在アクティブかどうか。
- [Actions]:[Terminate] をクリックすると、選択したセッションが終了します。

## 内部サービス

内部サービス ログは、さまざまなプロバイダーとそれらのプロバイダーに関連付けられた Cisco UCS Central のバージョンに関する情報を提供します。内部サービスを表示するには、[System Alerts] アイコンをクリックし、[Internal Services] を選択します。

[Services] セクションで、次の情報を確認できます。

- [Name]:プロバイダーのタイプ。
- [Last Poll]:Cisco UCS Central がプロバイダーを最後にポーリングした日付と時刻。
- [IP Address]:プロバイダーに関連付けられた IP アドレス。
- [Version]:プロバイダーに関連付けられた Cisco UCS Central のバージョン。
- [Status]:プロバイダーの稼働状態。

[Lost Domains] セクションで、次の情報を確認できます。

- [Domain]:ドメイン名。
- [Last Poll]:Cisco UCS Central がプロバイダーを最後にポーリングした日付と時刻。
- [Lost Visibility]:Cisco UCS Central がプロバイダーを認識できなくなった時点。

П

# **Tomcat** ロギングのイネーブル化

ターミナル エミュレータを使用して CLI にアクセスします。

手順

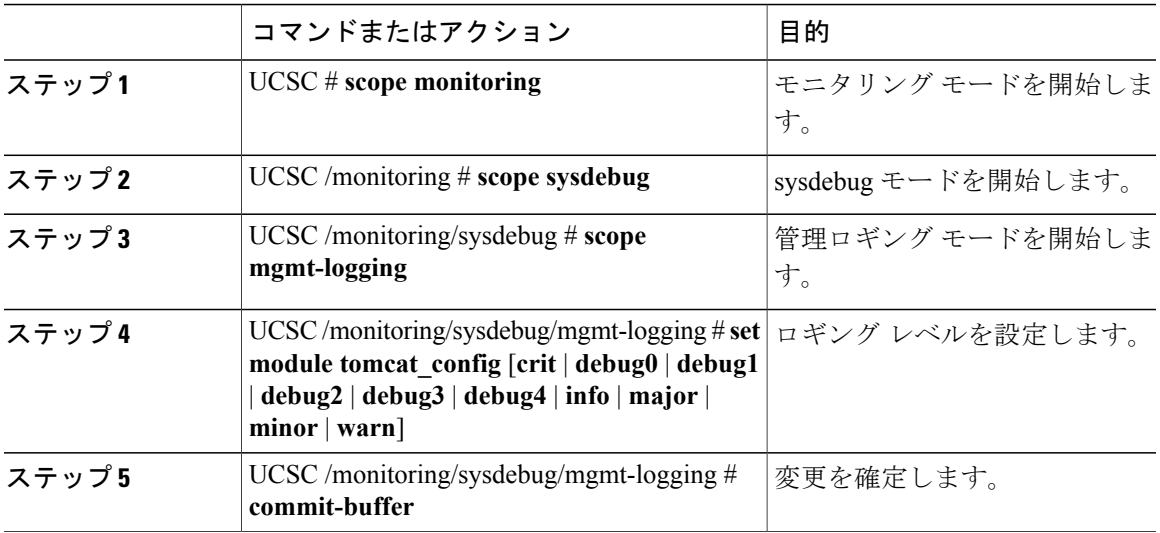

次に、tomcat ロギングをレベル デバッグ 4 に設定する例を示します。

UCSC /monitoring # **scope sysdebug**

UCSC /monitoring/sysdebug # **scope mgmt-logging**

UCSC /monitoring/sysdebug/mgmt-logging # **set module tomcat\_config debug4**

UCSC /monitoring/sysdebug/mgmt-logging # **commit-buffer**

# **Cisco UCS Central** からの重要なオブジェクト削除の防止

リリース 2.0 から、Cisco UCS Central は、Cisco UCS Central GUI とコマンド ラインから重要なオ ブジェクトが削除されるのを防止します。Cisco UCS Central からこれらの項目を削除しようとす ると、潜在的な影響があるエラー メッセージが表示されます。以下の表は、削除する前に実行す る項目と手順です。

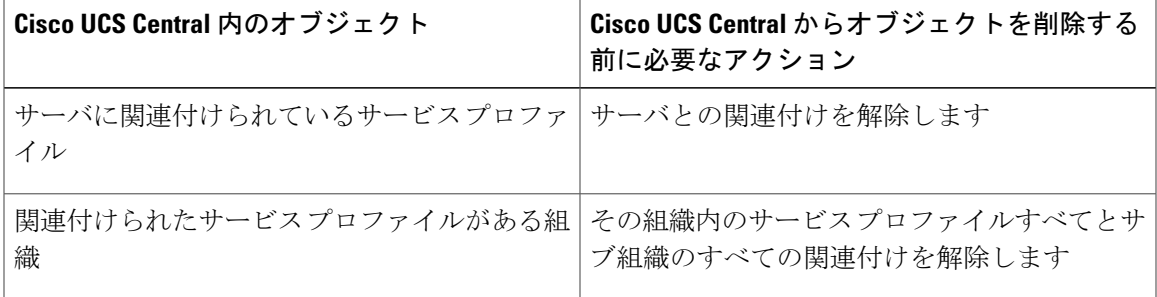

UCSC # **scope monitoring**

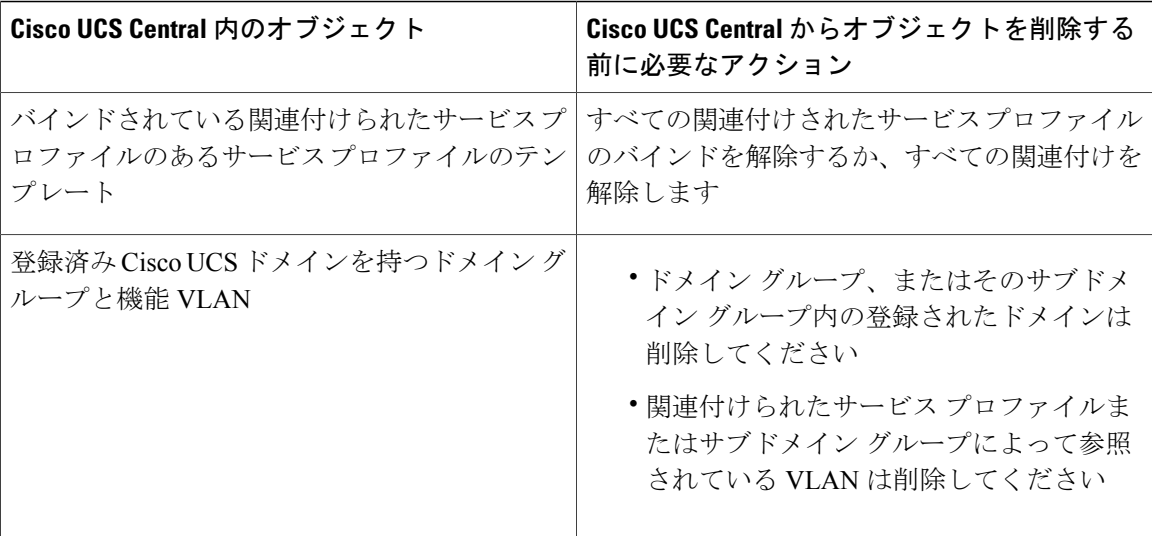

# **API** 通信レポート

Cisco UCS Central を使用すれば、Cisco UCS Central GUI から GUI とバックエンド間のアクティブ な API 通信に関するレポートを生成できます。このような通信を収集してサードパーティの自動 化に使用することができます。このレポートはアクティブな通信中にいつでも収集を開始または 停止することができます。

- セッションのロギングを停止したら、レポートを GUI からテキスト ファイルとして使用で きます。このファイルを後で使用する場合は、ローカルデスクトップに保存してください。
- 記録中にログアウトした場合やセッションが期限切れになった場合は、テキストファイルが 生成されません。

## **API** 通信レポートの生成

### 手順

- ステップ **1** メニュー バーで、[System Tools] アイコンをクリックして、[Start Logging Session] を選択します。 システムが Cisco UCS Central GUI とバックエンド間のアクティブな API 通信のロギングを開始し ます。
- ステップ **2** メニュー バーで、[System Tools] アイコンをクリックして、[Stop Logging Session] を選択します。 API レポートのテキスト ファイルがシステムに保存されます。

## テクニカル サポート ファイル

Cisco Technical Assistance Center (Cisco TAC) によるトラブルシューティングやサポートが必要な 問題が発生した場合は、Cisco UCS Central または影響を受ける Cisco UCS ドメインについてでき るだけ多くの情報を収集します。Cisco UCS Central はこれらの情報をテクニカル サポート ファイ ルに出力します。このファイルを Cisco TAC に送信することができます。

Cisco UCS Central のすべてまたは Cisco UCS ドメインの次のコンポーネントのテクニカル サポー ト ファイルを作成できます。

- ドメイン全体:すべての Cisco UCS ドメインのテクニカル サポート データが含まれます。
- FEX:特定の FEX のテクニカル サポート データが含まれます。
- ドメイン管理サービス:ファブリック インターコネクトを除く、Cisco UCS Central 管理サー ビスのテクニカル サポート データが含まれます。
- ラック サーバ:特定のラック サーバおよびアダプタのテクニカル サポート データが含まれ ます。
- シャーシ:特定のシャーシのブレード サーバ上の I/O モジュールまたは CIMC のテクニカル サポート データが含まれます。
- サーバ メモリ:特定のラックマウント サーバとブレード サーバに関するサーバ メモリのテ クニカル サポート データが含まれます。

Cisco TAC に連絡する前に、次を参照してください。

- **1** テクニカル サポート [ファイルの生成](#page-42-0), (33 ページ)
- **2** テクニカル サポート [ファイルのダウンロード](#page-43-0), (34 ページ)

## <span id="page-42-0"></span>テクニカル サポート ファイルの生成

Cisco UCS Central のテクニカル サポート ファイルまたは Cisco UCS ドメインのサポートされてい るコンポーネントのテクニカル サポート ファイルを生成できます。

### 手順

- ステップ **1** [System Tools] アイコンをクリックし、[Tech Support] を選択します。
- ステップ **2** [Domains] で、[UCS Central] またはテクニカル サポート ファイルを生成するドメインを選択しま す。
- ステップ **3** [Generate Tech Support] アイコンをクリックします。
- ステップ **4** [UCS Central] を選択した場合は、次の手順を実行します。
	- a) レポートにシステム データを含めるかどうかを選択します。
	- b) [Yes] をクリックしてファイルを生成します。

収集の進行中に、リスト ページにテクニカル サポート ファイルの収集ステータスが表示され ます。プロセスが完了すると、収集時間、ファイル名、および可用性ステータスが表示されま す。

- ステップ **5** ドメインを選択した場合は、次の手順を実行します。
	- a) テクニカル サポートを生成するデータのタイプを選択します。
	- b) CLI コマンドを除外するかどうかを選択します。
	- c) [Generate File] をクリックします。 収集の進行中に、リスト ページにテクニカル サポート ファイルの収集ステータスが表示され ます。プロセスが完了すると、収集時間、ファイル名、および可用性ステータスが表示されま す。

### <span id="page-43-0"></span>テクニカル サポート ファイルのダウンロード

### 手順

す。

- ステップ **1** [System Tools] アイコンをクリックし、[Tech Support] を選択します。
- ステップ2 [Domains] で、[UCS Central] またはテクニカル サポート ファイルを表示するドメインを選択しま す。 右ペインに、選択したシステムで利用可能なテクニカルサポートファイルのリストが表示されま
- 
- ステップ **3** ダウンロードするファイルを選択します。
- ステップ **4** [Download] をクリックします。

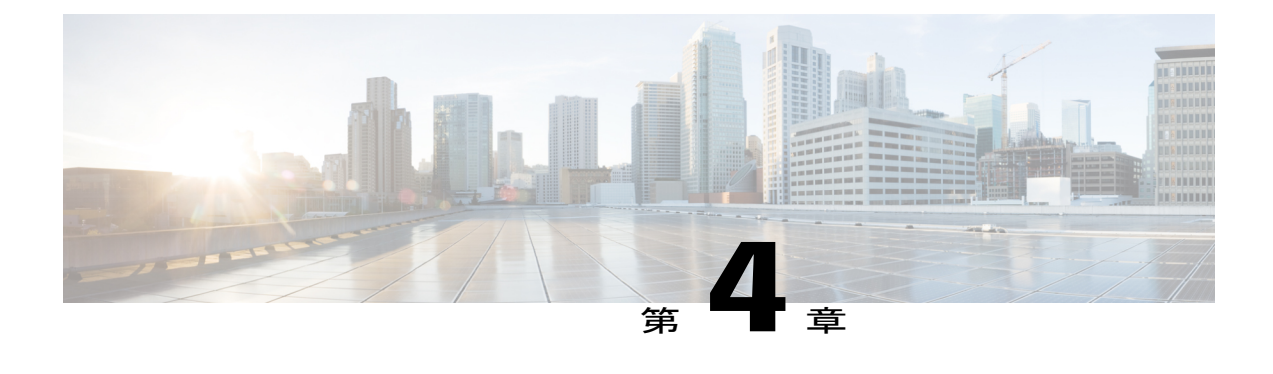

# イメージ ライブラリ

- イメージ [ライブラリ](#page-44-0), 35 ページ
- Cisco.com [からのファームウェアのダウンロード](#page-45-0), 36 ページ
- Cisco.Com [アカウントの設定](#page-46-0), 37 ページ
- [シスコからのインフラストラクチャ](#page-47-0) ファームウェア イメージのダウンロード, 38 ページ
- ファームウェア [ライブラリからのイメージの削除](#page-47-1), 38 ページ
- [機能カタログ](#page-48-0), 39 ページ
- 定期的なファームウェア [イメージの同期のスケジューリング](#page-50-0), 41 ページ
- ファームウェア [バンドルのインポート](#page-51-0), 42 ページ
- ホスト ファームウェア パッケージ [ポリシーの作成または編集](#page-52-0), 43 ページ

# <span id="page-44-0"></span>イメージ ライブラリ

Cisco UCS Central のイメージ ライブラリには、Cisco.com から Cisco UCS Central のローカル ファ イルシステムとリモートファイルシステムにダウンロードされたすべてのファームウェアイメー ジのリストが表示されます。[SystemTools]アイコンを介してイメージライブラリにアクセスしま す。

- [Packages]:すべてのファームウェア パッケージを表示します。
- [Downloads]:ダウンロードのステータスをモニタすることができます。

ファームウェア ポリシーの作成時にファームウェア イメージを使用します。

[Image Library] では、以下の操作を実行できます。

• イメージを選択し、[Delete] をクリックして、ダウンロードしたイメージを削除する。

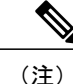

削除しようとしているファームウェアイメージがスケジュールされたポリシー から参照されている場合は、削除操作が失敗します。このポリシーはイメー ジ ライブラリから削除できません。

- 定期的なファームウェア イメージ同期をスケジュール設定する。
- Cisco.com のイメージとファームウェア イメージを同期する。
- •ファームウェア バンドル(またはサービス パック)をインポートする。
- イメージのダウンロードの詳細については、Cisco.com [からのファームウェアのダウンロー](#page-45-0) [ド](#page-45-0), (36 ページ)を参照してください。

## <span id="page-45-0"></span>**Cisco.com** からのファームウェアのダウンロード

指定された間隔でシスコのWebサイトと通信してファームウェアイメージのリストを取得するよ うに、Cisco UCS Central を設定できます。イメージのダウンロード用にシスコのクレデンシャル を設定した後に、リフレッシュを行うと、Cisco UCSCentralによってCisco.comから使用可能なイ メージ データが取得され、ファームウェア イメージ ライブラリにファームウェア イメージが表 示されます。ファームウェア イメージのバージョンを使用してポリシーを作成する場合、または [Store Locally] オプションを使用してイメージをダウンロードする場合には、実際のファームウェ ア イメージをダウンロードできます。

Cisco.com からのファームウェア イメージをダウンロードするには、次の操作を実行する必要が あります。

- **1** ユーザ クレデンシャルを使用して、Cisco.com のアカウントを設定します。
- **2** GUI を介して、EULA と K9 を承認します。
- **3** 同期の頻度を設定します(オンデマンド、毎日、毎週、隔週)。
- **4** メタデータをダウンロードします。

(注)

- このプロセスはバックグラウンドで動作し、完了するまで約 15 分かかります。ダウンロード 時間は、イメージの数によって異なります。
- **5** イメージをメタデータから選択し、ダウンロードします。

Ú

Cisco.com から Cisco UCS Central にファームウェアをダウンロードするには、Cisco.com アカウ ントを作成してください。 重要

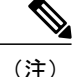

Cisco.com アカウントのユーザを変更すると、イメージ ライブラリが完全に同期されます。同 期中は、ダウンロード操作を実行できません。これは、ライブラリのサイズによって、最大 15 分かかることがあります。

## <span id="page-46-0"></span>**Cisco.Com** アカウントの設定

ファームウェア管理とハードウェア互換性リストのクレデンシャルはともにcisco.comアカウント を使用して管理されます。

### 手順

- ステップ **1** [System Configuration] アイコンをクリックし、Cisco.com のアカウントを選択します。
- ステップ **2** ユーザ名およびパスワードを入力します。
- ステップ **3** HTTP を介して Cisco.com にアクセスする場合は、[HTTP Proxy To Access Cisco.com] フィールドで [Enabled] を選択します。適切なフィールドに、HTTP 接続情報を入力します。
	- この機能には、Cisco UCS Central が Cisco.com へのネットワーク アクセスを備えている 必要があります。必要に応じて、プロキシサーバ設定を有効にして適用してください。 (注)
- ステップ **4** 使用するシスコ サービスを選択します。
	- [Firmware Image Downloads]:Cisco.com からインフラストラクチャ ファームウェアの更新お よびファームウェア イメージのダウンロードをダウンロードする場合に選択します。
	- [HardwareCompatibilityCatalog]:ローカルリストをCisco.comと同期させ、使用しているハー ドウェアに互換性があることを確認する場合に選択します。

ステップ **5** [Save] をクリックします。

# <span id="page-47-0"></span>シスコからのインフラストラクチャ ファームウェア イ メージのダウンロード

手順

- ステップ **1** [System Tools] アイコンをクリックし、[Image Library] を選択します。
- ステップ **2** [Packages] をクリックして使用可能なパッケージを表示します。
- ステップ3 パッケージ (1 つまたは複数)を選択し、[Import Selected Image] アイコンをクリックします。
- ステップ **4** [Download] をクリックします。
	- テーブルでダウンロードのステータスの情報を確認できます。
- ステップ **5** [Transfer State] 列で、[Launch] をクリックしてステータスのダイアログを表示します。 このダイアログにダウンロード ステータスの詳細情報を表示します。

## <span id="page-47-1"></span>ファームウェア ライブラリからのイメージの削除

ライブラリからファームウェア イメージを削除するオプションを次に示します。

- ファームウェア イメージの削除: イメージを選択して削除をクリックすると、ファームウェ ア ライブラリ内のダウンロードされたイメージを削除できます。
- ファームウェア イメージのメタデータのパージ:パージ オプションを使用すると、イメー ジのメタデータを削除できます。ライブラリからファームウェア イメージを削除した後で も、メタデータは引き続き存在しています。このメタデータ情報を使用すると、イメージを 削除した後でも Cisco.com から実際のファームウェア イメージをいつでもダウンロードする ことができます。ファームウェア イメージ ライブラリからファームウェア イメージと関連 するメタデータを完全に削除する場合は、実際のファームウェアイメージを削除し、ライブ ラリからメタデータをパージしてください。

Ú

メタデータに対応するイメージがファームウェア イメージ ライブラリにすで にダウンロードされている場合は、イメージを削除しないでメタデータをパー ジすることはできません。 重要

## イメージ ライブラリ上のイメージのメタデータの削除

CLI を使用してメタデータの削除のみできます。

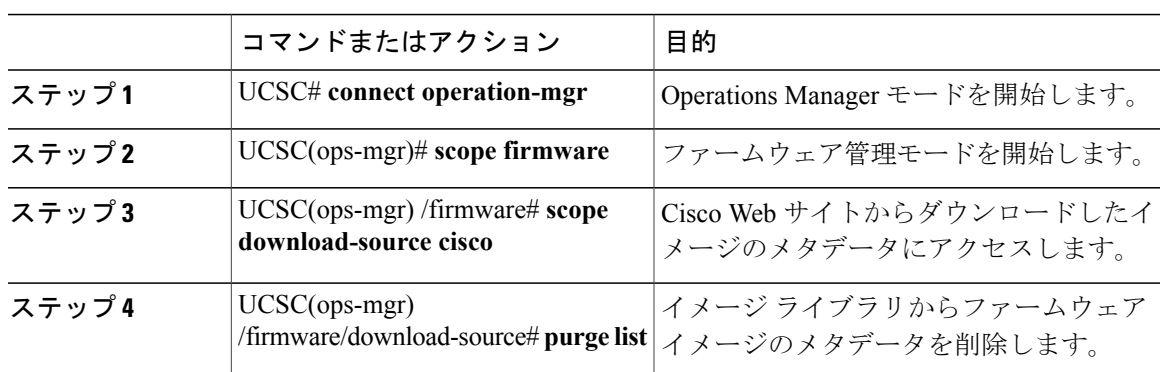

手順

次に、イメージ ライブラリからイメージのメタデータを削除する例を示します。

UCSC# **connect operation-mgr** UCSC(ops-mgr)# **scope firmware** UCSC(ops-mgr) /firmware # **scope download-source cisco** UCSC(ops-mgr) /firmware/download-source # **purge list**

# <span id="page-48-0"></span>機能カタログ

機能カタログは調整可能なパラメータ、文字列、およびルールのセットです。Cisco UCS はカタ ログを使用してサーバの新しく資格を持ったDIMMやディスクドライブなどのコンポーネントの 表示と設定可能性を更新します。

カタログは、シャーシ、CPU、ローカル ディスク、I/O モジュールなどのハードウェア コンポー ネントによって分割されます。カタログを使用すると、該当するコンポーネントで利用可能なプ ロバイダーのリストを表示できます。1 つのハードウェア コンポーネントに対して 1 つのプロバ イダーが存在します。各プロバイダーは、ベンダー、モデル(PID)、およびリビジョンによって 識別されます。各プロバイダーに対して、装置の製造元とフォーム ファクタの詳細を表示するこ ともできます。

特定のカタログのリリースに依存するハードウェア コンポーネントの詳細については、『[Service](http://www.cisco.com/en/US/products/ps10280/prod_installation_guides_list.html) [NotesfortheB-Seriesserver](http://www.cisco.com/en/US/products/ps10280/prod_installation_guides_list.html)』のコンポーネントのサポートの表を参照してください。特定のリリー スで導入されたコンポーネントの情報については、『Cisco UCS [Release](http://www.cisco.com/en/US/products/ps10281/prod_release_notes_list.html) Notes』を参照してくださ い。

### 機能カタログの内容

機能カタログの内容は次のとおりです。

#### 実装固有の調整可能なパラメータ

- 電力および熱に関する制約
- スロット範囲および番号
- アダプタ機能

### ハードウェア固有のルール

- BIOS、CIMC、RAIDコントローラ、アダプタなどのコンポーネントのファームウェア 互換性
- 診断
- ハードウェア固有のリブート

#### ユーザ表示文字列

- CPN や PID/VID などの部品番号
- コンポーネントの説明
- 物理レイアウト/寸法
- OEM 情報

### 機能カタログの更新

Cisco UCS インフラストラクチャ ソフトウェア バンドルには、機能カタログの更新が含まれてい ます。Cisco Technical Assistance Center から特に指示された場合を除いて、Cisco UCS インフラス トラクチャソフトウェアバンドルをダウンロード、更新、およびアクティブ化した後に、機能カ タログの更新をアクティブ化する必要があるだけです。

機能カタログの更新をアクティブ化すると、Cisco UCSによってすぐに新しいベースライン カタ ログに更新されます。それ以外の作業は行う必要がありません。機能カタログの更新では、Cisco UCS ドメイン内のコンポーネントをリブートまたは再インストールする必要はありません。

各 Cisco UCS インフラストラクチャ ソフトウェア バンドルには、ベースライン カタログが含ま れます。まれに、シスコが Cisco UCS リリースの間で機能カタログの更新をリリースし、ファー ムウェア イメージをダウンロードするのと同じサイトで更新を入手できるようにする場合があり ます。

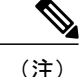

機能カタログのバージョンは、使用しているCisco UCSのバージョンによって決まります。た とえば、Cisco UCS3.x リリースは、機能カタログのあらゆる 3.x リリースと一緒に使用できま すが、2.x リリースと一緒に使用することはできません。特定の Cisco UCS リリースでサポー トされている機能カタログのリリースについては、[http://www.cisco.com/go/unifiedcomputing/](http://www.cisco.com/go/unifiedcomputing/b-series-doc) [b-series-doc](http://www.cisco.com/go/unifiedcomputing/b-series-doc) で入手可能な『*Cisco UCS B-Series Servers Documentation Roadmap*』 にある 『*Release Notes for Cisco UCS Software*』 を参照してください。

# <span id="page-50-0"></span>定期的なファームウェアイメージの同期のスケジューリ ング

### はじめる前に

Cisco.com 上の最新のファームウェア バンドルにアクセスするには、有効な Cisco.com ユーザ名と パスワードを持っている必要があります。「Cisco.Com [アカウントの設定](#page-46-0)」を参照してください

#### 手順

- ステップ **1** [System Tools] アイコンをクリックし、[Image Library] を選択します。
- ステップ2 [Image Library] ページで、[Tools] をクリックし、[Schedule Periodic Firmware Image Syncs] を選択し ます。

これにより [Periodic Firmware Image Sync] ダイアログ ボックスが起動します。

- ステップ **3** www.cisco.comからのインフラストラクチャファームウェアのダウンロードの頻度を選択します。
	- [On Demand]:ユーザが [Schedule] をクリックすると、ファームウェア イメージ ライブラリ のリストをダウンロードします。
	- [Daily]:1 日に 1 回ファームウェア イメージ ライブラリのリストをダウンロードします。
	- [Weekly]:1 週間に 1 回ファームウェア イメージ ライブラリのリストをダウンロードしま す。
	- [Bi-weekly]:隔週で ファームウェア イメージ ライブラリのリストをダウンロードします。
- ステップ **4** [Cisco End User License Agreement] をクリックし、手順に従って EULA を許可します。
- ステップ **5** [K9 TM] をクリックし、手順に従って利用規約に同意します。
- ステップ **6** [Schedule] をクリックします。
	- UCS Central のインストール後、または UCS Central v1.4 から v1.5 へのアップグレード 後、最初にファームウェア イメージの同期を実行すると、Cisco.com からのイメージ カ タログのダウンロードに 15 分かかります。 (注)

## <span id="page-51-0"></span>ファームウェア バンドルのインポート

### はじめる前に

Cisco.comからファームウェアバンドルをダウンロードして、ローカルデスクトップまたはサポー トされているリモート ファイル システムに保存されていることを確認してください。[Cisco.Com](#page-46-0) [アカウントの設定](#page-46-0)

### 手順

- ステップ **1** [System Tools] アイコンをクリックし、[Image Library] を選択します。
- ステップ **2** [Image Library] ページで、[Tools] アイコンをクリックして、[Import Firmware Bundle] を選択しま す。

これにより [Firmware Bundle Import] ダイアログ ボックスが開きます。

- ステップ **3** ローカル システムにファームウェア バンドルを含む BIN ファイルが存在する場合は、
	- a) [FW Bundle Location] で、[Local] をクリックします。
	- b) [File Name] フィールドで、ファイル アイコンをクリックしてローカル ブラウザを開きます。
	- c) ファイルの場所から、BIN ファイルを選択して、[Open] をクリックします。
	- d) [Firmware Bundle Import] ダイアログボックスで、[Import] をクリックします。
- ステップ **4** リモート ファイル システムにファームウェア バンドルが存在する場合は、
	- リモート ファイル システムのホスト名、ユーザ名、およびパスワードがわかっている ことを確認してください。 (注)
	- a) [FW Bundle Location] で、[Remote] をクリックします。 これにより、サポートされているファイル転送プロトコルが表示されます。
	- b) 転送プロトコルを選択します。
	- c) ファイルをインポートするオプションのいずれかを選択して、フィールドに必要な情報を入力 し、[Import] をクリックします。 たとえば、リモート サーバ上の BIN ファイル ucs-k9-bundle-infra.2.2.3a.A.bin を使 用する場合は、絶対パス /home/cisco-ucs-central/firmware/ucs-k9-bundle-infra.2.2.3a.A.bin を入力 します。

### 次の作業

ファームウェア バンドルを適切なポリシーに追加して、アップグレードを実行します。 アップグレードが完了したら、Cisco UCS Central からファームウェア バンドルを削除します。

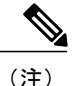

これを削除する前に関連付けられたすべてのポリシーからファームウェア バンドルを削除し ます。

# <span id="page-52-0"></span>ホスト ファームウェア パッケージ ポリシーの作成また は編集

手順

- ステップ **1** [Actions] バーで次のように入力します。 [Create Host Firmware Package Policy] で Enter キーを押し ます。
- ステップ **2** [Host Firmware Package Policy] ダイアログ ボックスで、[Basic] をクリックし、ポリシーを作成す る [Organization] を選択します。
- ステップ **3** [Name] とオプションの [Description] を入力します。 ポリシー名では、大文字と小文字が区別されます。
- ステップ **4** 環境の要件に応じて、ファームウェアの [Blade Version] および [Rack Version] を選択します。

ステップ **5** ファームウェアに必要な [Service Pack Version] を選択します。 サービス パックはリリースの基本バージョンにのみ適用でき、そのバージョンと互換性がなけれ ばなりません。サービスパックが基本バージョンと互換性がない場合、次のエラーメッセージが 表示されます。

パックのすべてのバンドルのパッケージ バージョンが一致する必要があります。

適切なサービス パックの詳細については、「サービス [パックについて](#page-67-0), (58 ページ)」を参照 してください。サービス パックのバージョンは、ドロップダウンから選択を削除するときにデ フォルト設定にロールバックします。イメージのダウンロードの詳細については、『*Cisco UCS Central Administration Guide*』の「Downloading Firmware from Cisco.com」を参照してください。

- ステップ **6** [Components]タブで、[Add]をクリックしてファームウェア更新から除外するコンポーネントを選 択します。 含まれるコンポーネントと除外されたコンポーネントが表示されます。
- ステップ **7** すべてのコンポーネントを除外するには、[Excluded Components] をクリックします。
- ステップ **8** 除外コンポーネントを削除するには、それを選択して [Delete] をクリックします。
- ステップ **9** [Create] をクリックします。
	- ポリシーの影響を確認するには、[Evaluate] をクリックしま す。 (注)

ホスト ファームウェア パッケージ ポリシーを作成して、それをサービス プロファイル テンプ レートに関連付けた後は、サービスパックイメージが優先され、それが解決されるときにファー ムウェア イメージが適宜コンポーネントに適用されます。

 $\overline{\phantom{a}}$ 

T

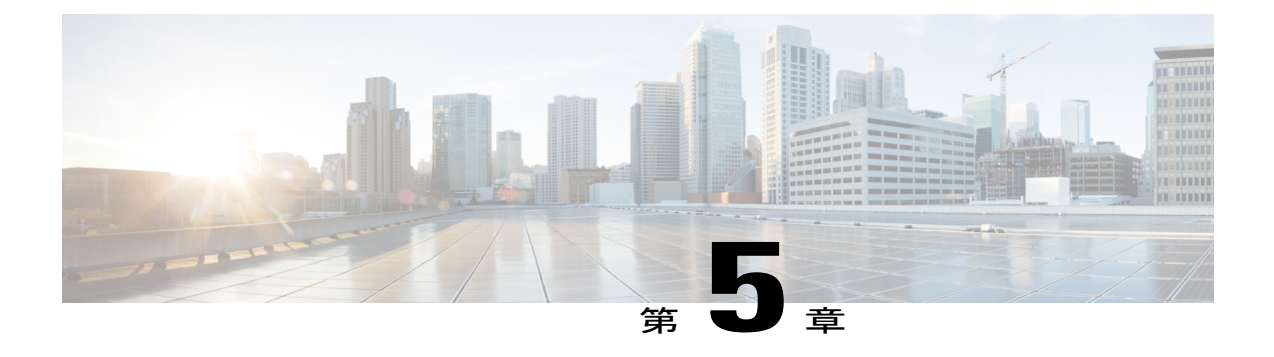

# ファームウェア管理

- [インフラストラクチャ](#page-54-0) ファームウェアの更新, 45 ページ
- [グローバルへのファームウェア](#page-55-0) ポリシーの設定, 46 ページ
- [メンテナンス](#page-56-0) グループ, 47 ページ
- インフラストラクチャ [ファームウェア更新スケジュールの設定](#page-59-0), 50 ページ
- [スケジュールされたインフラストラクチャ](#page-60-0) ファームウェアの更新ジョブの編集, 51 ページ
- インフラストラクチャ [ファームウェア更新ポリシーの確認](#page-61-0), 52 ページ
- [ファームウェア管理](#page-61-1), 52 ページ
- インフラストラクチャ [ファームウェアの更新の防止](#page-62-0), 53 ページ
- インフラストラクチャ [ファームウェアの更新とディザスタ](#page-64-0) リカバリ, 55 ページ
- Lightweight [のアップグレードについて](#page-66-0), 57 ページ
- サービス [パックについて](#page-67-0), 58 ページ

## <span id="page-54-0"></span>インフラストラクチャ ファームウェアの更新

以前に、ユーザはドメイン グループ 1 人あたりのインフラストラクチャ ファームウェアの更新を スケジュールしました。Cisco UCS Central の機能が変更されています。ここで、メンテナンス グ ループとタグを使用して、特定のドメインもしくはドメイン グループに割り当てられているドメ インに対してインフラストラクチャ ファームウェアの更新をスケジュールします。

製品ファミリに基づいて、1 つのドメイン、複数のドメイン、またはドメイン グループに属する ドメインでインフラストラクチャ ファームウェアの更新をトリガーできます。たとえば、Cisco UCS Mini システムすべてのインフラストラクチャ ファームウェアは更新できますが、ブレード サーバは更新できません。別の例を挙げると、西海岸のすべてのメンテナンス グループは更新で きますが、東海岸のものはできません。以下は、必要な初期手順の概要です。

### 手順

ください。

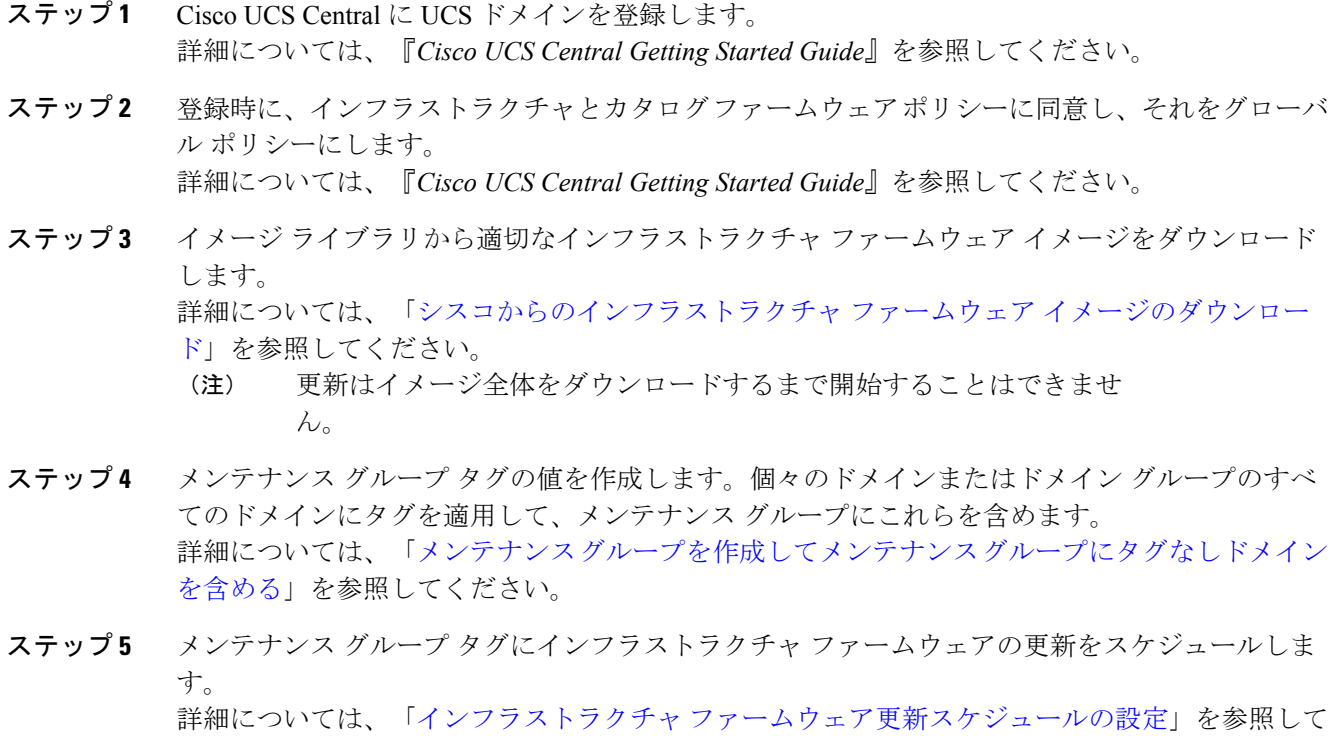

<span id="page-55-0"></span>ステップ **6** ユーザ確認応答を有効にした場合、保留中のアクティビティ セクションの更新を確認します。 詳細については、「インフラストラクチャ [ファームウェア更新ポリシーの確認」](#page-61-0)を参照してくだ さい。

# グローバルへのファームウェア ポリシーの設定

インフラストラクチャとカタログのファームウェア ポリシーは、破壊的な障害をもたらすため、 デフォルトではローカルに設定されています。ドメインのインフラストラクチャ ファームウェア 更新をスケジュールする前に、これを編集してグローバルに設定します。ファームウェア ポリ シーがローカルに設定されると、実行時にドメインへの影響はありません。

登録時にポリシーをグローバル設定するか、または、登録後に Cisco UCS Central 内から設定でき ます。次のステップでは、登録後に設定する方法を説明します。

### 手順

- ステップ **1** [Browse Tables] アイコンをクリックして、[Domains] を選択します。
- ステップ **2** ドメインを選択します。
- ステップ **3** [domain] ページで、[Tools] アイコンをクリックし、[Edit Policy Resolution Control] を選択します。
- ステップ4 [Infrastructure and Catalog Firmware] スロットで、[Global] をクリックします。
- ステップ **5** [Save] をクリックします。

## <span id="page-56-0"></span>メンテナンス グループ

メンテナンス グループには、選択したドメインのコレクションか、ファームウェアを同時に更新 するドメイン グループに割り当てられているドメインすべてが含まれています。ファームウェア は、すぐにアップグレードするか、スケジュールしてアップグレードできます。アップグレード は、確認するようにユーザに要求することも、自動的に開始することもできます。

メンテナンス グループのタグまたは値によってドメインのコレクションをグループ化することが できます。地理的なロケーション、ジョブ機能、ハードウェア、その他のビジネス ーズに基づい てドメインをグループ化できます。また、ドメイン グループ内のドメインすべてにメンテナンス タグを適用することもできます。

Ú

重要 ドメインに対して、同時に割り当てられるメンテナンス グループ タグは 1 つのみです。

### ファームウェア更新のカタログ バージョン

ジョブがスケジュールされたドメイン インフラストラクチャの更新ごとに 1 つのカタログを選択 できます。各カタログのバージョンは 1 つの製品ファミリにのみ適用されます。したがって、ベ スト プラクティスは、カタログを更新する際に、同一の製品ファミリを持つドメインのみを含む メンテナンス グループを作成することです。次に、メンテナンス グループに含まれる Cisco UCS ドメインは、その製品ファミリに定義された機能カタログで更新されます。そのメンテナンスグ ループに他の製品ファミリを含めると、カタログ バージョンは更新されません。

## <span id="page-56-1"></span>メンテナンス グループを作成してメンテナンス グループにタグなし ドメインを含める

Cisco UCS Central に最初にアップグレードするときに、メンテナンス グループを作成し、ドメイ ン、またはアクションバーからドメイングループに割り当てられているすべてのドメインにタグ 付けします。

メンテナンス グループ タグですでにタグ付けされていないドメインまたはドメイン グループ にのみタグ付けできます。

#### 手順

- ステップ **1** アクション テーブルで、「Create Maintenance Group Tag」と入力して、Enter キーを押します。
- ステップ **2** メンテナンス グループ タグの名前を入力します。
- ステップ **3** ドメインにタグを適用する方法を選択します。
	- ドメイン グループごと メンテナンス グループ タグは、選択したドメイン グループ内のすべてのドメインに適用さ れます。これは、その後ドメイン グループに追加された新しいドメインには適用されませ ん。サブドメイン グループを含めることを選択すると、メンテナンス グループ タグはサブ ドメイン グループ内のすべてのドメインにも適用されます。
	- 手動で定義する 手動でメンテナンスグループに含めるドメインを選択します。ドメインは、ドメイングルー プに属すことも、グループに属さないことも可能です。
- ステップ **4** 選択に応じた手順を実行します。

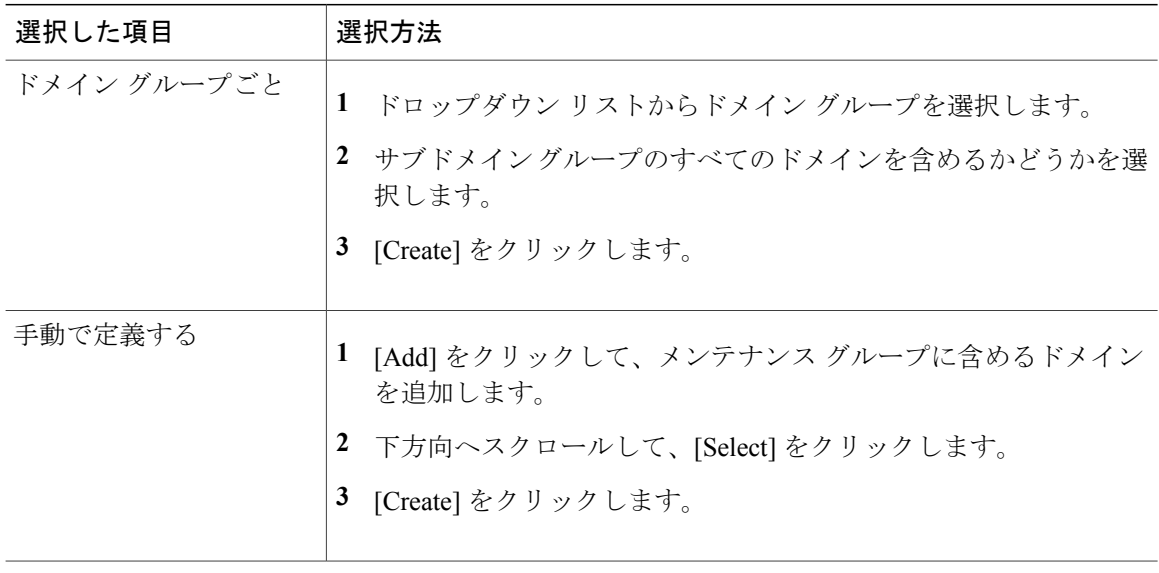

## メンテナンス グループ タグの値の作成

複数のメンテナンス グループ タグを作成するには、[Tag type] ページで作成します。

<sup>(</sup>注)

### 手順

- ステップ **1** [Browse Tables] アイコンをクリックして、[Tag Management] を選択します。
- ステップ **2** [Tag Types] をクリックします。
- ステップ **3** [Maintenance Group] をクリックして選択します。
- ステップ **4** [Edit] をクリックします。
- ステップ **5** [Maintenance Group] ダイアログボックスで、[Values] をクリックします。
- ステップ **6** [Add] をクリックし、メンテナンス グループの名前を追加します。
- ステップ **7** 上記のステップを繰り返してメンテナンス グループに必要なすべて値を追加します。
- ステップ **8** [Save] をクリックします。

## メンテナンス グループに含めるドメインまたはドメイン グループの タグ付け

ドメインに適用できるメンテナンス グループ タグは 1 つだけです。現在 Cisco UCS Central では、 ドメインへの複数のメンテナンス グループ タグの適用はサポートしていません。

### 手順

- ステップ **1** [Browse Tables] アイコンをクリックして、[Domains] を選択します。
- ステップ **2** ドメインを選択するか、ドメイン グループに基づいてドメインをフィルタ処理し、ドメイン グ ループに割り当てられているすべてのドメインを選択します。
	- 個々のドメインについて、そのドメインがドメイン グループに含まれているか、含ま れていないかは重要ではありません。これはドメイン インフラストラクチャ ファーム ウェアの更新には影響しません。 (注)
- ステップ **3** [Tag] をクリックします。
- ステップ **4** [Add Tag] ダイアログボックスの [Type] フィールドで、[Maintenance Group] を選択します。
- ステップ **5** [Value] フィールドで、値を選択します。
- ステップ **6** [Add] をクリックします。
- ステップ **7** このメンテナンス グループに含めるすべてドメインでこれを繰り返します。 メンテナンスグループのリストにすべてのドメインを含めるには、見出しのドメインオプション を選択して [Tag] をクリックします。
- ステップ **8** メンテナンス グループに複数のドメイン グループ含めるには、それらが親ドメイン グループの サブドメインである必要があります。ドメイングループおよびサブドメイングループに基づいて フィルタ処理し、その検索結果からすべてのドメインにタグを付けます。

# <span id="page-59-0"></span>インフラストラクチャファームウェア更新スケジュール の設定

[Infrastructure Firmware update] ページでは、新しいジョブのスケジュール設定や、すでに作成され たジョブの日付変更(将来の日付に変更)が行えます。

### 手順

- ステップ **1** [System Tools] アイコンをクリックし、[Firmware Management] を選択します。
- ステップ **2** [Firmware Management]ページで、[Tools]アイコンをクリックして、[Schedule InfrastructureFirmware Update] を選択します。
- ステップ **3** [Infrastructure Firmware Update] ダイアログボックスで、[Maintenance Group] ドロップダウン リス トからタグを選択します。
- ステップ **4** 更新に使用する UCS ファブリック インターコネクト 製品ファミリおよび適切なファームウェア のバージョンを [Infrastructure firmware version] ドロップダウンから選択します。 使用可能なすべてのシステム ハードウェアをアップデートする必要はありません。また、ファー ムウェア バージョンの異なる別のハードウェア タイプをアップデートできます。
- ステップ **5** ファブリック インターコネクト製品ファミリのドロップ ダウンから互換性のある [Service Pack Version] を選択します。 サービス パックは Cisco UCS Manager 3.1(3) 以降でサポートされます。サービス パックを選択し ない場合、ファームウェアのバージョンはリリースの基本の該当するバージョンにロールバック されます。サポートされる/該当するサービス パックのバージョンの詳細については、[サービス](#page-67-0) [パックについて](#page-67-0), (58 ページ)を参照してください。
	- サービス パック 3.1(3) 以前でインストールされた Cisco UCS ドメインのダウングレード はサポートされていません。 (注)

Cisco UCS Manager 3.1(2) 以前のバージョンから Cisco UCS Manager リリース 3.1(3) へのアップグ レードの場合、サービス パックを使用したインフラストラクチャの更新はサポートされません。 この場合、Cisco UCS Manager はサービス パックを認識せず、アップグレードは基本バージョン のみを考慮して続行されます。

- ステップ **6** (任意) 製品ファミリの [Catalog version] ドロップダウン リストで、カタログ バージョンを選択 します。
- ステップ **7** (任意) 製品ファミリの [Force Deploy] オプションを選択します。[Enable] を選択すると、Cisco UCS は、選択したバージョンをインストールする試行が以前に失敗または中断された場合でもイ ンストールを試行します。アップグレードの検証が失敗すると、アップグレードは失敗します。 その場合、障害を解決し、[Force Deploy]オプションを再度選択して、アップグレードを続行する 必要があります。

[Force Deploy] オプションと [Fabric Evacuation] オプションはデフォルトで無効になっています。 これらのオプションは、Cisco UCS Manager、リリース 3.1(3) 以降でのみサポートされます。それ 以前のCiscoUCSManagerバージョンでは、[Enable]オプションを選択しても機能しません。[Tools]

メニュー ドロップダウンから [Configuration Status] を選択するか、または [Domain Status] テーブ ルをクリックして、ファブリックエバキュエーションのステータスを表示します。

- ステップ **8** (任意) 製品ファミリの [Fabric Evacuation] オプションを選択して、AutoInstall 中の IO モジュー ルまたはファブリック インターコネクト上のトラフィックを開始または停止します。
- ステップ **9** ファームウェア更新をすぐにトリガーするには、[TriggerFirmwareUpdate]フィールドの[Immediately] をクリックします。
- ステップ **10** ファームウェア更新をスケジュールするには、[Schedule Infrastructure Firmware update] フィールド でアップデートの日時を選択します。
- ステップ **11** [User acknowledgment required to install] フィールドで、アップデートにユーザの承認が必要かどう かを選択します。
	- [Enabled]:(デフォルト値)ドメインをアップデートするには手動でアップデート要求を承 認する必要があります。
		- ドメイン グループがメンテナンス グループに含まれていても、確認はドメインご とです。 (注)
	- [Disabled]:ファームウェア更新はスケジュールどおりに動作します。

ステップ **12** [Schedule] をクリックします。 [FirmwareManagement]ページでファームウェア更新を監視できます。ジョブリストには、設定済 みのファームウェア更新スケジュールが表示されます。

> デスクトップ ファームウェア管理ウィジェットには、設定済みのファームウェア更新スケジュー ルがすべて表示されます。ファームウェア更新のステータスは、[Configuration Settings] ウィンド ウで確認できます。

# <span id="page-60-0"></span>スケジュールされたインフラストラクチャファームウェ アの更新ジョブの編集

手順

 $h_{\alpha}$ 

- ステップ **1** [System Tools] アイコンをクリックし、[Firmware Management] を選択します。
- ステップ **2** ジョブ リストの特定のジョブを選択し、[Edit] をクリックします。
- ステップ **3** 適切な変更を行って、[Schedule] をクリックします。 すでにトリガーされた状態または最後にトリガーされた状態のジョブは編集できませ (注)

# <span id="page-61-0"></span>インフラストラクチャファームウェア更新ポリシーの確 認

開始前にユーザの承認を必要とするようにインフラストラクチャ ファームウェア更新ジョブを設 定すると、Cisco UCS Central はこの承認が発生するまで起動しません。

#### 手順

- ステップ **1** [Domains Impacted] テーブルで、[Firmware Status] 列が [Start Pending] に変わったら、[Alerts] アイ コンをクリックして [Pending Activities] を選択します。
- ステップ **2** [Acknowledge] をクリックしてメインのファームウェア更新を開始します。
- ステップ **3** [Firmware Status] 列が [Pending User Acknowledgment] に変わる場合は、Cisco UCS Central がファブ リック インターコネクトを再起動するためにユーザの承認が必要であることを示します。再起動 を承認するには、ステップ 1 および 2 を繰り返します。

## <span id="page-61-1"></span>ファームウェア管理

Cisco UCS Central では、登録されているすべての Cisco UCS ドメインのすべてのファームウェア コンポーネントを管理することができます。すべてのファームウェア更新のステータスが、[Domains] セクションに表示されます。

- Maintenance group メンテナンス グループ名。
- Scheduled for-スケジュールされたファームウェア更新、およびすでにトリガーされている場 合はステータスの詳細。
- User Ack -ユーザ承認のステータス。ファームウェアを更新する前に、[User Ack]が[Enabled] の場合、[Alerts] > [Pending Activities] ページでユーザ承認が必要です。

[Maintenance Group] についてスケジュールされた [Infrastructure Firmware Management] の次の詳細 が右パネルに表示されます。選択した [Service Pack Version] が右パネルに表示されます。

- Product family 適切な FI 製品ファミリ
- Firmware Version 選択したファームウェアのバージョン
- ServicePackVersion -製品ファミリの選択したサービスパックのバージョン互換性のないサー ビスパックのバージョンを選択して、アップグレードのスケジュールを設定することはでき ません。Cisco UCS Manager のリリース用にサポートされているサービス パックのバージョ ンの詳細については、サービス [パックについて](#page-67-0), (58 ページ)を参照してください。
- Catalog Version 製品ファミリのカタログ バージョンの詳細。
- Force Deploy 製品ファミリの [Force Deploy] オプション。[Enable] を選択すると、Cisco UCS は、ファームウェア更新の選択したバージョンをインストールする試行が以前に失敗または 中断された場合でもインストールを試行します。
- Evacuation 製品ファミリの [Evacuation] オプションを選択して、AutoInstall 中の IO モジュー ルまたはファブリック インターコネクト上のトラフィックを開始または停止します。
- Impacted Domain 現在のバージョン、導入しているサービス パックのターゲット バージョ ン、ファームウェア ステータス、および影響を受けるドメインのドメイン ステータス。

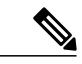

(注)

Cisco UCSCentralからCisco UCSドメインのファームウェアを管理するには、Cisco UCS Manager でグローバルファームウェア管理オプションを有効にする必要があります。グローバルファー ムウェア管理オプションは、Cisco UCS Manager を Cisco UCS Central に登録するときにイネー ブルにできます。また、管理要件に基づいてグローバル管理オプションのオン/オフを切り替 えることもできます。

CiscoUCSドメインは、CiscoUCSCentralのドメイングループに管理目的で分類されます。ファー ムウェアは、ドメイン グループ レベルで各ドメイン グループごとに別個に管理することも、ド メイングループのルートからドメイングループ全体に対して管理することもできます。CiscoUCS Central には、次の Cisco UCS ドメインのファームウェア パッケージを管理するオプションがあり ます。

- 機能カタログ:ドメイン グループごとに機能カタログを 1 つ使用します。特定のドメイン グループに登録されたすべてのCisco UCS ドメインによって、ドメイン グループで定義され た機能カタログが使用されます。
- インフラストラクチャ ファームウェア:ドメイン グループごとにインフラストラクチャ ファームウェア ポリシーを 1 つ使用します。特定のドメイン グループに登録されたすべて の Cisco UCS ドメインによって、ドメイン グループで定義された同じインフラストラクチャ ファームウェア バージョンが使用されます。

## <span id="page-62-0"></span>インフラストラクチャ ファームウェアの更新の防止

インフラストラクチャ ファームウェアの更新を防ぐにはさまざまな方法があります。

- インフラストラクチャ ファームウェアの更新ジョブのキャンセル
- メンテナンス グループからのドメインの削除または除外
- メンテナンス タグの値の削除

### メンテナンス グループからのドメインの削除または除外

複数のドメインに影響があるメンテナンス グループからドメインを削除する場合、アップグレー ドを開始する前に、ドメインに割り当てられたメンテナンス タグを削除します。これによりポリ シーがドメインに影響することを回避します。インフラストラクチャ ファームウェア更新の開始 後、ドメインにタグが付けられていなければ、ドメインがアップデートされます。

### 手順

- ステップ **1** [Browse Tables] アイコンをクリックして、[Domains] を選択します。
- ステップ **2** ドメインを選択します。 IP アドレスの下に割り当てられたタグが表示されます。
- ステップ **3** メンテナンス タグの名前ラベル内の [X] をクリックし、タグを解除してメンテナンス グループか ら削除します。 警告が表示されます。
- ステップ **4** [Delete] をクリックします。

## ファームウェア更新ジョブのキャンセル

これはドメインに含まれるすべてのジョブを取り消します。

### 手順

- ステップ **1** [System Tools] アイコンをクリックし、[Firmware Management] を選択します。
- ステップ **2** ジョブ リストからジョブを選択します。
- ステップ **3** [Delete] をクリックします。

## メンテナンス グループの値の削除

メンテナンス グループの値、またはタグを削除する前に、それらに関連付けられているジョ ブがないことを確認します。 重要

- アップグレードの開始前にメンテナンス タグを削除すると、ユーザへの通知後にアップグ レード プロセスが削除します。
- アップグレードの開始後にメンテナンス タグを削除すると、アップグレードは継続されま す。
- メンテナンス タグを削除してその後にジョブのスケジュールがある場合は、メンテナンス タグを再作成します。ジョブはドメインで実行されます。

• メンテナンスのタグを削除しても、ジョブは削除されません。これは、どのようなジョブが スケジュールされていたか、またどのドメインが影響を受けたかが分かるように、履歴の目 的で保存されます。

### 手順

- ステップ **1** [Browse Tables] アイコンをクリックして、[Tag Management] を選択します。
- ステップ **2** [Tag Types] をクリックします。
- ステップ **3** [Maintenance Group] をクリックして選択します。
- ステップ **4** [Edit] をクリックします。
- ステップ **5** [Maintenance Group] ダイアログボックスで、[Values] をクリックします。
- ステップ **6** タグを選択して [Delete] をクリックします。

# <span id="page-64-0"></span>インフラストラクチャファームウェアの更新とディザス タ リカバリ

Cisco UCS Central では、2 種類のバックアップを実行します。

[Backup for Cisco UCS Domain]:Cisco UCS Manager ドメイン全体のスナップショットを含む バイナリ ファイルを作成します。スケジュールされたインフラストラクチャ ファームウェ アのアップグレード ジョブは UCS ドメインに含まれていません。そのため、ドメインの復 元は、スケジュールされたインフラストラクチャ ファームウェアのアップグレード ジョブ には影響しません。

[Backup for Cisco UCS Central]:Cisco UCS Central システム全体のスナップショットを含むバ イナリ ファイルを作成します。このバックアップにより生成されたファイルを使用して、 ディザスタ リカバリ時にシステムを復元できます。このバックアップからの復元は、ジョ ブ スケジュールに影響する可能性があります。

### Ú

Cisco UCS Central のリリース 2.0 へのアップグレードの影響があるため、アップグレードする 前に、すべてのドメイン グループの更新を行うことをお勧めします。ユーザ確認応答が保留 中の更新ジョブがないことを確認します。すべてのジョブがアップグレード中に削除されるた め、リリース 2.0 で作成しなおす必要があります。 重要

T

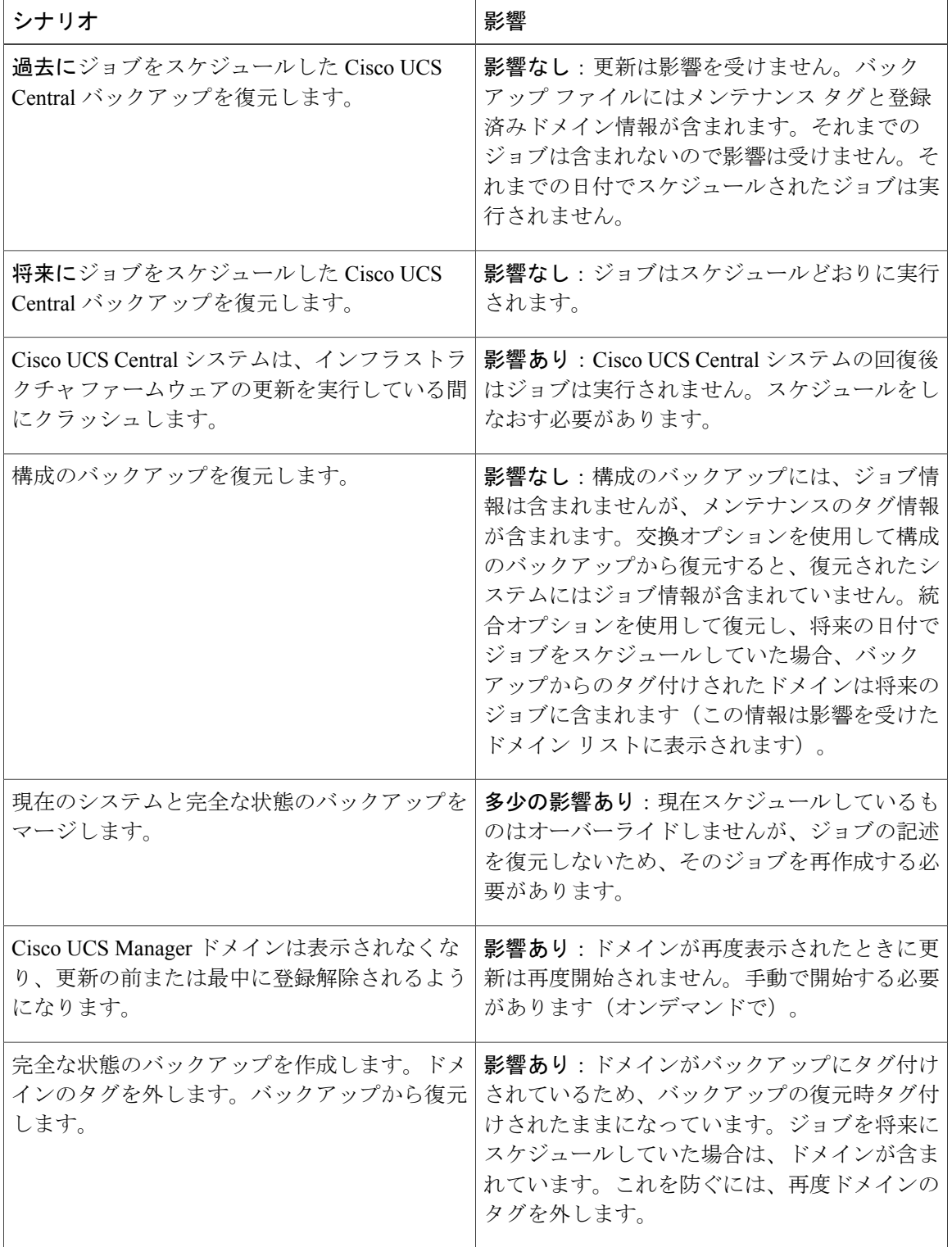

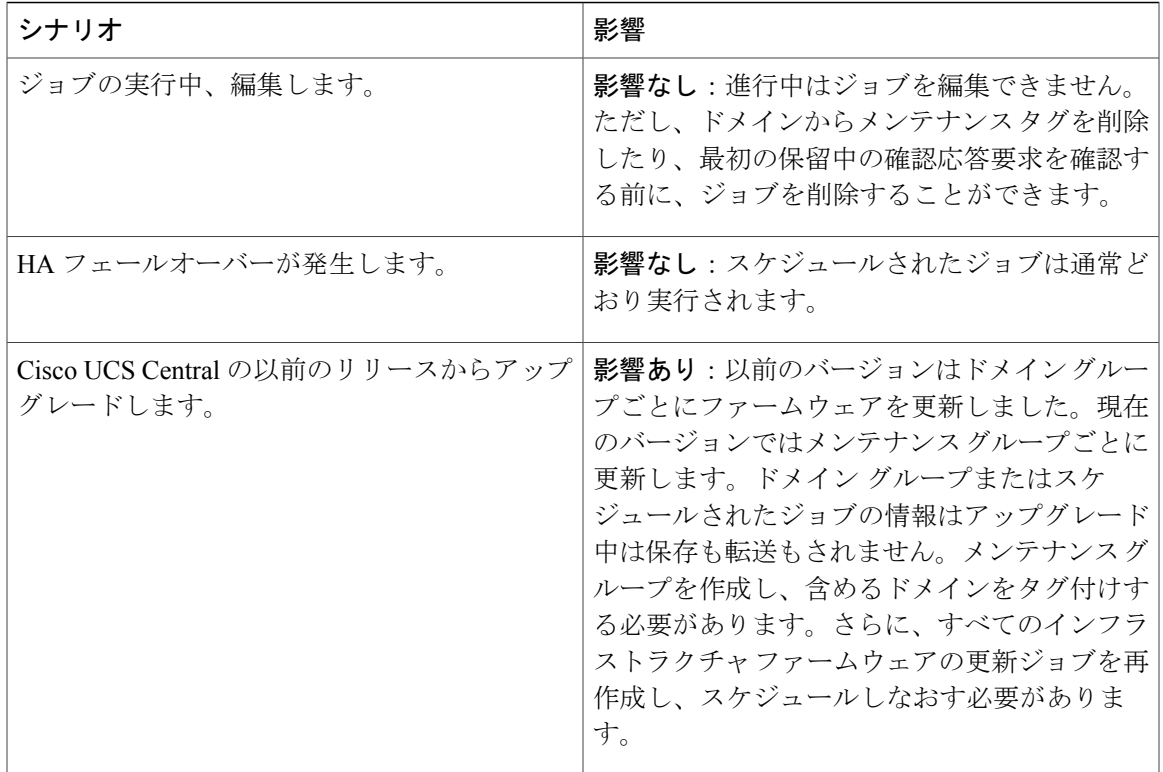

## <span id="page-66-0"></span>**Lightweight** のアップグレードについて

Cisco UCSCentral 2.0には、ファームウェアのアップグレードを強化し、サービスパックによって セキュリティ更新を提供するLightweightのアップグレードが導入されています。サービスパック は、固有のものであり、メンテナンスリリースに累積されます。Cisco UCS Centralは、Cisco UCS Manager バージョン 3.1(3) 以降のサービス パックによってファームウェアのアップグレードをサ ポートしています。

- Lightweightのアップグレードでは、次の方法でファームウェアのアップグレードを強化して います。
	- コンポーネントのファームウェアバージョンは、変更された場合にのみ更新されます。
	- セキュリティ更新はサービス パックを通じて提供されます。
	- サービス パック内では、更新は特定のコンポーネントにのみ適用される場合がありま す。これらのコンポーネントは、エンドポイントの再起動なしでアップグレードされる ことがあります。
	- インフラストラクチャおよびサーバ コンポーネントの更新は、共通のサービス パック バンドルを通じて提供されます。サーバコンポーネントについては、変更したファーム ウェア イメージのみがサービス パック バンドルの一部となります。

## <span id="page-67-0"></span>サービス パックについて

サービス パックは、Cisco UCS Manager インフラストラクチャとサーバ コンポーネントにセキュ リティ更新を適用するために使用できるパッチです。サービス パックは、基本リリースに固有の ものです。サービス パックは、インフラストラクチャ コンポーネントとサーバ コンポーネント 用の単一バンドルとして提供されます。

サービス パックのバージョンには、次のガイドラインが適用されます。

- サービスパックは基本のバンドルにのみ適用できます。サービスパックは単独でインストー ルできません。たとえば、サービスパック3.1(3)SP2は3.1(3)リリースにのみ適用できます。 3.1(4) またはそれ以降のリリースと互換性がありません。
- サービス パックではこれまでの修正内容が累積されています。同じメンテナンス リリース であれば、どのパッチ バージョンでも最新のサービス パックを適用できます。たとえば、 3.1(3)SP3 には、3.1(3)SP2 および 3.1(3)SP1 に行われたすべての修正が含まれます。任意の 3.1(3) リリースに 3.1(3)SP3 を適用できます。
- 個別のメインテナンス リリースのサービス パックのバージョンの番号付けに関連はありま せん。たとえば、サービス パック 3.1(3)SP2 と 3.1(4)SP2 は別個のもので関連はありません。
- 個別のサービスパックを使用して、メンテナンスリリースごとに同じ修正を適用できます。 たとえば、3.1(3)SP2 および 3.1(4)SP3 で同じ修正を適用できます。
- メンテナンス リリースのサービス パックを、デフォルトのサービス パックのバージョンよ り下のバージョンにダウングレードすることはできません。次に例を示します。
	- 基本バンドルのバージョン:3.1(3b)
	- デフォルトのサービス パックのバージョン:3.1(3)SP2(デフォルト)
	- 実行中のサービス パックのバージョン:3.1(3)SP3
	- サービス パックは、3.1(3)SP2 より下にダウングレードできません
- サービス パックのアップグレードまたはダウングレードが失敗すると、そのメンテナンス リリースのデフォルトのサービスパックのバージョンが実行中のサービスパックのバージョ ンになります。
- サービス パックの選択を削除することにより、基本リリースに適用されたサービス パック をロールバックできます。

次の表は、Cisco UCS Manager のリリース バージョンおよびサービス パックが適用されるさまざ まな状況で導入された実行中のバージョンを示しています。

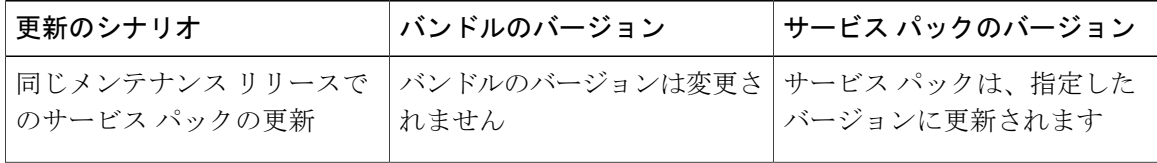

 $\overline{\mathsf{I}}$ 

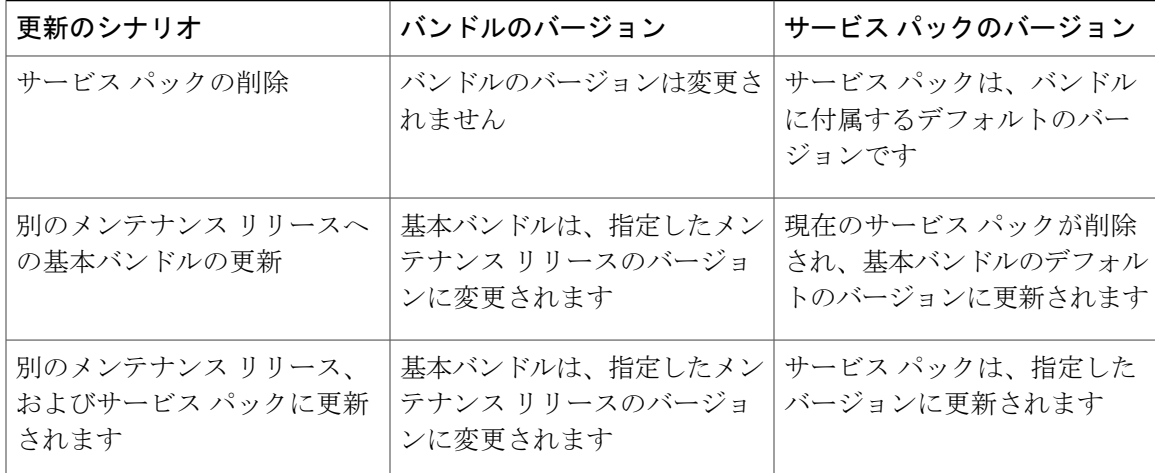

ファームウェアアップグレード用の互換性のあるサービスパックの選択の詳細については、「ホ スト ファームウェア パッケージ ポリシー」、「インフラストラクチャ ファームウェアの更新の スケジューリング」および「シャーシ ファームウェア パッケージ ポリシー」を参照してくださ い。

I

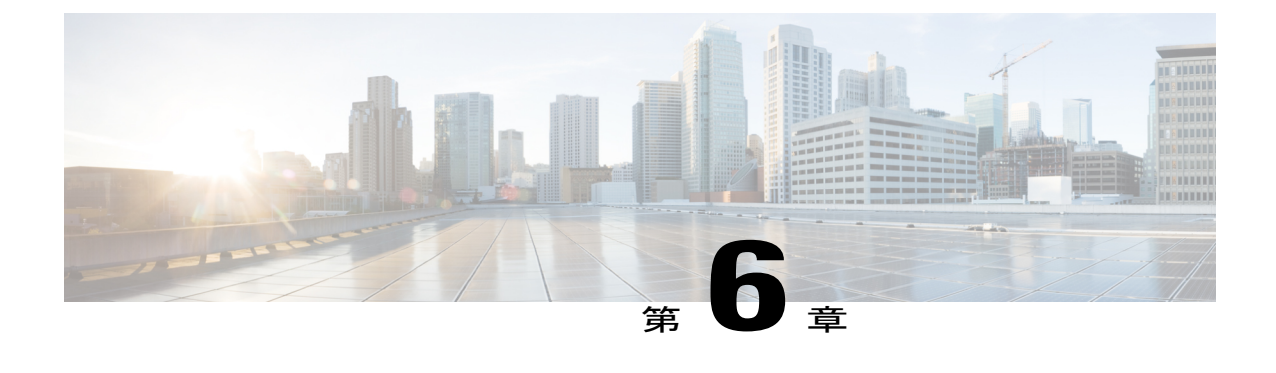

# バックアップ管理

- [バックアップと復元](#page-70-0), 61 ページ
- [設定のエクスポートとインポート](#page-78-0), 69 ページ

## <span id="page-70-0"></span>バックアップと復元

Cisco UCS Central を使用すれば、Cisco UCS Central と登録された UCS ドメインをバックアップし て復元することができます。バックアップをスケジュールしてポリシーを復元することができま す。Cisco UCS Central の即時オンデマンド バックアップまたは選択したドメインを実行すること もできます。

[Backup & Restore]ページから、Cisco UCSCentralと登録されたCisco UCSドメインの完全状態バッ クアップをスケジュールできます。CiscoUCSドメインの場合は、完全状態バックアップポリシー をローカルに作成することもできます。

スケジュール済みバックアップ ポリシーはデフォルトで無効になっています。Cisco UCS Central または登録済みUCSドメインをバックアップするには、この両方のバックアップ状態を有効にし ます。バックアッププロセスが、サーバまたはネットワークトラフィックを中断または変更する ことはありません。バックアップは、ドメインが起動されて動作している間に実行できます。バッ クアップ操作では、管理プレーンからの情報が保存されます。

Cisco UCS Central は、バックアップの Cisco UCS Central リポジトリを使用して設定したポリシー をリモートで制限します。これは、Cisco UCS Manager によって内部的にマウントされます。

定期バックアップをスケジュールすると、バックアップ リポジトリがデータの収集を開始できま す。バックアップアーカイブを管理するために、保存されているバックアップバージョンの最大 数を指定できます。ポリシー仕様を使用して、各 Cisco UCS ドメインで維持するバックアップの 数を指定します。

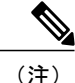

この最大数は、リモート ロケーションに保存できるバックアップ イメージ ファイルの数には 影響しません。

また、Cisco UCS Central GUI から各 Cisco UCS ドメインのバックアップのリストを表示し、保存 済みまたは未使用のバックアップ ディレクトリおよび設定を削除できます。

Ú

- 重要 バックアップ操作とインポート操作を作成し、実行するには、管理ロールを持つユーザ アカウントが必要です。
	- バックアップは、CiscoUCSドメイン(バックアップが取得された)の登録が解除されて からしか削除できません。

#### バックアップ イメージ ファイル

データベースまたは設定のバックアップ ファイルは次の場所に保存できます。

- ・ローカル ファイル システム : ローカル ファイル システム内。
- リモートの場所:TFTP、FTP、SCP、SFTP などのプロトコルを使用したリモートの場所。
	- Ú
	- イメージ ファイルをリモートの場所に保存するためのオプションを使ってグ ローバル バックアップ ポリシーを指定するには、Cisco UCS Manager リリー ス 2.2(2x) 以降を Cisco UCS Central に登録する必要があります。 重要

バックアップのスケジュール時に、どちらかのシステムに保存するバックアップ ファイルの最大 数を指定できます。

#### 設定の復元

Cisco UCS Central の完全状態バックアップを復元できるのはセットアップ中だけです。詳細につ いては、該当する『*Cisco UCS Central Installation and Upgrade Guide*』を参照してください。

Cisco UCS Manager では、初期設定中にファブリック インターコネクトのコンソールから完全状 態バックアップ設定を復元できます。

### バックアップ操作の考慮事項と推奨事項

バックアップ操作を作成する前に、次のことを考慮してください。

#### バックアップの場所

バックアップ場所とは、Cisco UCSCentralでバックアップファイルをエクスポートするネッ トワーク上の宛先またはフォルダのことです。バックアップ操作は、バックアップ ファイ ルを保存する場所ごとに 1 つしか保持できません。
#### バックアップ ファイル上書きの可能性

ファイル名を変更しないでバックアップ操作を再実行すると、サーバ上にすでに存在する ファイルが Cisco UCS Central によって上書きされます。既存のバックアップ ファイルが上 書きされるのを回避するには、バックアップ操作内のファイル名を変更するか、既存のファ イルを別の場所にコピーします。

#### バックアップの複数のタイプ

同じ場所に対して複数種類のバックアップを実行し、エクスポートできます。バックアップ 操作を再実行する前に、バックアップ タイプを変更します。識別を容易にし、また既存の バックアップ ファイルが上書きされるのを回避するために、ファイル名を変更することを 推奨します。

#### スケジュール バックアップ

バックアップ操作を前もって作成し、そのバックアップの実行準備が整うまで管理状態を無 効のままにしておくことはできます。Cisco UCSCentralは、バックアップ操作の管理状態が イネーブルに設定されるまで、バックアップ操作を実行したり、コンフィギュレーション ファイルを保存したり、エクスポートしたりしません。

#### 増分バックアップ

差分バックアップは実行できません。

#### 完全な状態のバックアップの暗号化

パスワードなどの機密情報がクリア テキストでエクスポートされることがないように、完 全な状態のバックアップは暗号化されます。

#### **Cisco UCS Manager** からのバックアップ

Cisco UCS Manager で all-config バックアップを実行すると、グローバル VLAN および VSAN を含むポート設定は復元されません。Cisco UCS Central からポートを再設定します。

## バックアップ タイプ

Cisco UCS Central では次のタイプのバックアップを 1 つ以上実行できます。

• [Full-state]:完全な状態のバックアップはインストール時にのみ指定できます。FullStateバッ クアップは、システム全体のスナップショットを含むバイナリ ファイルです。このバック アップにより生成されたファイルを使用して、ディザスタリカバリ時にシステムを復元でき ます。このファイルは、インポートには使用できません。

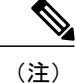

- Full State バックアップ ファイルを使用した場合にのみ、バックアップ ファイ ルのエクスポート元のシステムと同じバージョンを実行しているシステムを 復元できます。
- [Config-all]:全設定バックアップは、すべてのシステムおよび論理構成設定を含むXMLファ イルです。このファイルは、インストール時のシステム復元には使用できません。
- [Config-logical]:論理設定バックアップは、すべての論理構成設定を含む XML ファイルで す。サービスプロファイル、VLAN、VSAN、プール、ポリシー、ユーザ、ロケール、LDAP、 NTP、および DNS 認証と管理設定が含まれます。これらの構成設定をインポートするとき に、このバックアップから生成されたファイルを使用できます。このファイルは、インス トール時の完全な状態のシステム復元には使用できません。
- [Config-system]:システム構成バックアップは、統計情報設定とスケジューラ情報を含むXML ファイルです。これらの構成設定をインポートするときに、このバックアップから生成され たファイルを使用できます。このファイルは、インストール時の完全な状態のシステム復元 には使用できません。

## **Cisco UCS Central** の完全状態バックアップのスケジューリング

バックアップのスケジューリングに関するビデオを観るには、『Video: Creating [Scheduled](http://www.cisco.com/c/en/us/td/docs/unified_computing/ucs/ucs-central/videos/1-4/creating_scheduled_backup_for_ucs_central.html) Backup for UCS [Central](http://www.cisco.com/c/en/us/td/docs/unified_computing/ucs/ucs-central/videos/1-4/creating_scheduled_backup_for_ucs_central.html)』を参照してください。

#### はじめる前に

リモート ロケーションを指定する場合は、そのロケーションが存在していることを確認します。 バックアップ ファイルをリモートの場所に保存するためには、次の情報を準備しておく必要があ ります。

- 絶対リモート パス。たとえば転送プロトコルが SCP の場合:*/home/user01/central*
- リモート サーバのホスト名または IP アドレス
- リモート サーバのユーザ名とパスワード

- ステップ **1** [Actions] バーで次のように入力します。 [Schedule Central Backup] で、Enter キーを押します。
- ステップ **2** (任意) [Central Backup] ダイアログボックスの [Description] フィールドに、このバックアップ ポリシーの説明を入力します。
- ステップ **3** [Schedule] ドロップダウンから、このバックアップのスケジュールを選択します。
	- [One Time Schedules]:バックアップはスケジュールされた日付と時刻にのみ行われます。
	- [Recurring Schedules]:バックアップはスケジュールされた頻度で行われます。
- この完全状態バックアップと事前定義されたスケジュールを関連付ける必要がありま す。スケジュールを作成するには[、スケジュールの作成または編集](#page-32-0), (23ページ)を参 照してください。 (注)
- ステップ **4** [Maximum No of Backup Files] フィールドで、システムに保存するバックアップ ファイルの数を指 定します。 バックアップファイルの最大数に達すると、最も古いバックアップファイルが最も新しいバック アップ ファイルで上書きされます。
- ステップ **5** (任意) バックアップ ファイルをリモートの場所に保存する場合は、[Remote Copy] フィールド で、[Enabled] をクリックします。 リモートの絶対パスは、*/home/user01/central* で (注)

```
す。
```
次のフィールドに値を入力して、リモートの場所に関する情報を追加します。

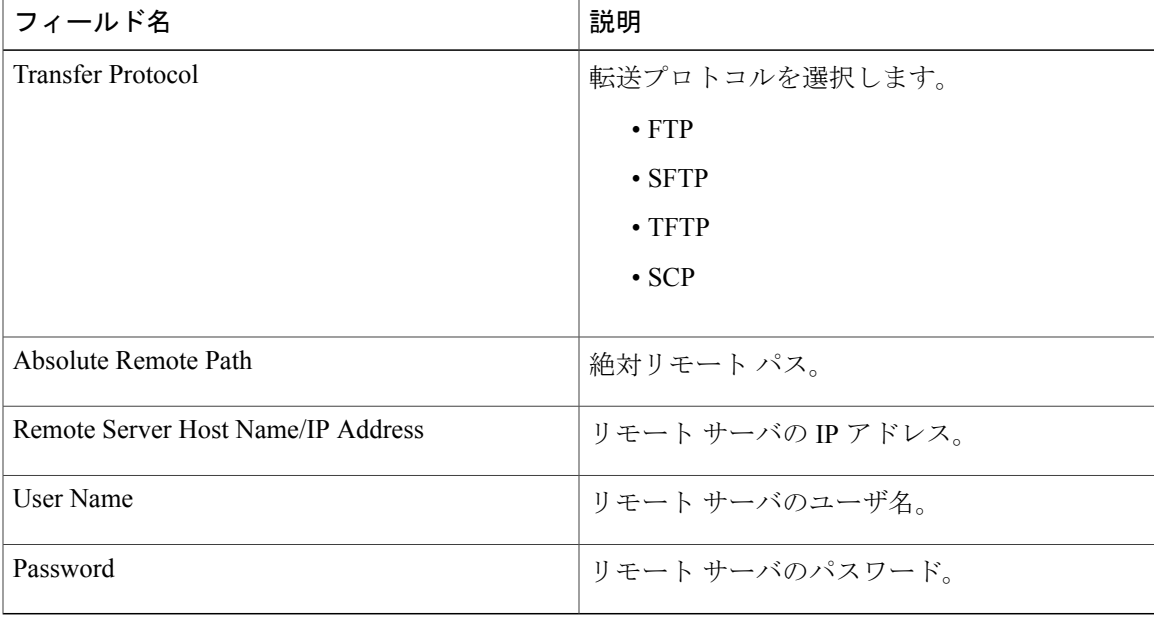

## **Cisco UCS** ドメインの完全状態バックアップのスケジューリング

- 登録されたCisco UCSドメインの完全状態バックアップはドメイングループレベルでしか作 成できません。
- バックアップのスケジューリングに関するビデオを観るには、『Video: Creating [Scheduled](http://www.cisco.com/c/en/us/td/docs/unified_computing/ucs/ucs-central/videos/1-4/creating_on_demand_backup_for_a_ucs_domain.html) Backup for a UCS [Domain](http://www.cisco.com/c/en/us/td/docs/unified_computing/ucs/ucs-central/videos/1-4/creating_on_demand_backup_for_a_ucs_domain.html)』を参照してください。
- 手動バックアップを設定するには、この形式で絶対リモート パスを指定しま す:*/path/filename.tgz*

• スケジュール済みバックアップを設定するには、ファイル名を含めずホームフォルダのパス (/)を指定します。SFTP では、ホーム フォルダのパスを指定する前に、SFTP サーバでパ スおよび必須のサブフォルダ/ディレクトリを作成する必要があります。フォルダが事前に設 定されていないと、エクスポートは失敗します。たとえば、SFTP サーバのホーム フォルダ のパスを *C:\sftp* に設定して、階層内に他のフォルダがなく、絶対リモート パスを *C:sftp\abc* と指定すると、このシステムにはそのようなディレクトリがないため、エクスポートは失敗 します。

#### はじめる前に

リモート ロケーションを指定する場合は、そのロケーションが存在していることを確認します。 バックアップ ファイルをリモートの場所に保存するためには、次の情報を準備しておく必要があ ります。

- 絶対リモート パス。たとえば、転送プロトコルが SCP の場合:scp://user@<ip>/x/y/z
- リモート サーバのホスト名または IP アドレス
- リモート サーバのユーザ名とパスワード

#### 手順

- ステップ **1** [Actions] バーで次のように入力します。 [Schedule Domain Backup]。
- ステップ **2** 完全状態バックアップをスケジュールする [Domain Group] を選択します。 この選択によって、[Schedule] オプションと [No of Backup Files] オプションが表示されます。
- ステップ **3** [Schedule] ドロップダウンから、このバックアップのスケジュールを選択します。
- ステップ **4** [Maximum No of Backup Files] フィールドで、システムに保存するバックアップ ファイルの数を指 定します。
- ステップ **5** (任意) バックアップ ファイルをリモートの場所に保存する場合は、[Remote Copy] フィールド で、[Enabled] をクリックします。

次のフィールドに値を入力して、リモートの場所に関する情報を追加します。

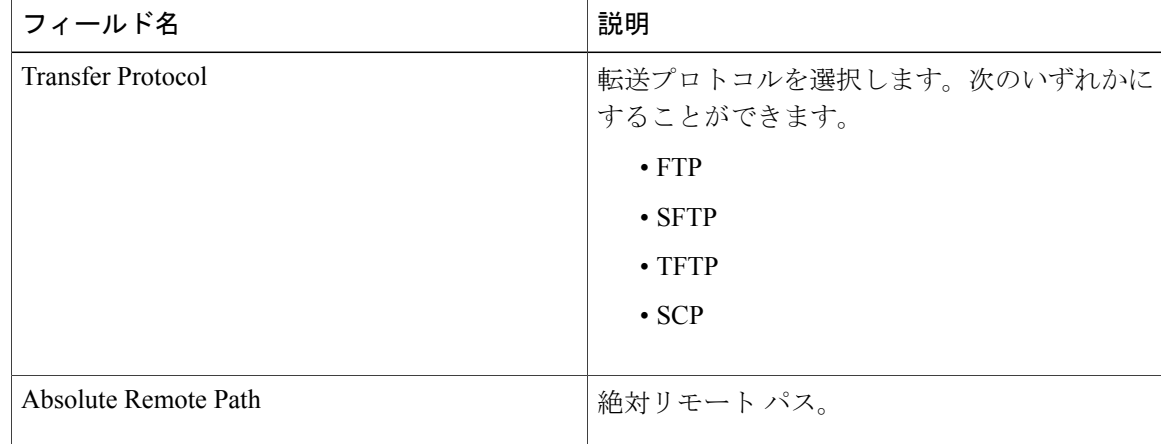

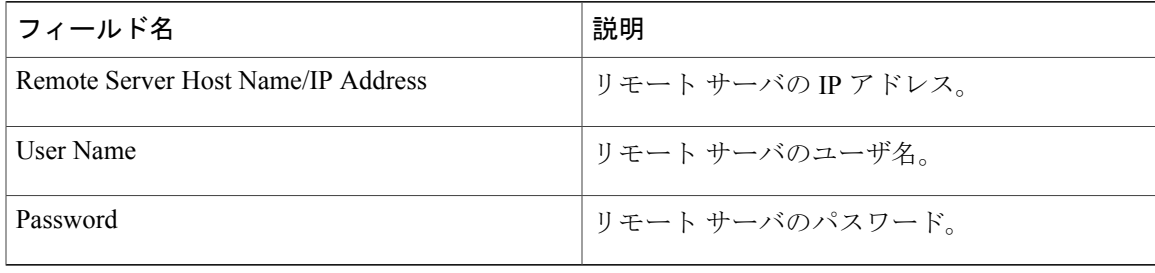

## オンデマンド完全状態バックアップの作成

いつでも Cisco UCS Central の完全状態バックアップを作成して、ファイルをローカルの場所とリ モートの場所の両方に保存できます。ただし、登録済みの Cisco UCS ドメインでは、バックアッ プをリモートの場所でしか作成することができません。

オンデマンドバックアップの作成に関するビデオを観るには、『Video: Creating On-Demand Backup for UCS [Central](http://www.cisco.com/c/en/us/td/docs/unified_computing/ucs/ucs-central/videos/1-4/creating_on_demand_backup_for_ucs_central.html)』または『Video: Creating [On-Demand](http://www.cisco.com/c/en/us/td/docs/unified_computing/ucs/ucs-central/videos/1-4/creating_on_demand_backup_for_a_ucs_domain.html) Backup for a UCS Domain』を参照してくださ い。

#### はじめる前に

オンデマンドバックアップファイルをリモートの場所に保存するためには、次の情報を準備して おく必要があります。

- 絶対リモート パス。たとえば転送プロトコルが SCP の場 合:/home/test/central/file.tgz
- リモート サーバのホスト名または IP アドレス
- リモート サーバのユーザ名とパスワード

- ステップ **1** [System Tools] アイコンをクリックし、[Backup & Restore] を選択します。
- ステップ **2** [UCS Central and Domains] のリストで、[UCS Central] をクリックするか、またはドメイン グルー プを選択します。
- ステップ **3** [Backup] アイコンをクリックします。
- ステップ **4** [Backup] ダイアログで、[Remote Copy] を有効にするか無効にするかを選択します。 [Disabled] を選択した場合は、ローカル バックアップ コピーが作成され、ステップ 6 に進むこと ができます。

ステップ **5** [Transfer Protocol] を選択して、必要なリモートの場所に関する情報を入力します。

ステップ **6** [Create] をクリックします。

Cisco UCS Central は、指定したリモート ロケーションに完全状態のバックアップ ファイルを作成 して保存します。Cisco UCS ドメインのバックアップ状態を確認するには、ドメイン グループ名 をクリックします。

Cisco UCS Central または Cisco UCS Manager オンデマンドの完全状態バックアップに障害が発 生すると、次のエラー メッセージが表示されます。 End point timed out. Check for IP, password, space or access related issues. このエラーを修正するには、設定を再送信します。再送信が成功すると、Cisco UCS Central は バックアップ リポジトリにバックアップ ファイルを作成します。 (注)

### **Cisco UCS** ドメインの完全状態バックアップの削除

下記の手順に加えて、次のシナリオで完全状態のバックアップを無効化または削除できます。

- ルート ドメイン グループ ポリシーを削除すると、バックアップ/エクスポート ポリシーが無 効になります。
- サブドメイン グループ ポリシーを削除すると、バックアップ/エクスポート ポリシーが削除 されます。

#### 手順

- ステップ **1** メニュー バーで、[System Tools] アイコンをクリックして、[Backup & Restore] を選択します。
- ステップ **2** [Backup and Restore] ページで、[Tools] アイコンをクリックし、[Remove Domain Backup Schedule] を選択します。
- ステップ **3** [Domain BackupSchedule] ダイアログボックスで、バックアップを削除する [Domain Group] を選択 します。
- ステップ **4** 選択後に表示されるフィールド内の情報を調べて、これが削除するバックアップ スケジュールで あることを確認します。
- ステップ **5** [Remove] をクリックします。

## **Cisco UCS Central** の完全状態バックアップの削除

下記の手順に加えて、次のシナリオで Cisco UCS Central の完全状態のバックアップを無効化また は削除できます。

• CiscoUCSCentralポリシーを削除すると、バックアップ/エクスポートポリシーが無効になり ます。

#### 手順

- ステップ **1** [System Tools] アイコンをクリックし、[Backup & Restore] を選択します。
- ステップ **2** [Backup and Restore] ページで、[Tools] アイコンをクリックし、[Remove Central Backup Schedule] を選択します。
- ステップ **3** [Central Backup Schedule] ダイアログ ボックスで、表示されたフィールド内の情報を調べ、それが 削除するバックアップ スケジュールであることを確認します。
- ステップ **4** [Remove] をクリックします。

### <span id="page-78-0"></span>**Cisco UCS Central**

手順

- ステップ **1** System Tools アイコンをクリックし、[Backup & Restore] を選択します。
- ステップ **2** [UCS Central and Domains] のリストで、[UCS Central] またはドメインを選択します。
- ステップ **3** 右側のペインに、バックアップファイルのリストを表示します。バックアップファイルごとに、 ステータス、スケジュール、最大ファイル数、およびリモート コピーの場所を表示できます。

## 設定のエクスポートとインポート

[Export & Import] から、Cisco UCS Central と登録済みの Cisco UCS ドメインの設定バックアップを スケジュールすることができます。エクスポートまたはインポート ポリシーをスケジュールする ことも、Cisco UCS Central または選択したドメインの即時オンデマンド設定エクスポートを実行 することもできます。Cisco UCS ドメインの場合は、オンデマンド バックアップがリモートに保 存されます。バックアップをスケジュールする場合は、ローカルまたはリモートに保存できます。

スケジュール済みバックアップ ポリシーはデフォルトで無効になっています。Cisco UCS Central または登録済み Cisco UCS ドメインをバックアップするには、この両方のバックアップ状態を有 効にする必要があります。バックアップ プロセスは、サーバ トラフィックまたはネットワーク トラフィックを中断せず、またこれらのトラフィックに影響しません。バックアップは、ドメイ ンが起動されて動作している間に実行できます。バックアップ操作では、管理プレーンからの情 報が保存されます。

Cisco UCS Central は、バックアップの Cisco UCS Central リポジトリを使用して設定したポリシー をリモートで制限します。これは、Cisco UCS Manager によって内部的にマウントされます。

定期的なバックアップをスケジュールすると、バックアップ リポジトリはデータの蓄積を開始で きます。バックアップアーカイブを管理するために、保存されているバックアップバージョンの 最大数を指定できます。ポリシー指定を使用して、CiscoUCSドメインごとに保持するバックアッ プ数を指定します。

(注)

この最大数は、リモート ロケーションに保存できるバックアップ イメージ ファイルの数には 影響しません。

Cisco UCS Central GUI から各 Cisco UCS ドメインのバックアップのリストを表示できます([Cisco](#page-78-0) UCS [Central,](#page-78-0) (69 ページ)を参照してください。また、保存されたまたは未使用のバックアップ ディレクトリと設定を削除することもできます)。

#### Ú

- 重要 バックアップ操作とインポート操作を作成し、実行するには、管理ロールを持つユーザ アカウントが必要です。
	- Cisco UCS ドメインから登録が解除された後にのみバックアップを削除できます。

#### バックアップ イメージ ファイル

データベースまたは設定のバックアップ ファイルは次の場所に保存できます。

- ローカル:ローカル ファイル システム。
- リモート ロケーション:TFTP、FTP、SCP、SFTP などのプロトコルを使用するリモート ロ ケーション。

#### Ú

イメージ ファイルをリモートの場所に保存するためのオプションを使ってグ ローバル バックアップ ポリシーを指定するには、登録された Cisco UCS ドメ イン内にCisco UCS Managerリリース2.2(2x)が存在する必要があります。Cisco UCS ドメインに Cisco UCS Manager リリース 2.2(2x) がない場合、リモート バックアップを使用するグローバル バックアップ ポリシーは機能しません。 重要

バックアップのスケジュール時に、どちらかのシステムに保存するバックアップ ファイルの最大 数を指定できます。

#### コンフィギュレーション ファイルのインポート

バックアップ リポジトリに保存された設定を使用して、管理対象の Cisco UCS ドメインのいずれ かをインポートして設定できます。TFTPプロトコルを使用して、バックアップ設定にアクセスし ます。

## **Cisco UCS Central** の設定エクスポートのスケジューリング

設定エクスポートの使い方に関するビデオを観るには、『Video: Creating UCS Central Configuration [Export](http://www.cisco.com/c/en/us/td/docs/unified_computing/ucs/ucs-central/videos/1-4/creating_ucs_central_configuration_export.html)』を参照してください。

#### はじめる前に

リモート ロケーションを指定する場合は、そのロケーションが存在していることを確認します。 バックアップ ファイルをリモートの場所に保存するためには、次の情報を準備しておく必要があ ります。

- 絶対リモート パス。たとえば、転送プロトコルが SCP の場合:scp://user@<ip>/x/y/z
- リモート サーバのホスト名または IP アドレス
- リモート サーバのユーザ名とパスワード

#### 手順

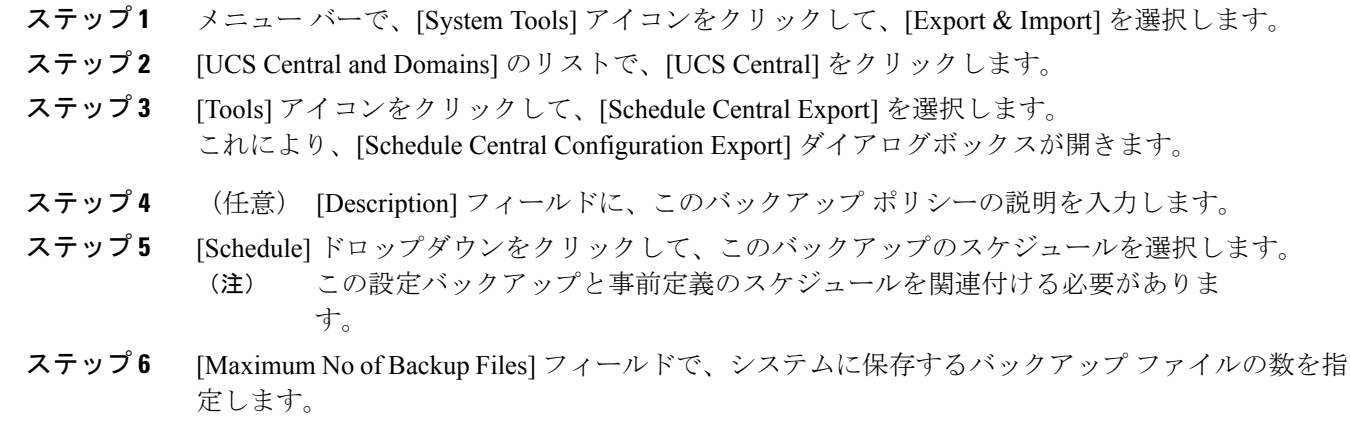

ステップ **7** (任意) バックアップ ファイルをリモートの場所に保存する場合は、[Remote Copy] フィールド で、[Enabled] をクリックして、必要なリモートの場所に関する情報を入力します。

### **Cisco UCS** ドメインの設定エクスポートのスケジューリング

登録された Cisco UCS ドメインの設定バックアップは、ドメイン グループ レベルでのみ作成でき ます。

設定エクスポートの使い方に関するビデオを観るには、『Video: Creating UCS Domain [On-Demand](http://www.cisco.com/c/en/us/td/docs/unified_computing/ucs/ucs-central/videos/1-4/creating_ucs_domain_on_demand_configuration_export.html) [Configuration](http://www.cisco.com/c/en/us/td/docs/unified_computing/ucs/ucs-central/videos/1-4/creating_ucs_domain_on_demand_configuration_export.html) Export』を参照してください。

#### はじめる前に

リモート ロケーションを指定する場合は、そのロケーションが存在していることを確認します。 バックアップ ファイルをリモートの場所に保存するためには、次の情報を準備しておく必要があ ります。

- 絶対リモート パス。たとえば、転送プロトコルが SCP の場合:scp://user@<ip>/x/y/z
- リモート サーバのホスト名または IP アドレス
- リモート サーバのユーザ名とパスワード

#### 手順

- ステップ **1** [System Tools] アイコンをクリックし、[Export and Import] を選択します。
- ステップ **2** [UCS Central and Domains] のリストで、[Tools] アイコンをクリックして [Schedule Domain Export] を選択します。
- ステップ **3** 設定バックアップをスケジュールするドメイン グループを選択します。
- ステップ **4** [Schedule] ドロップダウンをクリックして、このバックアップのスケジュールを選択します。 この設定バックアップと事前定義のスケジュールを関連付ける必要がありま す。 (注)
- ステップ **5** [Maximum No of Backup Files] フィールドで、システムに保存するバックアップ ファイルの数を指 定します。
- ステップ **6** (任意) バックアップ ファイルをリモートの場所に保存する場合は、[Remote Copy] フィールド で、[Enabled] をクリックします。 表示されたフィールドに、リモートの場所と関連情報を入力します。
- ステップ7 [Schedule] をクリックします。

### **UCS Central** の設定バックアップのエクスポート

#### はじめる前に

リモート ロケーションを指定する場合は、そのロケーションが存在していることを確認します。 バックアップ ファイルをリモートの場所に保存するためには、次の情報を準備しておく必要があ ります。

- 絶対リモート パス。たとえば、転送プロトコルが SCP の場合:scp://user@<ip>/x/y/z
- リモート サーバのホスト名または IP アドレス
- リモート サーバのユーザ名とパスワード

#### 手順

- ステップ **1** [System Tools] アイコンをクリックし、[Export and Import] を選択します。
- ステップ2 [UCS Central and Domains] のリストで、[UCS Central] をクリックします。
- ステップ **3** エクスポートする構成のバックアップ ファイルを選択します。
- ステップ **4** [Config Export] アイコンをクリックします。
- ステップ **5** バックアップファイルをリモートの場所に保存する場合は、[RemoteCopy]フィールドで、[Enabled] をクリックします。 [Disabled] が選択された場合は、ファイルがローカルに保存されます。
- ステップ **6** リモートの場所については、[TransferProtocol]を選択して、表示されたフィールドに必要なリモー トの場所に関する情報を入力します。
- ステップ1 [Export] をクリックします。

## ドメインの設定オンデマンド バックアップのエクスポート

登録された Cisco UCS ドメインの設定バックアップは、ドメイン グループ レベルでのみ作成でき ます。

#### はじめる前に

オンデマンド バックアップが使用できるのはリモートの場所だけです。ローカル Cisco UCS ドメ インでは、オンデマンドバックアップがサポートされません。バックアップファイルをリモート の場所に保存するためには、次の情報を準備しておく必要があります。

- 絶対リモート パス。たとえば、転送プロトコルが SCP の場合:scp://user@<ip>/x/y/z
- リモート サーバのホスト名または IP アドレス
- リモート サーバのユーザ名とパスワード

#### 手順

- ステップ **1** [System Tools] アイコンをクリックし、[Export and Import] を選択します。
- ステップ **2** UCS セントラルとドメイン リストで、ドメインを選択します。
- ステップ **3** エクスポートするドメインのバックアップ ファイルを選択します。
- ステップ **4** [Config Export] アイコンをクリックします。
- ステップ **5** バックアップファイルをリモートの場所に保存する場合は、[RemoteCopy]フィールドで、[Enabled] をクリックします。

[Disabled] が選択された場合は、ファイルがローカルに保存されます。

- ステップ **6** [Transfer Protocol] を選択して、表示されたフィールドに必要なリモートの場所に関する情報を入 力します。
- ステップ **7** [Export] をクリックします。

### **Cisco UCS Central** の設定のインポート

別の Cisco UCS Central から設定をインポートすることも、ローカルまたはリモートの場所にエク スポートした xml ファイルをインポートすることもできます。

#### 手順

- ステップ **1** [System Tools] アイコンをクリックし、[Export and Import] を選択します。
- ステップ **2** UCS セントラルとドメイン リストで、UCS セントラルを選択します。
- ステップ **3** [Config Import] アイコンをクリックします。
- ステップ **4** [Behavior on Configuration Import] で、要件に基づいて次のオプションのいずれかを選択します。

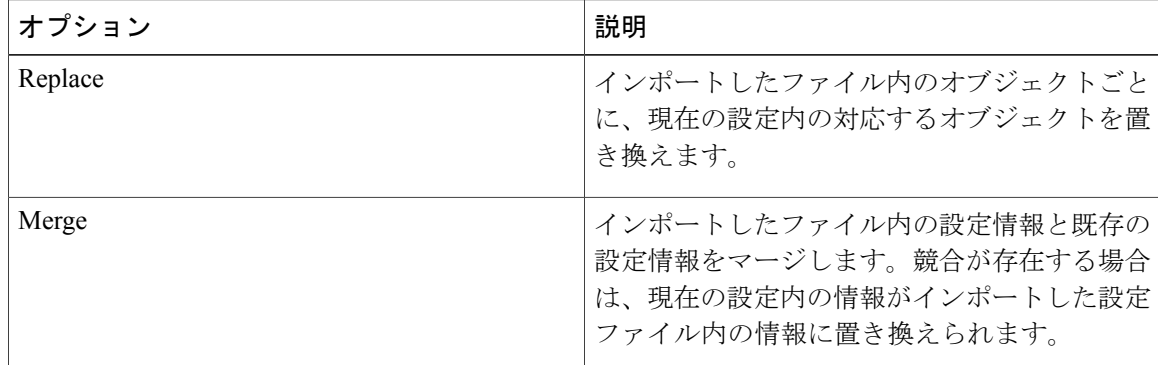

- ステップ **5** [Config File Location] で、設定を Cisco UCS Central にインポートする場所を選択します。
	- [UCS Central]:[Config File] ドロップダウンから設定バックアップを選択します。
	- [Local]:ローカル ファイルの場所を参照して、ファイルを選択します。
	- [Remote]:リモート サーバ関連情報とファイル パスを入力します。

#### ステップ **6** [Import] をクリックします。

Cisco UCS Central のインポートが失敗した場合は、次のエラー メッセージが表示されます。 End point timed out. Check for IP, password, space or access related issues. このエラーを修正するには、設定を再送信します。再送信が成功すると、インポート プロセスが 開始されます。

## **Cisco UCS** ドメインの設定のインポート

### J) (注)

Cisco UCS ドメインが一時停止状態にある、表示されない、または切断されている場合は、イ ンポート設定機能が無効になります。

#### はじめる前に

バックアップポリシーを使用して、全設定バックアップファイルが作成されていることを確認し ます。

- ステップ **1** [System Tools] アイコンをクリックし、[Export and Import] を選択します。
- ステップ **2** [UCSCentral and Domains]リストで、バックアップをインポートするドメインをクリックします。
- ステップ **3** [Config Import] アイコンをクリックします。
- ステップ **4** [Behavior on Configuration Import] で、要件に基づいて [Replace] または [Merge] を選択します。

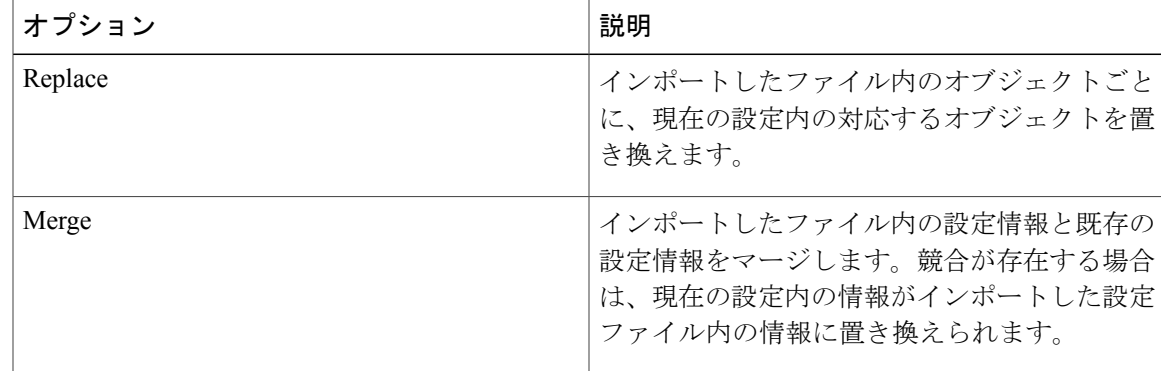

- ステップ **5** [Import From] ドロップダウンで、すべての設定をこのドメインにインポートするドメインを選択 します。
- ステップ **6** [Config File] ドロップダウンをクリックして、設定ファイルを選択します。
- ステップ **7** [Import] をクリックします。

### **Cisco UCS Central** の設定エクスポート スケジュールの削除

#### 手順

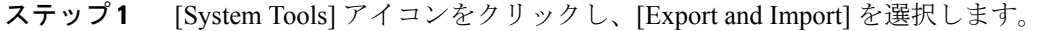

- ステップ **2** [Config Export & Import] ページで、[Tools] アイコンをクリックし、[Remove Central ExportSchedule] を選択します。
- ステップ **3** スケジュール内のエントリを確認します。 Cisco UCS Central のスケジュールは 1 つだけで す。 (注)
- ステップ **4** [Remove] をクリックします。

### **Cisco UCS** ドメインの設定エクスポート スケジュールの削除

後述の手順に加えて、次のシナリオでは、Cisco UCS Central の完全状態バックアップを無効化ま たは削除できます。

- サブドメイン グループ ポリシーを削除すると、バックアップ/エクスポート ポリシーが削除 されます。
- 中央またはルート ドメイン グループ ポリシーを削除すると、バックアップ/エクスポート ポ リシーが無効になります。

- ステップ **1** [System Tools] アイコンをクリックし、[Export and Import] を選択します。
- ステップ **2** [Config Export & Import] ページで、[Tools] アイコンをクリックし、[Remove Domain ExportSchedule] を選択します。
- ステップ **3** 設定バックアップを削除するドメイン グループを選択します。
- ステップ **4** 削除するスケジュールを選択します。
- ステップ5 [Remove] をクリックします。

Г

### **Cisco UCS Central**

- ステップ **1** System Tools アイコンをクリックし、[Backup & Restore] を選択します。
- ステップ **2** [UCS Central and Domains] のリストで、[UCS Central] またはドメインを選択します。
- ステップ **3** 右側のペインに、バックアップファイルのリストを表示します。バックアップファイルごとに、 ステータス、スケジュール、最大ファイル数、およびリモート コピーの場所を表示できます。

 $\mathbf I$ 

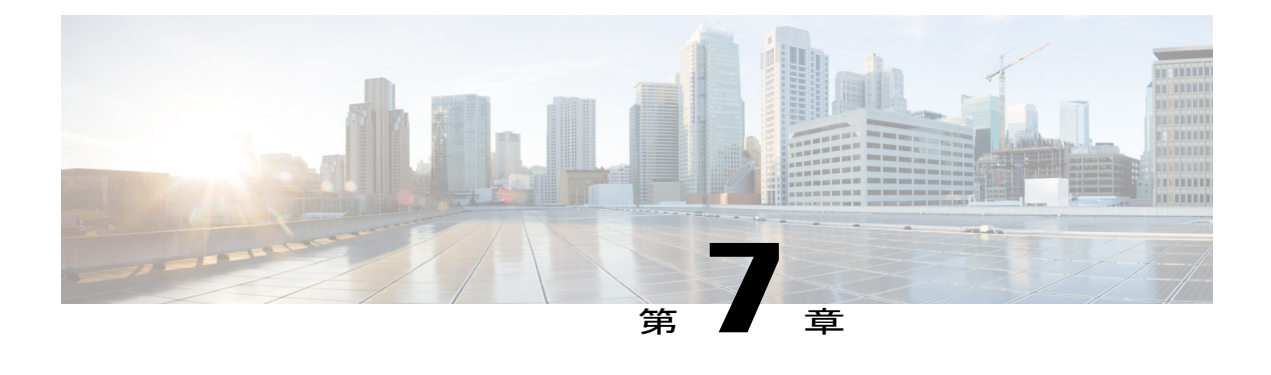

## **Smart Call Home**

Smart Call Home は、Cisco UCS Central で予防的診断を実行することによってダウンタイムを最小 限に抑える自動サポート機能です。Cisco UCS Central は、システムによって生成されるリアルタ イムのアラートを、CallHomeの設定で指定された電子メールアドレスに送信します。[CiscoSmart](http://www.cisco.com/c/en/us/support/cloud-systems-management/smart-call-home/tsd-products-support-series-home.html) Call Home [のサポート](http://www.cisco.com/c/en/us/support/cloud-systems-management/smart-call-home/tsd-products-support-series-home.html) ページで、既知の問題の詳細と考えられる対策に関する推奨事項を確認で きます。

詳細については、『Smart Call Home User Guide』の「Smart Call Home Web [Application](http://www.cisco.com/c/en/us/td/docs/switches/lan/smart_call_home/book/SCH31_Ch3.html)」の章を参 照してください。

Smart Call Home は、「Smart Call Home [の障害」](#page-90-0)に一覧表示される Cisco UCS Central の障害に関 するアラートを提供します 。

Cisco UCS Manager の障害に関するアラートを受信する場合は、「UCS Manager の Call Home の 設定」を参照してください。

- Smart Call [Home,](#page-88-0) 79  $\sim-\check{\mathcal{V}}$
- Smart Call Home [の設定](#page-89-0), 80 ページ
- Smart Call Home [の登録](#page-90-1), 81 ページ
- Smart Call Home [の障害](#page-90-0), 81 ページ
- UCS [Manager](#page-91-0) の Call Home の設定, 82 ページ

## <span id="page-88-0"></span>**Smart Call Home**

Smart Call Home は、Cisco UCS Central で予防的診断を実行することによってダウンタイムを最小 限に抑える自動サポート機能です。Cisco UCS Central は、システムによって生成されるリアルタ イムのアラートを、Call Homeの設定で指定された電子メールアドレスに送信します。[CiscoSmart](http://www.cisco.com/c/en/us/support/cloud-systems-management/smart-call-home/tsd-products-support-series-home.html) Call Home [のサポート](http://www.cisco.com/c/en/us/support/cloud-systems-management/smart-call-home/tsd-products-support-series-home.html) ページで、既知の問題の詳細と考えられる対策に関する推奨事項を確認で きます。

詳細については、『Smart Call Home User Guide』の「Smart Call Home Web [Application](http://www.cisco.com/c/en/us/td/docs/switches/lan/smart_call_home/book/SCH31_Ch3.html)」の章を参 照してください。

Smart Call Home は、「Smart Call Home [の障害」](#page-90-0)に一覧表示される Cisco UCS Central の障害に関す るアラートを提供します 。

Cisco UCS Manager の障害に関するアラートを受信する場合は、「UCS Manager の Call Home の設 定」を参照してください。

## <span id="page-89-0"></span>**Smart Call Home** の設定

はじめる前に

Smart Call Home を設定する前に、DNS サーバを設定する必要があります。

#### 手順

- ステップ **1** [System Configuration] アイコンをクリックし、[Smart Call Home] を選択します。 これにより、[UCS Central Smart Call Home] ダイアログボックスが表示されます。
- ステップ **2** [Basic] タブで、[Enabled] をクリックします。
- ステップ **3** 主要な連絡先の必須電子メール アドレスを入力します。 Cisco UCS Central はこのメール アドレスの最初の登録とアラート通知を送信します。Smart Call Home をイネーブルにするために必要なものは電子メール アドレスのみです。
	- 正しい電子メール アドレスが入力されていることを確認します。間違った電子メール ア ドレスを入力した場合は、Cisco TAC にお問い合わせください。 重要
- ステップ **4** [Advanced] で、[Throttling] と [SendSystem InventoryPeriodically] をイネーブルにするか、ディセー ブルにするかを選択します。 [Send System Inventory Periodically] がイネーブルになっている場合は、システム インベントリを Call Home データベースに送信する間隔を指定します。または、[Basic] タブで、ツール アイコン をクリックして、[Send System Inventory Now] を選択し、その場で送信することもできます。
	- 初めて Smart Call Home をイネーブルにした場合は、[Save] をクリックしたときにシス テム インベントリが自動的に送信されます (注)
- ステップ **5** オプションの連絡先情報を入力します。
- ステップ **6** [Transport Gateway] で、[Enabled] をクリックして、トランスポート ゲートウェイを使用して Cisco Smart Call Home ポータルと通信します。 トランスポート ゲートウェイは、Cisco UCS Central と Cisco.com の Smart Call Home サーバ間のプ ロキシとして機能します。

HTTPの場合は、トランスポートゲートウェイのURLを入力します。HTTPSを使用する場合は、 トランスポート ゲートウェイの証明書も入力する必要があります。

- 自己署名証明書のみサポートされます。トランスポート ゲートウェイのセットアップ 方法については、『Transport [GatewayCommunication](http://www.cisco.com/c/dam/en/us/td/docs/switches/lan/smart_call_home/user_guides/appendix.pdf) over HTTPS』を参照してください。 (注)
- ステップ **7** [Profiles] で、[Basic] をクリックして、デフォルトの CiscoTAC-1 プロファイルを表示します。
- CiscoTAC-1 プロファイルは、Cisco UCS Central でサポートされる唯一のプロファイル です。このプロファイルは削除できませんが、受信するメッセージのデバッグ レベル を変更することができます。 (注)
- ステップ **8** [Alerts] で、プラス アイコンをクリックして、ディセーブルにするアラートを選択します。 無効イベントが発生した場合は通知を受信しません。
- ステップ **9** [Configuration Status] で、Smart Call Home 設定の現在のステータスを表示できます。
- ステップ **10** [Save] をクリックします。

## <span id="page-90-1"></span>**Smart Call Home** の登録

最初に Cisco UCS Central Smart Call Home を無効にすると、Cisco UCS Central によってシステム イ ンベントリが Cisco Smart Call Home サーバに自動的に送信されます。自動電子メール メッセージ が、入力された電子メール アドレスに送信されます。これには、Smart Call Home ポータルへのリ ンクが含まれます。登録の確認まで 3 ヵ月(90 日)の猶予が与えられます。

登録後に、契約IDを入力しなかった場合は、4ヵ月 (120日)の試用期間がアクティブになりま す。有効な契約 ID を入力した場合は、登録が完了します。登録を再度アクティブにするには、 120 日の試用期間の前に、契約 ID を入力してインベントリを送信したことを確認します。

## <span id="page-90-0"></span>**Smart Call Home** の障害

この項で説明する障害によって、ファブリック インターコネクトから Smart Call Home アラート が発行されます。Cisco UCS Central 障害の詳細については、該当する『Cisco UCS [Central](http://www.cisco.com/c/en/us/support/servers-unified-computing/ucs-central-software/products-system-message-guides-list.html) Faults [Reference](http://www.cisco.com/c/en/us/support/servers-unified-computing/ucs-central-software/products-system-message-guides-list.html)』を参照してください。

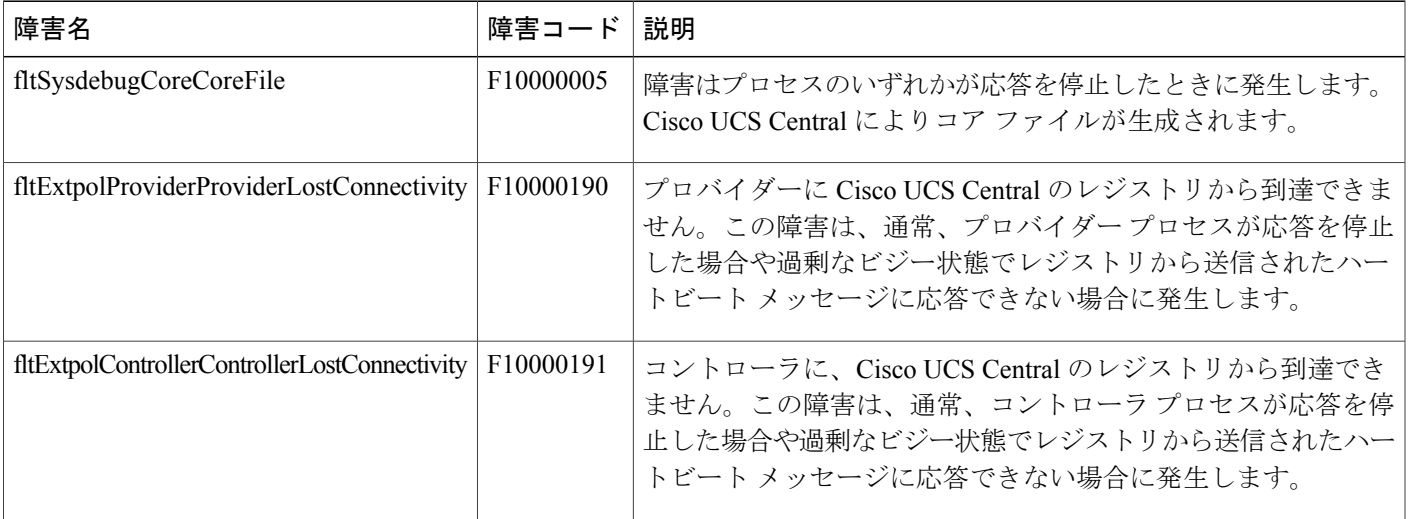

ι

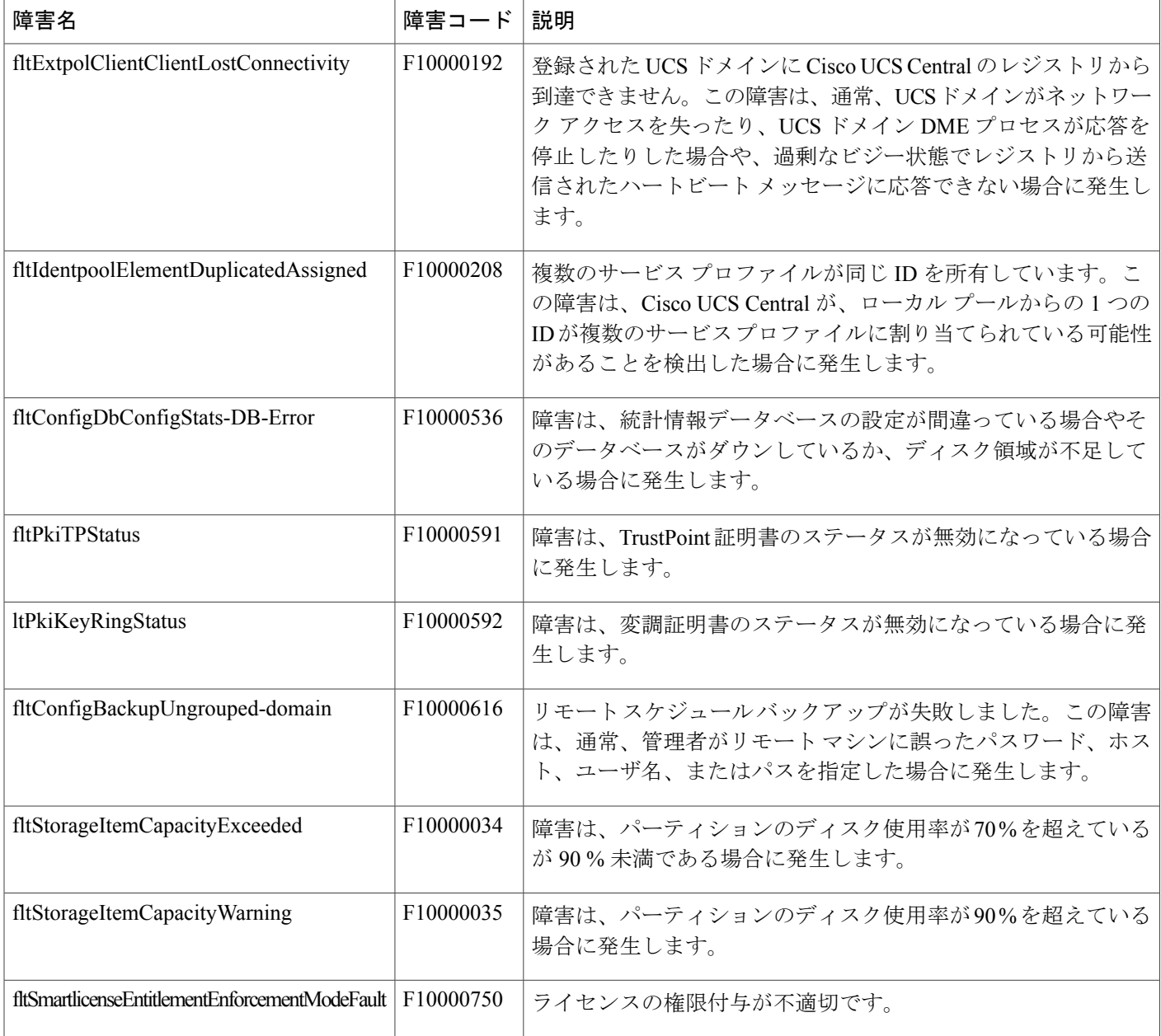

# <span id="page-91-0"></span>**UCS Manager** の **Call Home** の設定

Cisco UCS Central の Call Home 機能を使用してドメイン グループの Cisco UCS Manager アラート を表示します。

- ステップ **1** [Domain Group Navigation] アイコンをクリックして、Call Home を設定するドメイン グループを選 択します。
	- すべての登録済みドメインのアラートを表示するには、ルートを選択します。
- ステップ2 [Settings] をクリックして Call Home を起動します。
- ステップ **3** [Basic] で、[Enabled] をクリックして Call Home をイネーブルにします。
- ステップ **4** 必要な連絡先情報を入力します。
- ステップ5 [Advanced] で、[Throttling] と [Send System Inventory Periodically] をイネーブルにするか、ディセー ブルにするかを選択します。 [Send System Inventory Periodically] がイネーブルになっている場合は、システム インベントリを Call Home データベースに送信する間隔を指定します。または、[Basic] タブで、ツール アイコン をクリックして、[Send System Inventory Now] を選択し、その場で送信することもできます。
	- 初めてCall Homeをイネーブルにした場合は、システムインベントリが自動的に送信さ れます。 (注)
- ステップ **6** [Profiles] で、新しいプロファイルを追加したり、既存のプロファイルを削除したりできます。
	- a) [Basic]:説明と最大電子メール サイズを入力して、デバッグ レベルと電子メール形式を選択 します。
	- b) [Alert Groups]:受信するアラートのタイプを選択します。
	- c) [Alert Recipients]:アラートを送信する追加の電子メール アドレスを入力します。
- ステップ **7** [Alerts] で、プラス アイコンをクリックして、ディセーブルにするアラートを選択します。 ディセーブルのイベントが発生しても通知は送られてきません。
- ステップ **8** [Save] をクリックします。

T